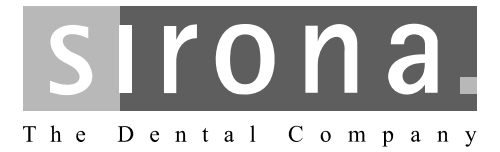

# **ORTHOPHOS XG 5 / Ceph, ORTHOPHOS XG 5 DS / Ceph**

Инструкции по эксплуатации

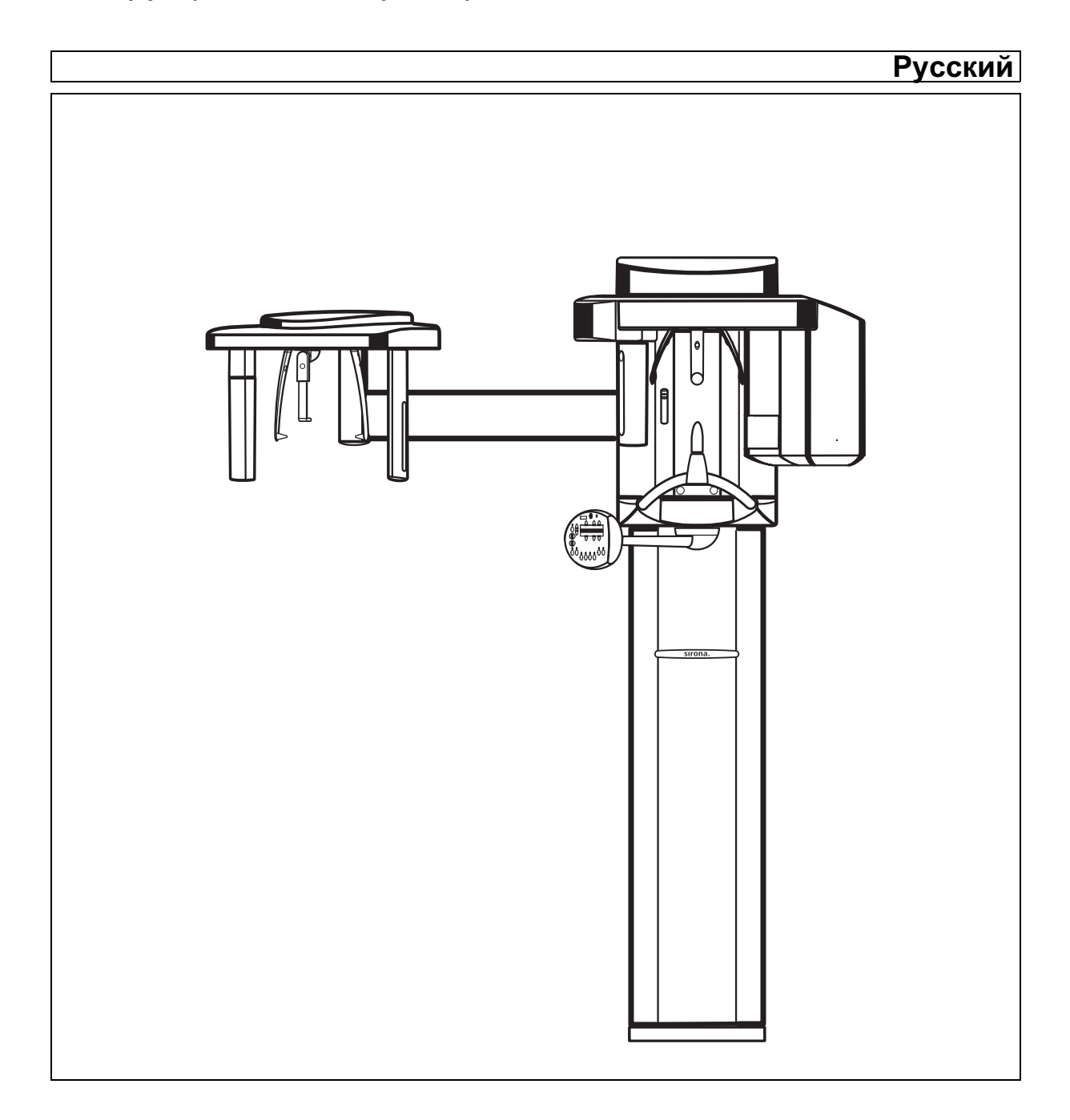

# Оглавление

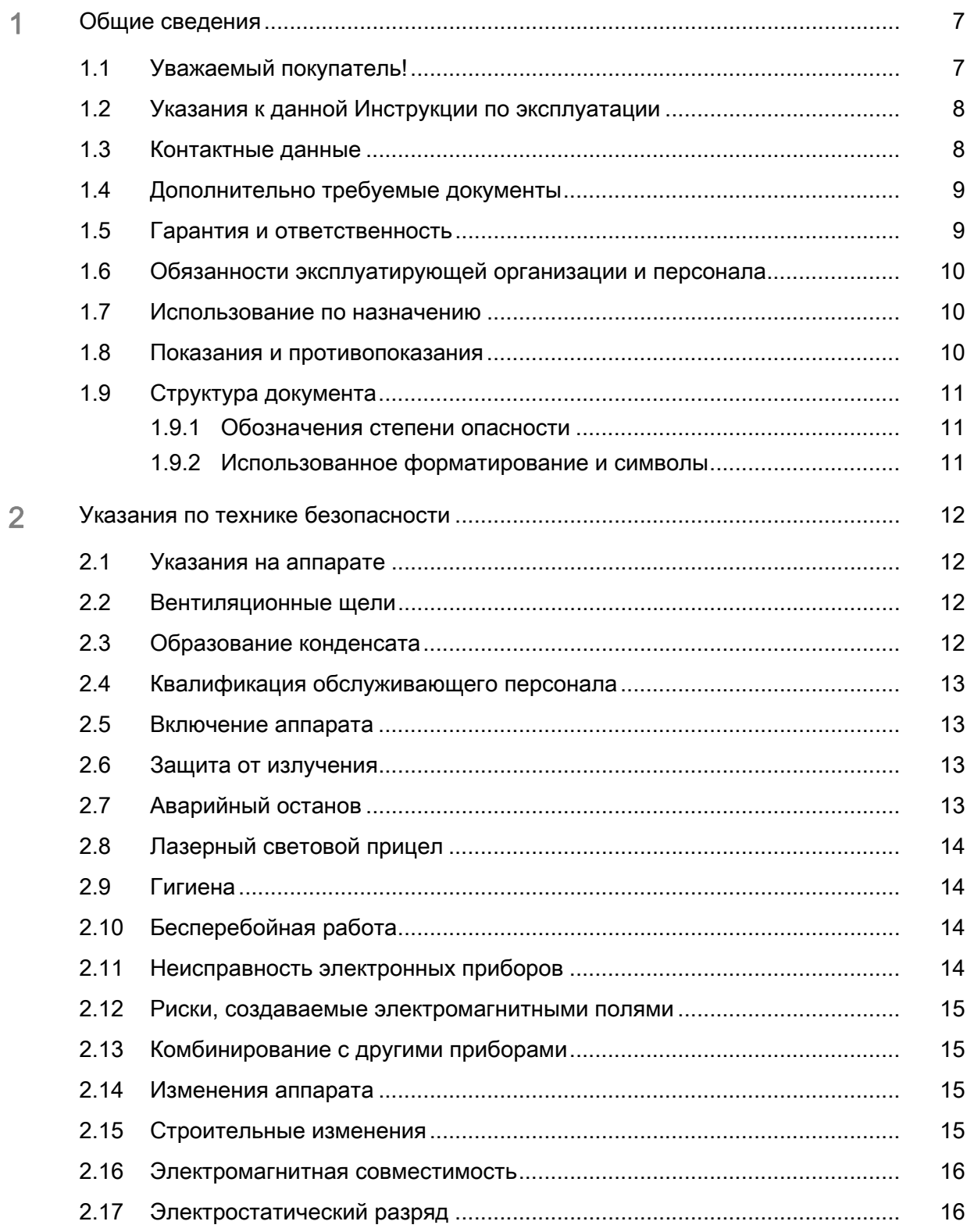

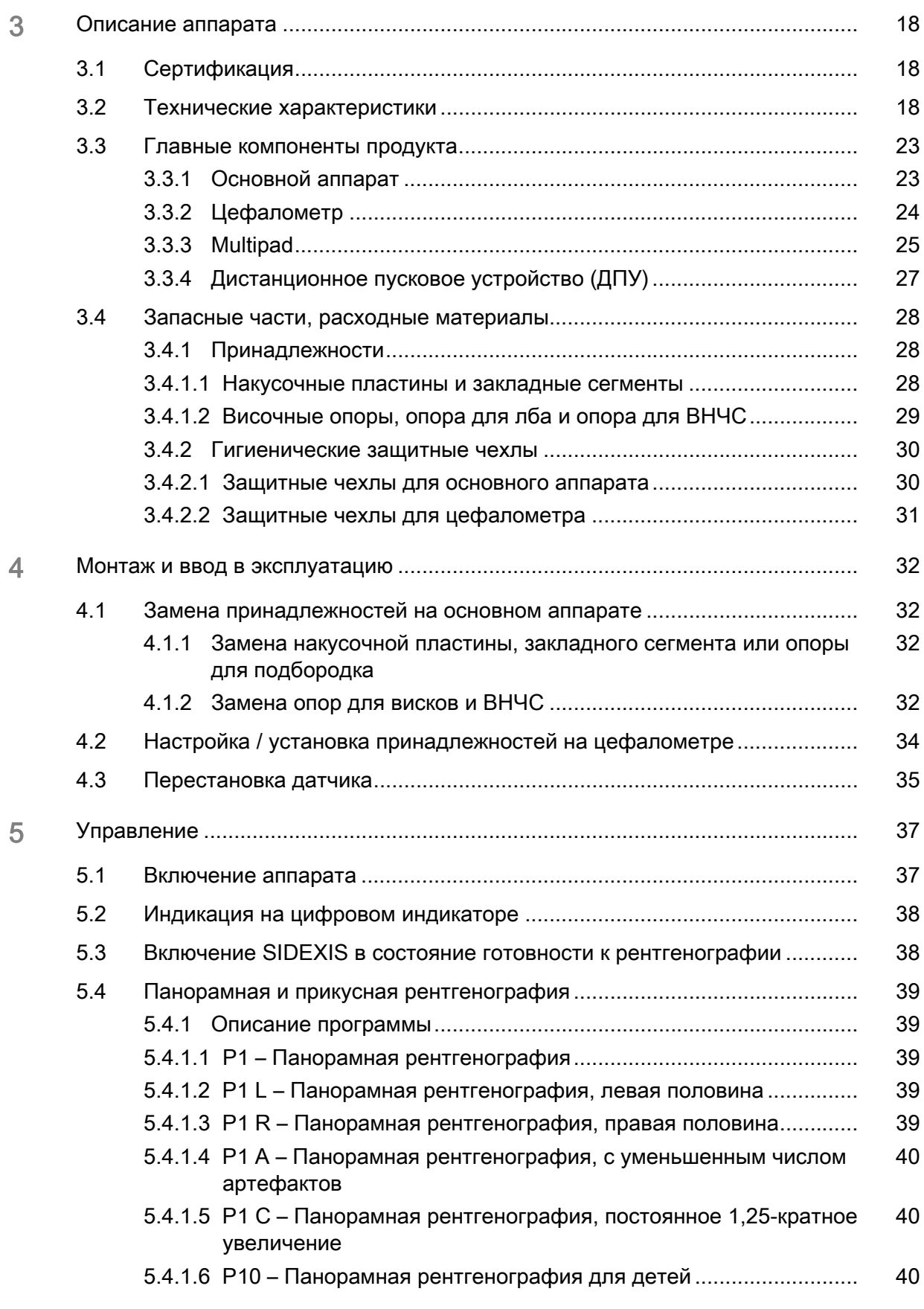

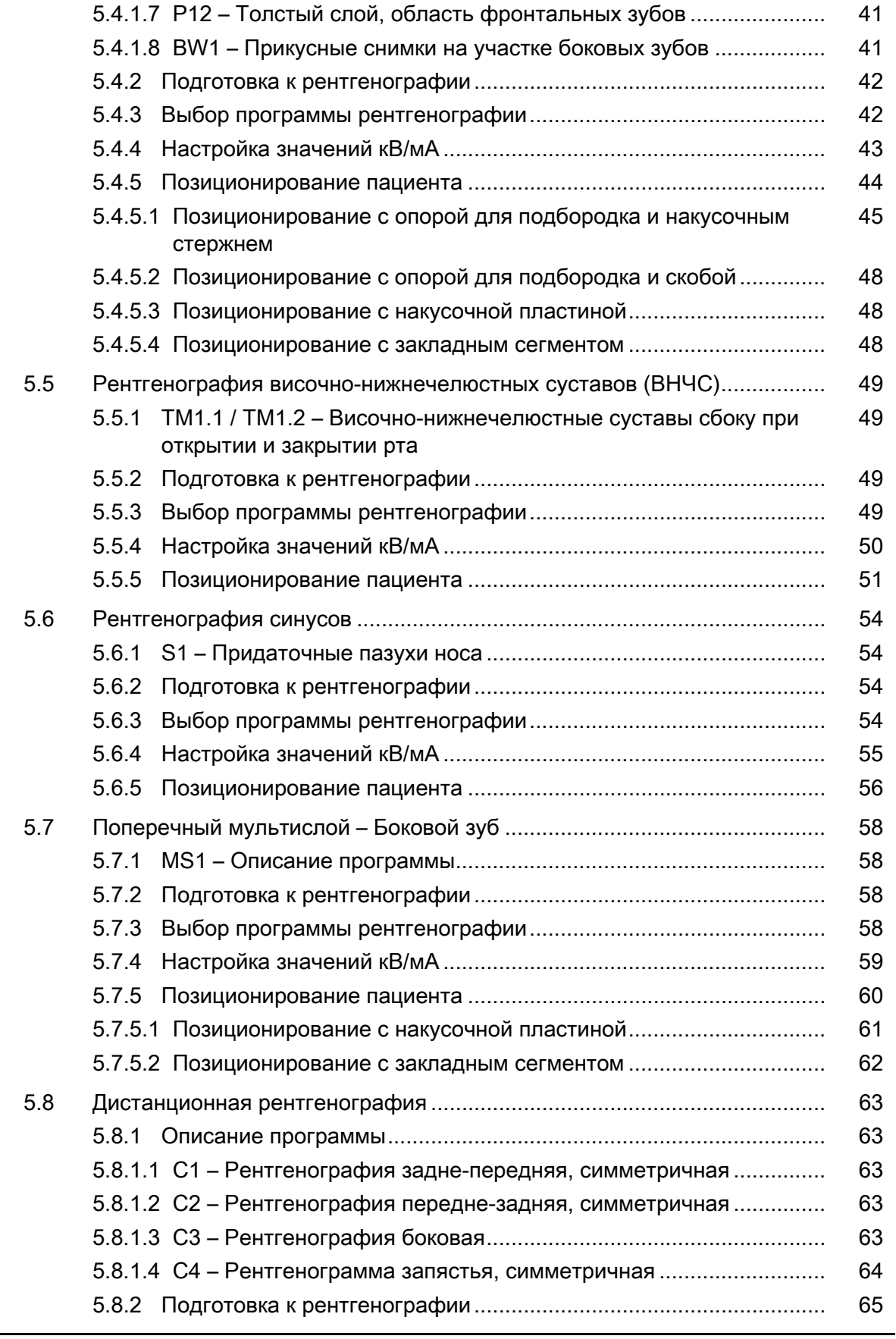

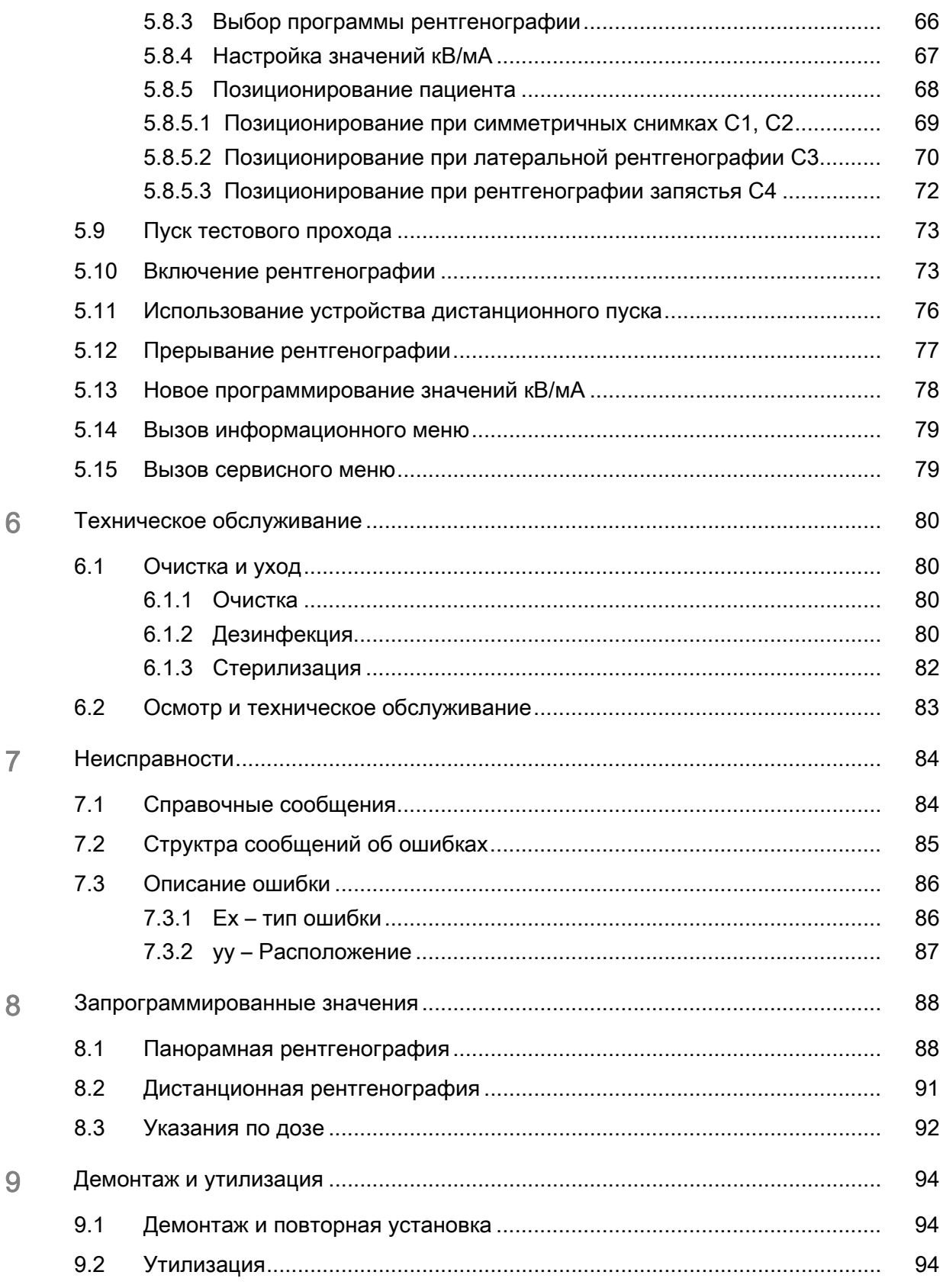

# <span id="page-6-0"></span>1 Общие сведения

# <span id="page-6-1"></span>1.1 Уважаемый покупатель!

Мы рады, что Вы решили оснастить свою практику рентгеновской системой ORTHOPHOS XG компании Sirona.

Став одним из изобретателей пленочного панорамного рентгеновского аппарата, компания Sirona с 1996 года является пионером в области цифровой рентгеновской техники. Мы сможете воспользоваться всем накопленным нами опытом работы с цифровыми панорамными рентгеновскими аппаратами с ПЗС матрицей, несколько тысяч которых уже работают в разных странах мира. Данный аппарат отличается от других великолепным качеством изображения, простотой эксплуатации и высокой надежностью повседневной работы.

С помощью этого аппарата возможно создание следующих цифровых рентгенограмм:

- Стандартная рентгенография (челюстной отдел)
- Прикусная рентгенография (зубы верхней и нижней челюсти)
- Рентгенография синусов (гайморовы пазухи)
- Рентгенография височно-нижнечелюстных суставов (ВНЧС)
- Мультислой (участок боковых зубов)

Если аппарат оснащен цефалометром, можно выполнять также дистанционную рентгенографию.

Настоящая Инструкция по эксплуатации должна помочь вам перед началом использования и в случае последующей потребности в дополнительной информации.

Желаем Вам успеха и удовольствия при работе с ORTHOPHOS XG.

С уважением, Ваша группа разработчиков установки ORTHOPHOS XG

<span id="page-7-0"></span>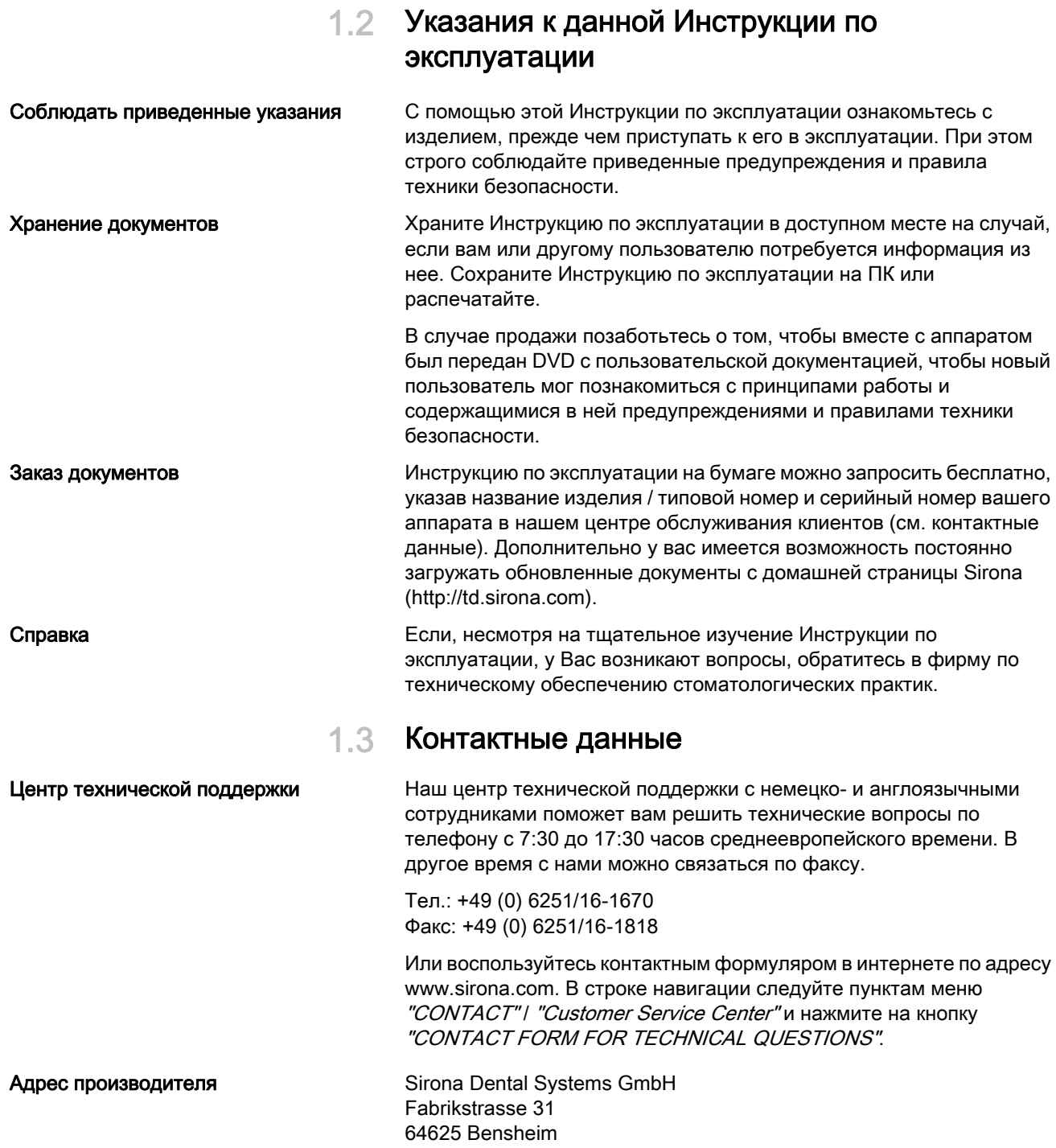

<span id="page-7-1"></span>Германия

Тел.: +49 (0) 6251/16-0 Факс: +49 (0) 6251/16-2591 Эл. почта: contact@sirona.com www.sirona.com

Инструкции по эксплуатации ORTHOPHOS XG 5 / Ceph, ORTHOPHOS XG 5 DS / Ceph 1.4 Дополнительно требуемые документь

### <span id="page-8-0"></span> $1.4$ Дополнительно требуемые документы

К рентгеновской системе относятся и другие компоненты, например, ПО для ПК, которые описаны в других документах. Также следует принять во внимание инструкции и предупреждения в следующих документах:

- $\bullet$ Руководство пользователя SIDEXIS
- Инструкция по эксплуатации компонентов ПО  $\bullet$

### <span id="page-8-1"></span> $1.5$ Гарантия и ответственность

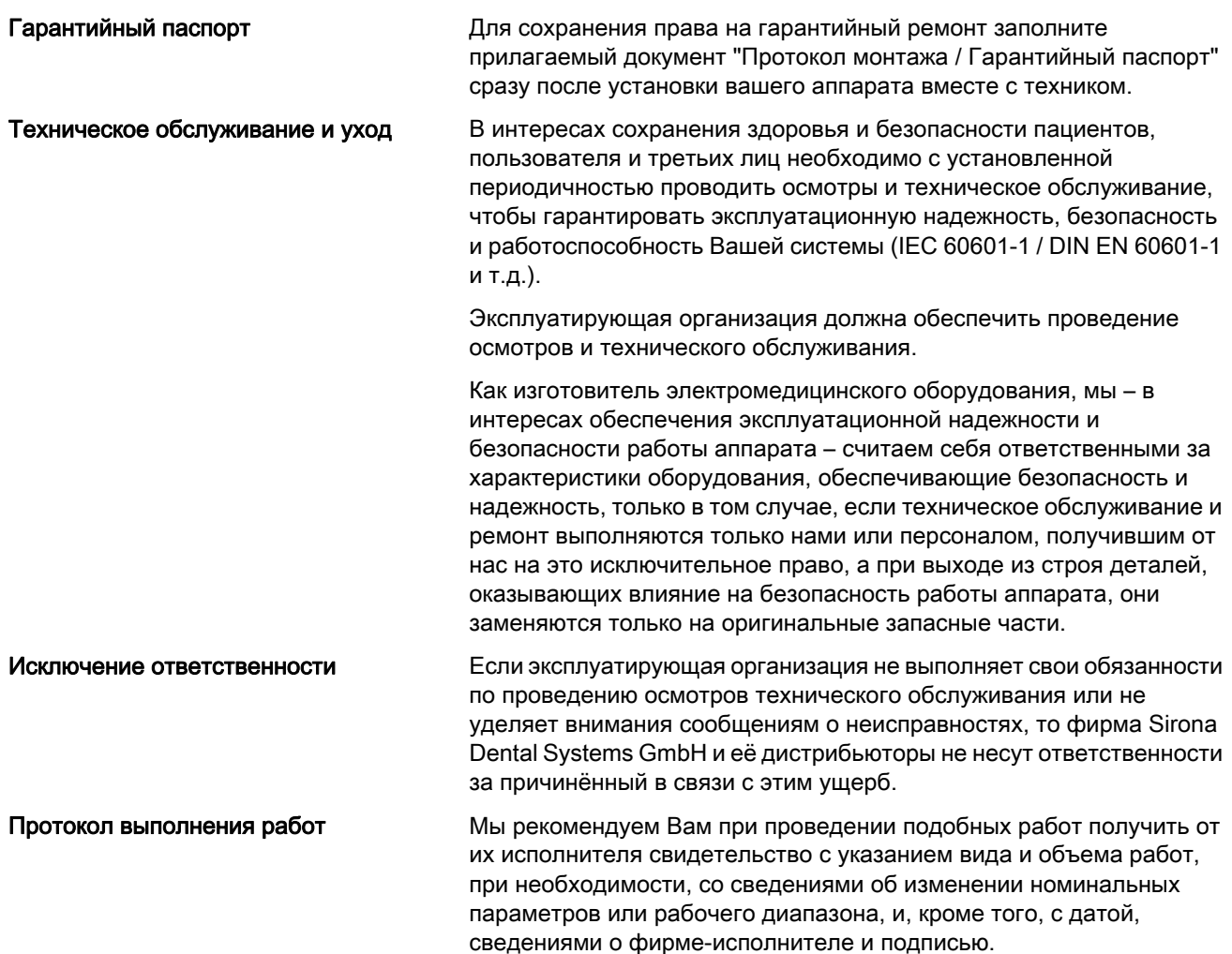

### <span id="page-9-0"></span>Обязанности эксплуатирующей организации и  $1.6$ персонала

Данное руководство по эксплуатации предполагает наличие опыта работы с программой SIDEXIS.

Перед проведением съемки спрашивайте женщин в репродуктивного возраста, не беременны ли они. В случае беременности проводить рентгенографию нельзя.

Для обеспечения безопасности пациентов и персонала согласно предписанию по использованию рентгеновского оборудования в Германии необходима проверка этого оборудования через предписанные промежутки времени. Sirona рекомендует проводить проверку ежемесячно.

### <span id="page-9-1"></span> $17$ Использование по назначению

Устройство ORTHOPHOS XG 5 / XG 5 DS / Серһ предназначено для создания различных томографических снимков челюстно-лицевых областей или участков. Кроме того, с помощью кронштейна для дистанционной рентгенографии можно делать проекции черепа и рентгенограммы запястья для челюстно-лицевой хирургии.

Запрещается использование аппарата во взрывоопасных помещениях.

Инструкции по эксплуатации и техническому обслуживанию подлежат неукоснительному соблюдению.

### <span id="page-9-2"></span> $18$ Показания и противопоказания

Показания по разделам стоматологии:

- $\bullet$ Консервирующая стоматология
- Эндодонтия
- Пародонтология
- Стоматологическое протезирование
- Функциональная диагностика и терапия ВНЧ дисфункций
- Хирургическая стоматология
- Имплантология  $\bullet$
- Ротовая, челюстная и лицевая хирургия
- Челюстная ортопедия

Противопоказания:

- Отображение хрящевых структур
- Отображение мягких тканей

### <span id="page-10-0"></span> $1.9<sup>°</sup>$ Структура документа

#### <span id="page-10-1"></span> $1.9.1$ Обозначения степени опасности

Во избежание травмирования людей и нанесения материального ущерба необходимо строго соблюдать предупреждения и предписания по технике безопасности, приведенные в данном Руководстве. Для них предусмотрены специальные условные обозначения:

### **ONACHOCTL** Δ

Прямая и явная опасность, которая может привести к тяжелым травмам или смерти человека.

## <u>Л ПРЕДУПРЕЖДЕНИЕ</u>

Потенциально опасная ситуация, которая может привести к тяжелым травмам или смерти человека.

### **ОСТОРОЖНО** 八

Потенциально опасная ситуация, которая может привести к незначительным травмам человека.

### **ПРИМЕЧАНИЕ**

Потенциально аварийная ситуация, которая может привести к повреждению изделия или окружающего его имущества.

### **BAXHO**

Практические рекомендации и иная полезная информация.

Совет: Указания по оптимизации работы.

### <span id="page-10-3"></span><span id="page-10-2"></span> $1.9.2$ Использованное форматирование и символы

Символы и шрифты, использованные в данном документе, имеют следующее значение:

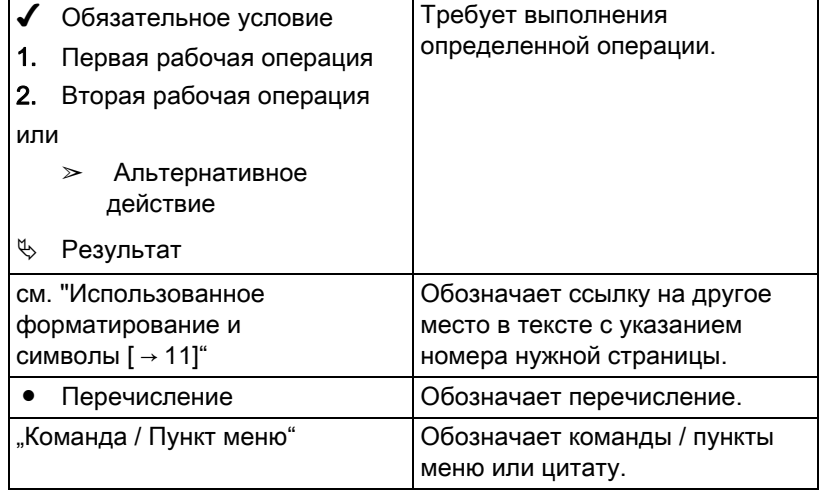

Соблюдать сопроводительную документацию. Инструкция по эксплуатации находится на электронном носителе. Он прилагается к

# <span id="page-11-0"></span>2 Указания по технике безопасности

# <span id="page-11-1"></span>2.1 Указания на аппарате

аппарату при поставке.

На аппарате присутствуют следующие символы:

### Сопроводительные документы

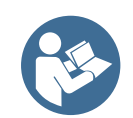

### Электростатический заряд (ESD)

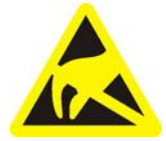

### Обозначение одноразовых изделий

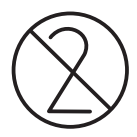

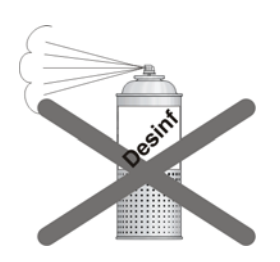

Запрещается касаться штифтов или гнезд штекеров, оснащенных предупреждающей табличкой об электростатическом разряде, без применения мер по предотвращению электростатического разряда, а также выполнять соединения между подобными штекерами. См. также раздел "Электростатический разряд" и "Электромагнитная [совместимость" \[ → 16\].](#page-15-2)

Одноразовые изделия помечены символом, показанным слева. Сразу после использования их следует утилизировать. Не используйте одноразовые изделия повторно!

# <span id="page-11-2"></span>2.2 Вентиляционные щели

Категорически запрещается перекрывать вентиляционные щели аппарата, так как в противном случае затрудняется циркуляция воздуха. Это может привести к перегреву аппарата.

Не допускать попадания жидкостей, например, дезинфицирующих средств, в вентиляционные щели. Это может привести к неисправностям. В зоне вентиляционных щелей применяйте только дезинфекцию протиранием.

# <span id="page-11-3"></span>2.3 Образование конденсата

После значительных колебаний температуры на аппарате возможно образование конденсата. Включать аппарат следует лишь после того, как он достигнет комнатной температуры. См. также раздел  $m_{\nu}$ Технические характеристики" [ $\rightarrow$  20].

# <span id="page-12-0"></span>2.4 Квалификация обслуживающего персонала

### Аппарат разрешается эксплуатировать только обученному и проинструктированному персоналу.

Персонал, которому требуется обучение, подготовка, инструктаж, или проходящие практику студенты должны работать на аппарате исключительно под постоянным наблюдением опытного специалиста.

Для работы на аппарате обслуживающий персонал обязан:

- прочитать и усвоить Инструкцию по эксплуатации:
- разбираться в конструкции и функциях аппарата;
- быть в состоянии распознавать неисправности в работе аппарата и при необходимости принимать соответствующие меры

## <span id="page-12-1"></span>2.5 Включение аппарата

При включении аппарата присутствие в нём пациента запрещено. В случае сбоя в его работе пациент может получить травмы.

Если возникает неисправность, требующая отключения и повторного включения аппарата, пациент должен быть выведен из аппарата до повторного включения.

# <span id="page-12-2"></span>2.6 Защита от излучения

Соблюдайте действующие нормы и правила защиты от излучения. Использовать предписанные средства радиационной защиты. Чтобы снизить лучевую нагрузку, Sirona рекомендует использовать висмутовые, свинцовые экраны или фартуки, в частности, при педиатрических обследованиях.

Оператор во время съёмки должен находиться на максимальном расстоянии от рентгеновского излучателя, которое позволяет спиральный кабель спусковой кнопки.

За исключением пациента, другим лицам запрещается находиться в помещении без средств радиационной защиты. При создании снимков может оказывать помощь третий человек, но не из числа сотрудников практики. Во время съёмки визуальный контакт с пациентом и аппаратом обязателен.

В случае сбоев при съемке немедленно прервать ее, отпустив спусковую кнопку.

# <span id="page-12-3"></span>2.7 Аварийный останов

### (не входит в объем поставки)

Если части аппарата при вращательном движении касаются пациента, немедленно отпустите кнопку включения рентгеновского излучения или остановите аппарат главным выключателем или одним из аварийных выключателей аппарата!

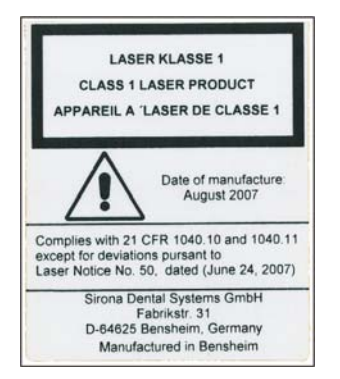

# <span id="page-13-0"></span>2.8 Лазерный световой прицел

Аппарат оснащен лазером класса 1.

Световые прицелы служат для правильной настройки положения пациента. Запрещается использовать их для иных целей.

Необходимо соблюдать расстояние не менее 10 см (4") между глазами и лазером. Не смотреть на луч.

Разрешается включать лазерные прицелы только в том случае, если они работают без помех. Ремонтные работы разрешается выполнять только авторизованному персоналу.

Не пользуйтесь другим лазером и не вносите изменений в настройки и процессы, не описанные в настоящей Инструкции. Это может привести к опасной лучевой нагрузке.

# <span id="page-13-1"></span>2.9 Гигиена

Для каждого пациента должны быть установлены новые чехлы либо быть простерилизованы стерилизуемые средства, чтобы исключить передача возбудителей инфекции, которые, при известных обстоятельствах, могут вызывать серьезные заболевания.

Путем принятия соответствующих гигиенических мер предотвращать перекрестное заражение между пациентами, обслуживающим персоналом и иными лицами.

# <span id="page-13-2"></span>2.10 Бесперебойная работа

Использование данного аппарата допустимо лишь в случае, если аппарат исправен. Если гарантировать бесперебойную работу аппарата невозможно, его эксплуатацию следует прекратить. Его должны проверить и при необходимости отремонтировать авторизованные специалисты.

Снимки разрешается делать только в случае полной исправности аппарата.

Части тела, а также одежда, повязки, инвалидные коляски и кровати не должны мешать движениям аппарата.

Не оставлять пациента у аппарата без присмотра.

# <span id="page-13-3"></span>2.11 Неисправность электронных приборов

Во избежание выхода из строя электронных приборов и носителей информации, например, радиочасов, телефонных карт и т. п., их необходимо снять перед выполнением рентгенографии.

### <span id="page-14-0"></span> $2.12$ Риски, создаваемые электромагнитными ПОЛЯМИ

На работоспособность имплантированных систем (например, кардиостимуляторов или кохлеарных имплантатов) могут повлиять электромагнитные поля. Перед началом обследования спрашивайте у пациентов о наличии кардиостимулятора или иных систем.

### <span id="page-14-1"></span> $2.13$ Комбинирование с другими приборами

Лицо, которое путем комбинирования с другим оборудованием составляет или изменяет медицинскую электрическую систему согласно стандарту IEC 60601-1-1 (Положения по безопасности эксплуатации медицинских электрических систем), несет ответственность за то, чтобы в полном объеме выполнялись требования данного стандарта, касающиеся безопасности пациентов, обслуживающего персонала и окружающей среды.

Если подключаются устройства, не получившие разрешения фирмы Sirona, они должны соответствовать действующим нормам:

- IEC 60950-1 для устройств обработки данных, а также
- IEC 60601-1 для медицинских устройств

См. также "Условия для монтажа" и список совместимости / Заявление о соответствии стандартам, предоставляемые системным интегратором.

При возникновении сомнений обращайтесь к производителю компонентов системы.

### <span id="page-14-2"></span> $214$ Изменения аппарата

Внесение в аппарат изменений, способных повлиять на безопасность пользователя, пациента или третьих лиц, согласно законодательству категорически запрещены!

Для обеспечения эксплуатационной надежности и безопасности данное изделие разрешается эксплуатировать только с оригинальными принадлежностями производства фирмы Sirona или с принадлежностями иных изготовителей, допущенных фирмой Sirona. Всю ответственность за использование не допущенных принадлежностей несет пользователь.

### <span id="page-14-3"></span> $2.15$ Строительные изменения

В случае строительных изменений в непосредственном окружении аппарата необходимо проведение технической проверки сервисных техником

# <span id="page-15-2"></span><span id="page-15-0"></span>2.16 Электромагнитная совместимость

Аппарат соответствует требованиям стандарта IEC60601-1-2.

Медицинское электрооборудование требует принятия особых мер предосторожности в отношении ЭМС. Оно должно устанавливаться и эксплуатироваться согласно указаниям, приведенным в документе "Условия проведения монтажа".

Если в радиусе 5 м от аппарата находятся силовые электроустановки, установки направленной радиосвязи или установки MRT, соблюдайте требования, указанные в Условиях проведения монтажа.

Переносные и мобильные средства ВЧ связи могут влиять на медицинское электрооборудование. Необходимо запретить пользование радиотелефонами на территории клиник и врачебных практик.

Соблюдайте также меры по предотвращению электростатического разрушения, приведенные в разделе ["Электростатический](#page-15-3)  [разряд \[ → 16\]"](#page-15-3).

# <span id="page-15-1"></span>2.17 Электростатический разряд

### Меры защиты

Электростатический разряд (сокр.: ESD – ElectroStatic Discharge)

Электростатические заряды с людей при прикосновении могут привести к разрушению электронных деталей. Поврежденные элементы в большинстве случаев подлежат замене. Ремонт должен выполняться квалифицированными специалистами.

Меры защиты от электростатического разряда (ESD) включают в себя:

- действия по предотвращению электростатического заряда, охватывающие:
	- Кондиционирование воздуха
	- Увлажнение воздуха
	- Электропроводящее покрытие пола
	- Отсутствие синтетической одежды
- Разрядка собственного тела касанием
	- металлического корпуса аппарата
	- крупного металлического предмета
	- другого заземляющего защитного провода
- Наложение антистатической полосы, соединяющей собственное тело с защитным проводом.

Участки повышенной опасности помечены на аппарате предупредительным знаком ESD:

Мы рекомендуем всем лицам, работающим с данным аппаратом, обращать особое внимание предупредительным знакам ESD. Кроме

<span id="page-15-3"></span>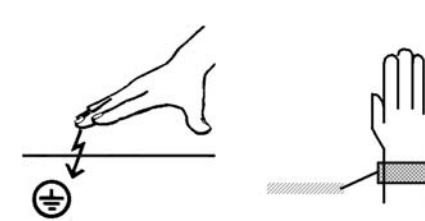

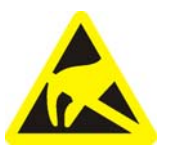

того, необходимо провести инструктаж по физическим основам электростатических зарядов.

### Физические основы электростатического заряда

Электростатический разряд предполагает предшествующее ему накопление электростатического заряда.

Опасность электростатического заряда возникает в случаях, когда два тела движутся относительно друг друга, например:

- Ходьба (трение подошвы о пол) или
- Езда (трение шин о поверхность дороги).

Величина заряда зависит от различных факторов. Заряд при:

- низкой влажности воздуха выше, чем при высокой, и на
- синтетических материалах выше, чем натуральных (одежда, покрытие пола).

Чтобы получить представление о величине уравновешивающихся при электростатическом разряде напряжений, можно использовать следующее эмпирическое правило.

Электростатический разряд от:

- 3 000 В можно почувствовать;
- 5 000 В можно услышать (щелчки, треск);
- 10 000 В можно увидеть (искровое перекрытие)

Сила протекающего при подобном разряде неустановившегося тока составляет около 10 ампер. Такой ток безвреден для людей, т. к. его длительность составляет лишь наносекунды.

Совет: 1 наносекунда = 1/1 000 000 000 секунды = 1 миллиардная секунды

При разности напряжений свыше 30 000 В/см происходит выравнивание зарядов (электростатический разряд, молния, искровое перекрытие).

Для реализации различных функций в аппарате применяются интегральные схемы (логические схемы, микропроцессоры). Для того, чтобы на этих чипах можно было разместить как ожно больше функций, эти схемы должны быть сильно миниатюризированы. Это ведет к созданию слоев толщиной несколько десятитысячных миллиметра. Поэтому интгральные схемы, подключенные проводами к ведущим наружу штекерам, подвергаются особой опасности при электростатических разрядах.

К пробою слоев могут привести даже напряжения, не ощутимые пользователем. Протекающий при этом разрядный ток расплавляет чип в соответствующих местах. Повреждение отдельных интегральных схем может привести к неисправностям или отказу аппарата.

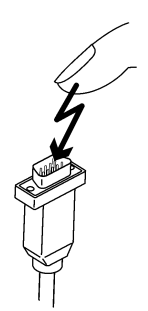

# <span id="page-17-0"></span>3 Описание аппарата

# <span id="page-17-1"></span>3.1 Сертификация

ORTHOPHOS XG 5 / XG 5 DS / Ceph соответствует:

- IEC 60601-2-28 / 1993
- IEC 60601-1-3 / 1994
- IEC 60601-2-7 / 1998
- AS/NZS 3200.1.0

Язык оригинала: Немецкий

Данное изделие имеет знак СЕ в соответствии с положениями директивы 93/42/EWG Совета от 14 июня 1993 г. по изделиям медицинской техники.

# <span id="page-17-2"></span>3.2 Технические характеристики

### Данные аппарата

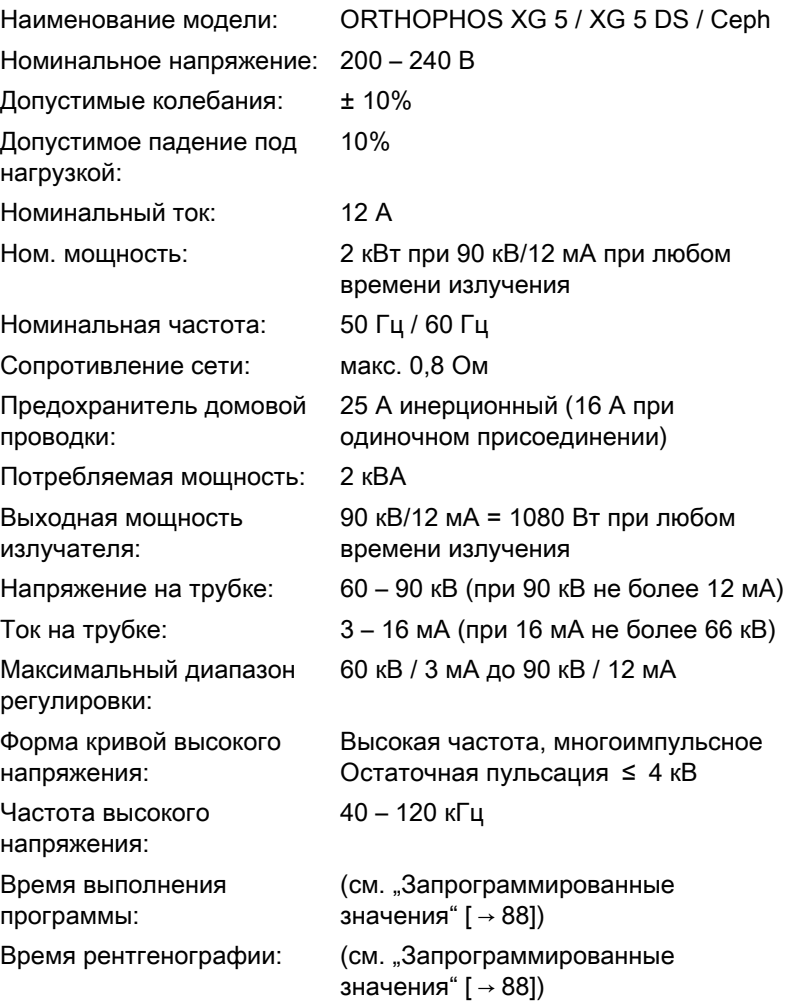

# **0123**

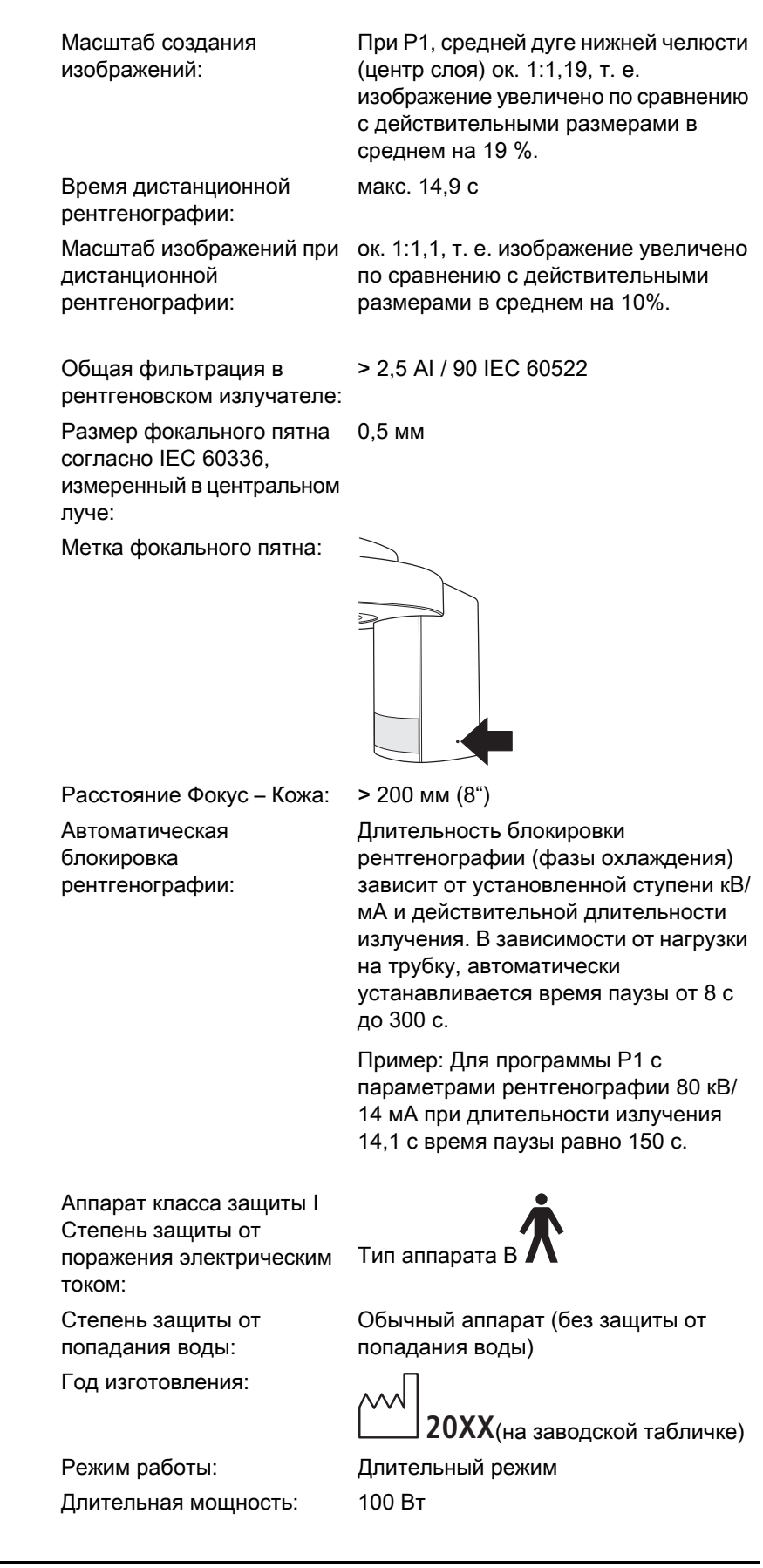

<span id="page-19-0"></span>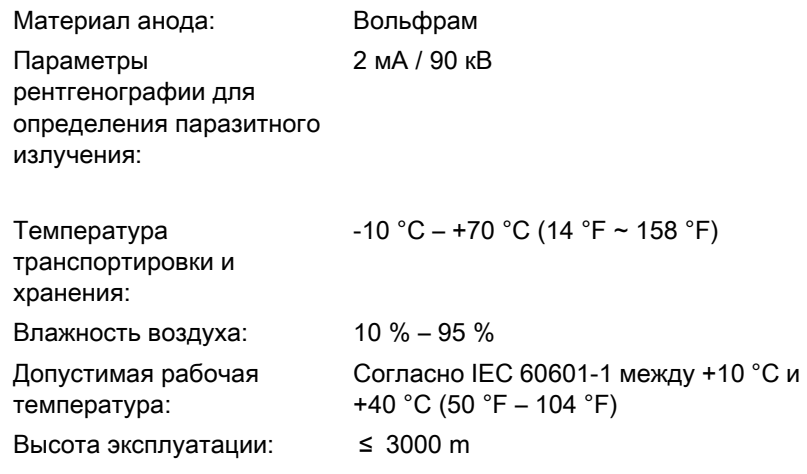

### Рентгеновская трубка

SR 90 / 15 фирмы Siemens или CEI OCX 100

### Датчик PAN

Цифровой однострочный фото-ПЗС, вставной, для панорамной рентгенографии

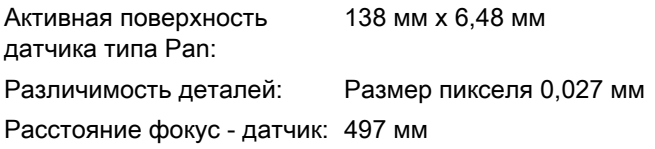

### Датчик Ceph

Цифровой однострочный фото-ПЗС, вставной, для панорамной и цефалографической рентгенографии

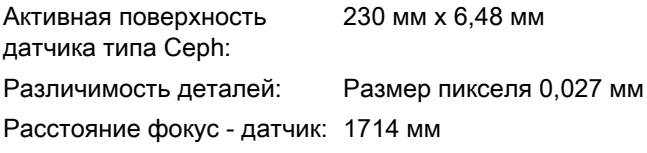

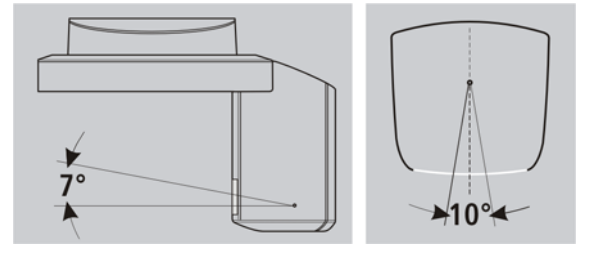

### Центральный луч и угол наклона анода

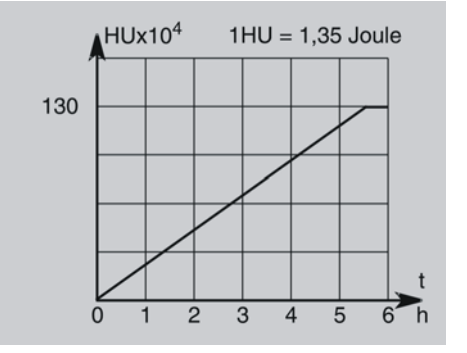

### Кривая нагрева для корпуса излучателя

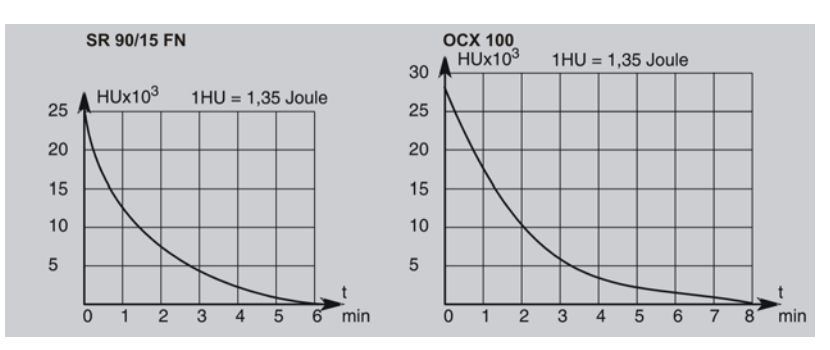

### Кривая охлаждения рентгеновской трубки

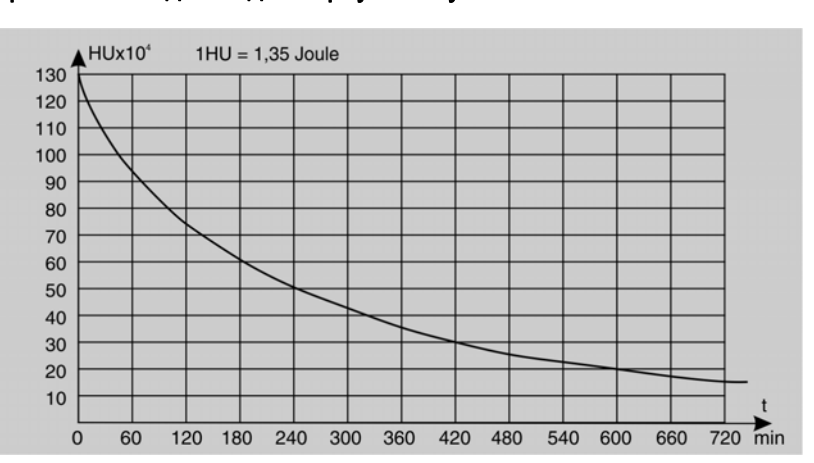

### Кривая охлаждения для корпуса излучателя

Инструкции по эксплуатации ORTHOPHOS XG 5 / Ceph, ORTHOPHOS XG 5 DS / Ceph 3.2 Технические характеристики

### Минимальные системные требования к ПК для SIDEXIS

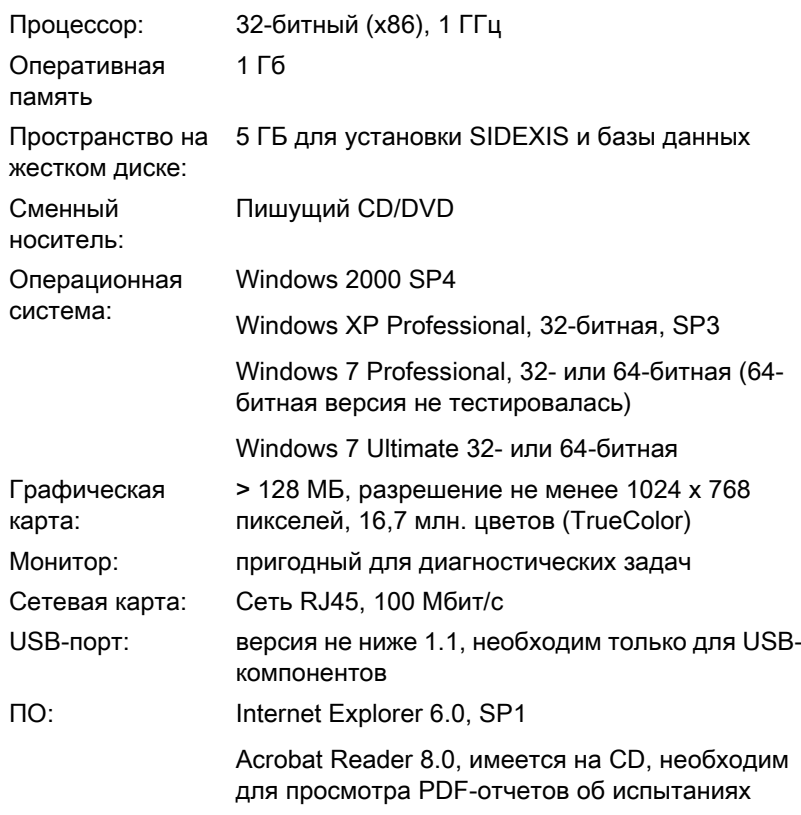

Системные требования приведена на сайте www.sidexis.com

Инструкции по эксплуатации ORTHOPHOS XG 5 / Ceph, ORTHOPHOS XG 5 DS / Ceph

### <span id="page-22-0"></span>3.3 Главные компоненты продукта

### <span id="page-22-1"></span> $3.3.1$ Основной аппарат

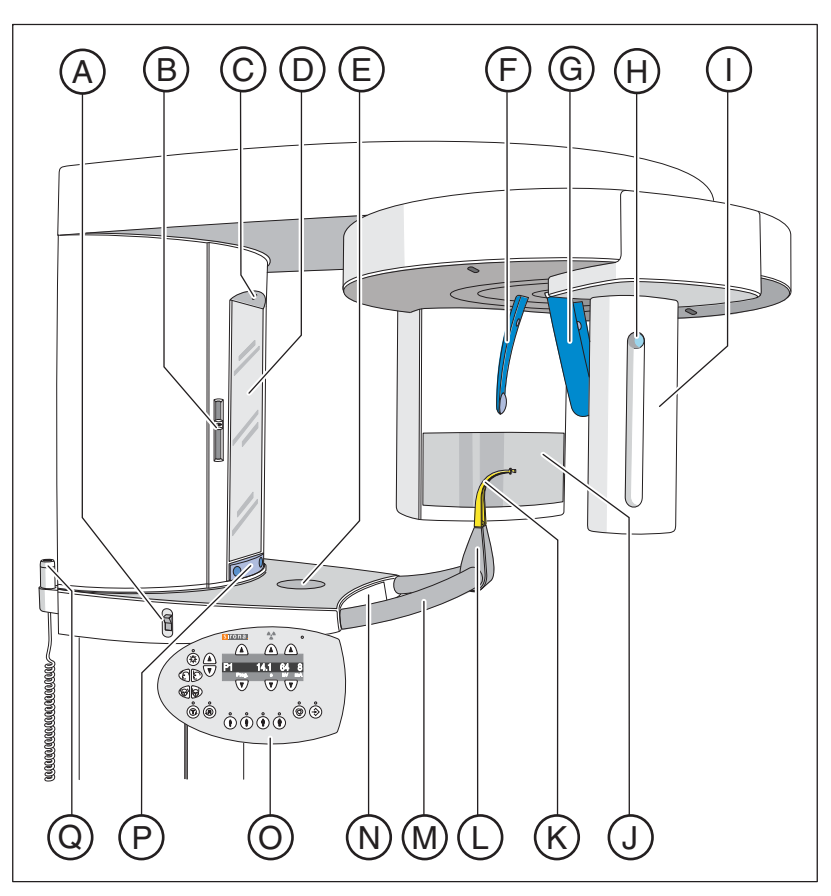

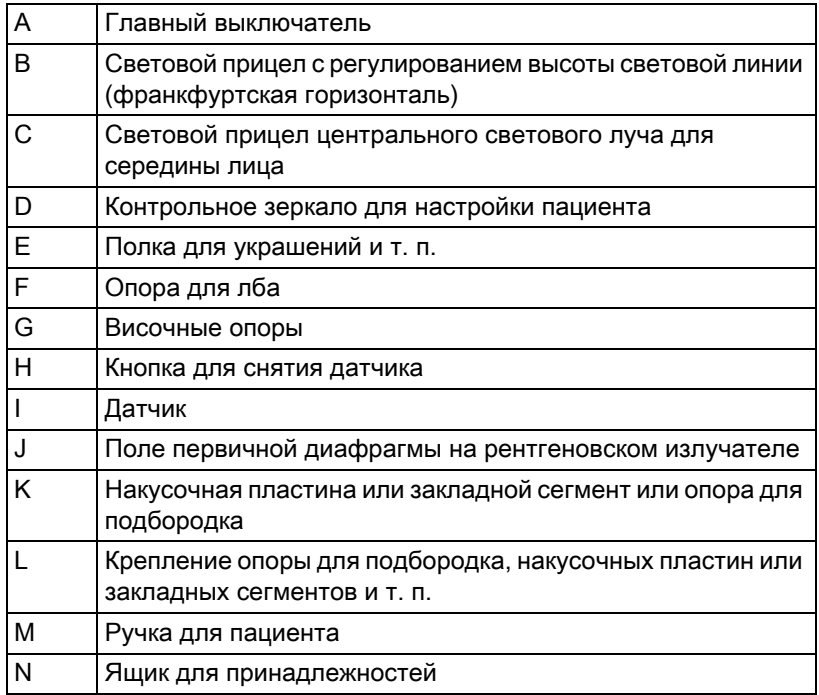

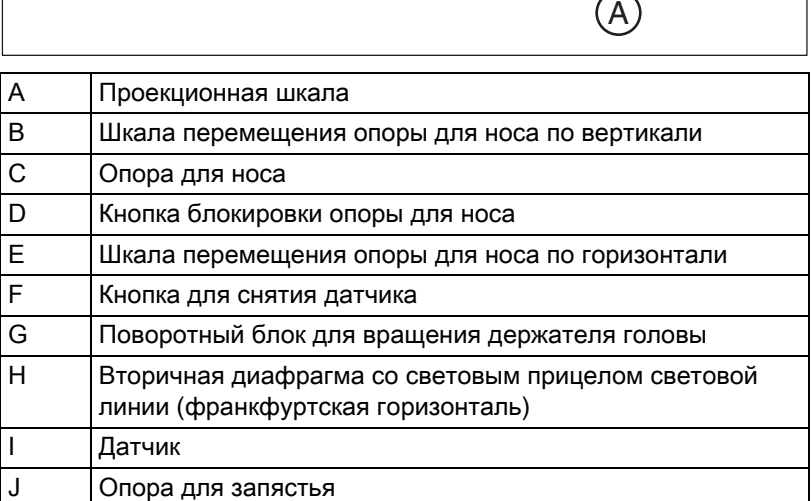

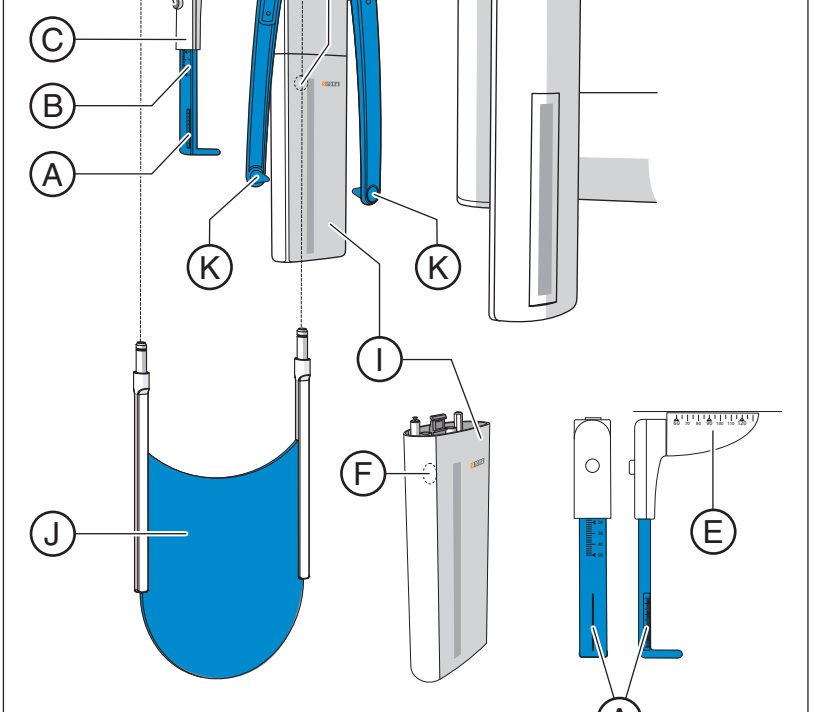

# <span id="page-23-0"></span>3.3.2 Цефалометр

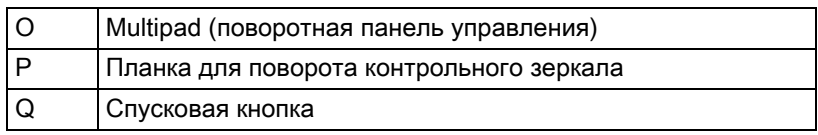

 $\circledcirc$   $\circledcirc$   $\circledcirc$   $\circledcirc$ 

<u>تهتسا تشتر</u>

### <span id="page-24-0"></span> $3.3.3$ **Multipad**

На цифровом индикаторе помимо номеров программ, вспомогательных сообщений, пар значений кВ/мА, а также предполагаемого и фактического времени излучения указываются и значения регулировки высоты и положения опоры для лба, информационные тексты и значения, а также сообщения об ошибках.

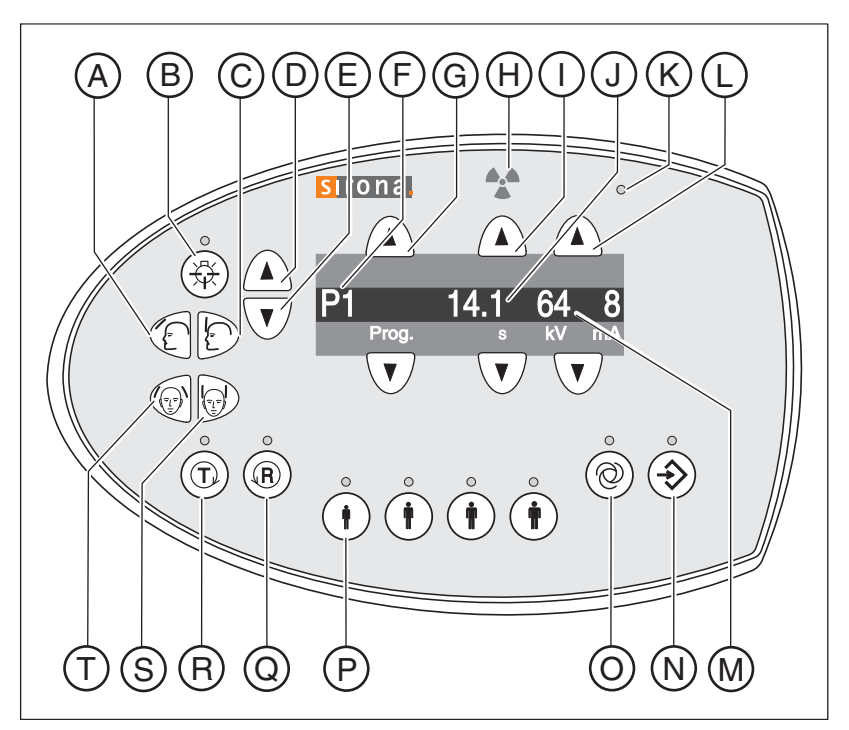

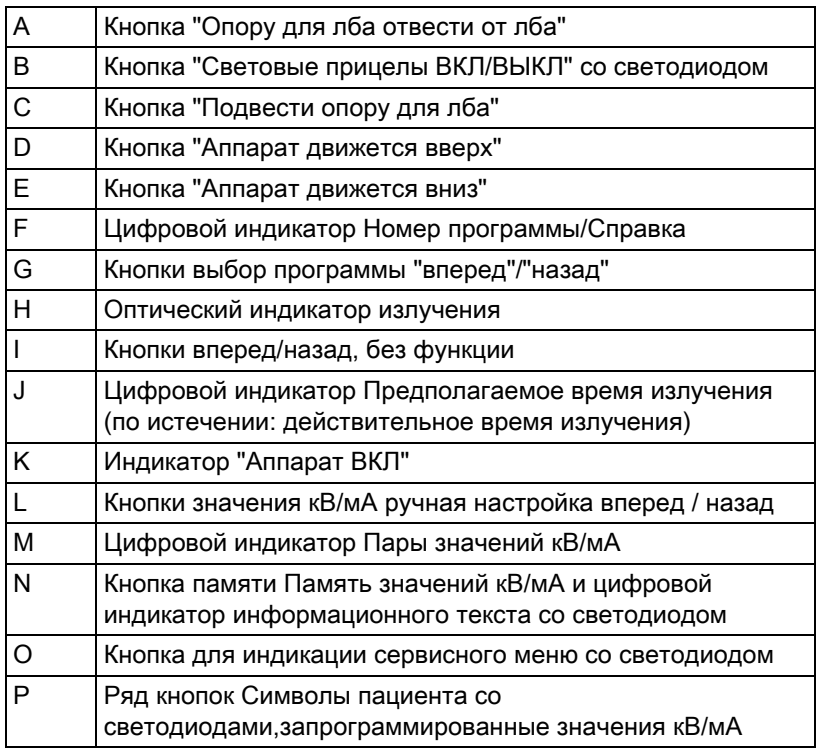

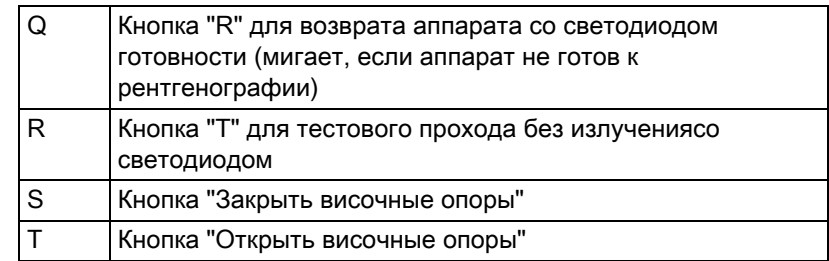

Инструкции по эксплуатации ORTHOPHOS XG 5 / Ceph, ORTHOPHOS XG 5 DS / Ceph 3.3 Главные компоненты продукта

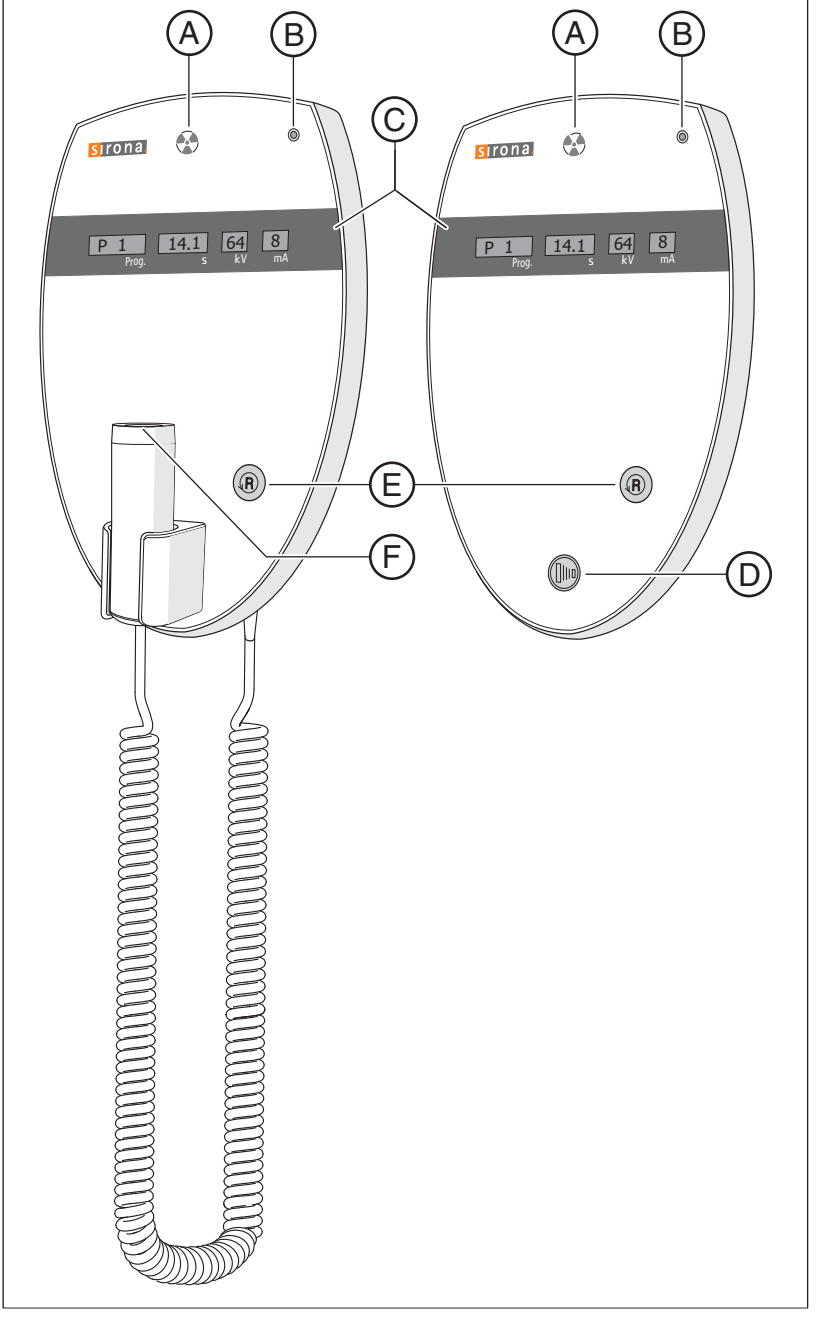

# <span id="page-26-0"></span>3.3.4 Дистанционное пусковое устройство (ДПУ)

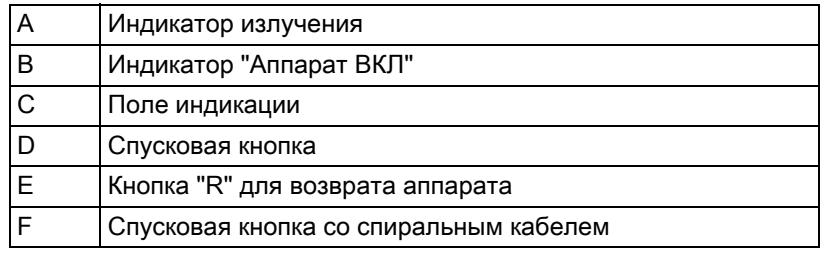

# <span id="page-27-0"></span>3.4 Запасные части, расходные материалы

### <span id="page-27-1"></span>3.4.1 Принадлежности

### <span id="page-27-2"></span>3.4.1.1 Накусочные пластины и закладные сегменты

Для размещения принадлежностей и гигиенических чехлов предусмотрен ящик между рукоятками.

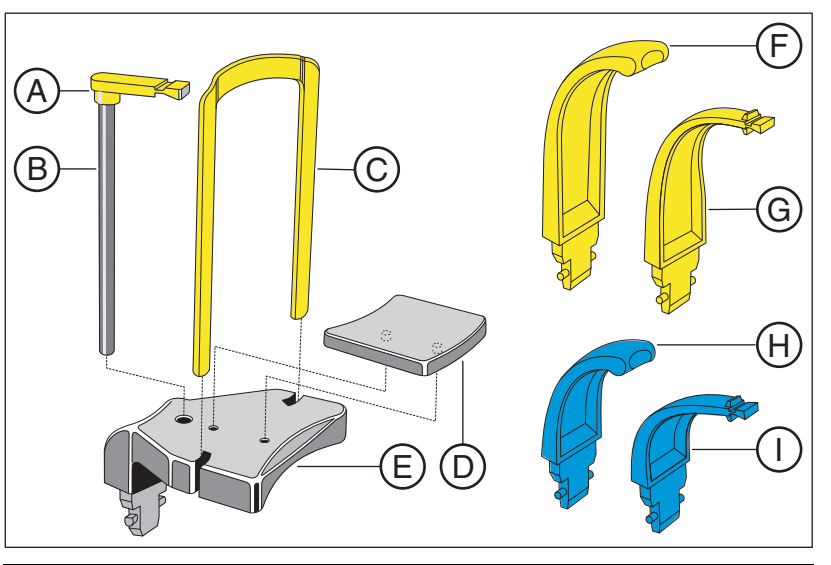

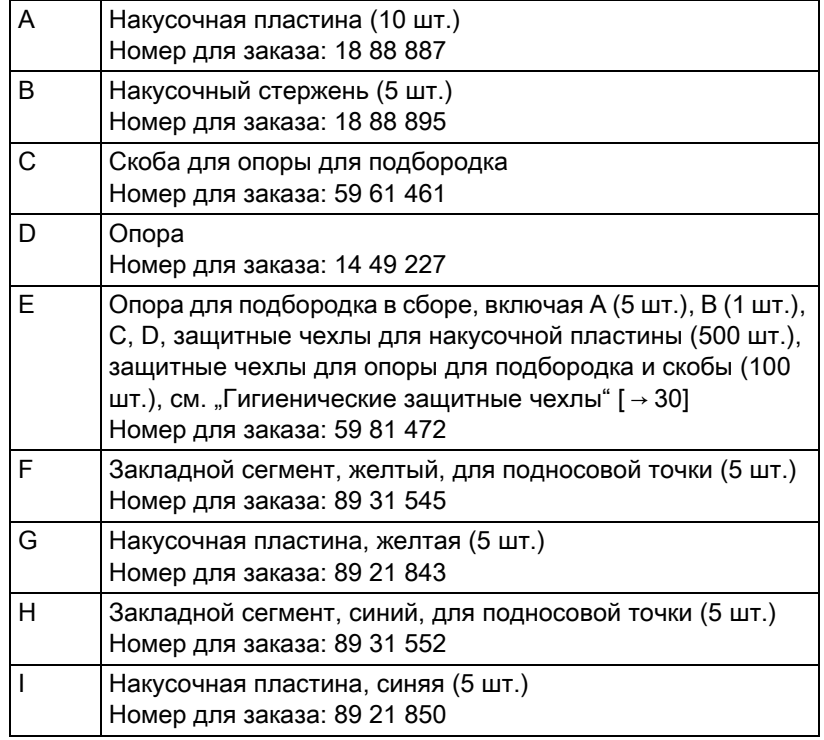

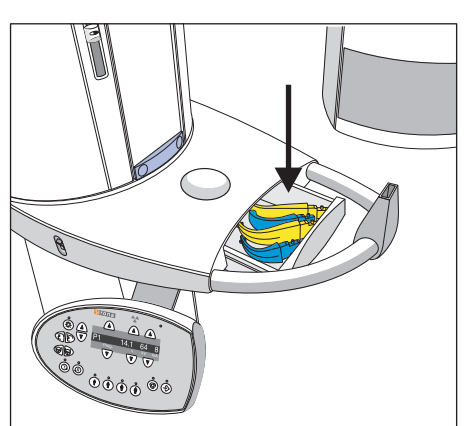

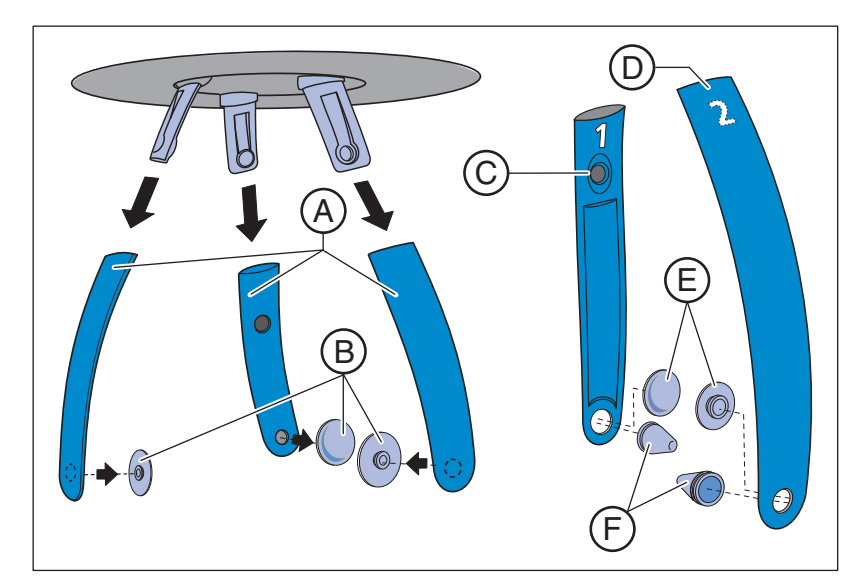

### <span id="page-28-0"></span>3.4.1.2 Височные опоры, опора для лба и опора для ВНЧС

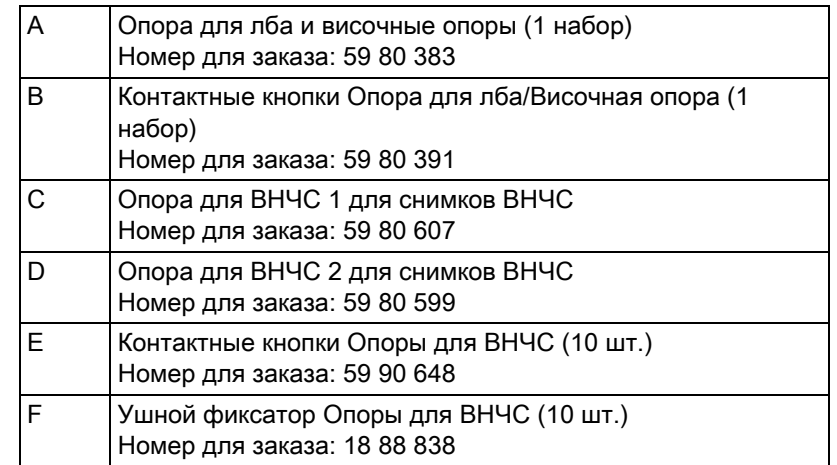

<span id="page-29-2"></span>3.4 Запасные части, расходные материалыИнструкции по эксплуатации ORTHOPHOS XG 5 / Ceph, ORTHOPHOS XG 5 DS / Ceph

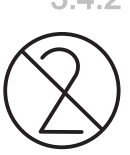

### <span id="page-29-0"></span>3.4.2 Гигиенические защитные чехлы

Перед каждой съемкой установить гигиенические защитные чехлы (одноразовое изделие).

Одноразовые изделия помечены символом, показанным слева. Сразу после использования их следует утилизировать. Не используйте одноразовые изделия повторно!

### <span id="page-29-1"></span>3.4.2.1 Защитные чехлы для основного аппарата

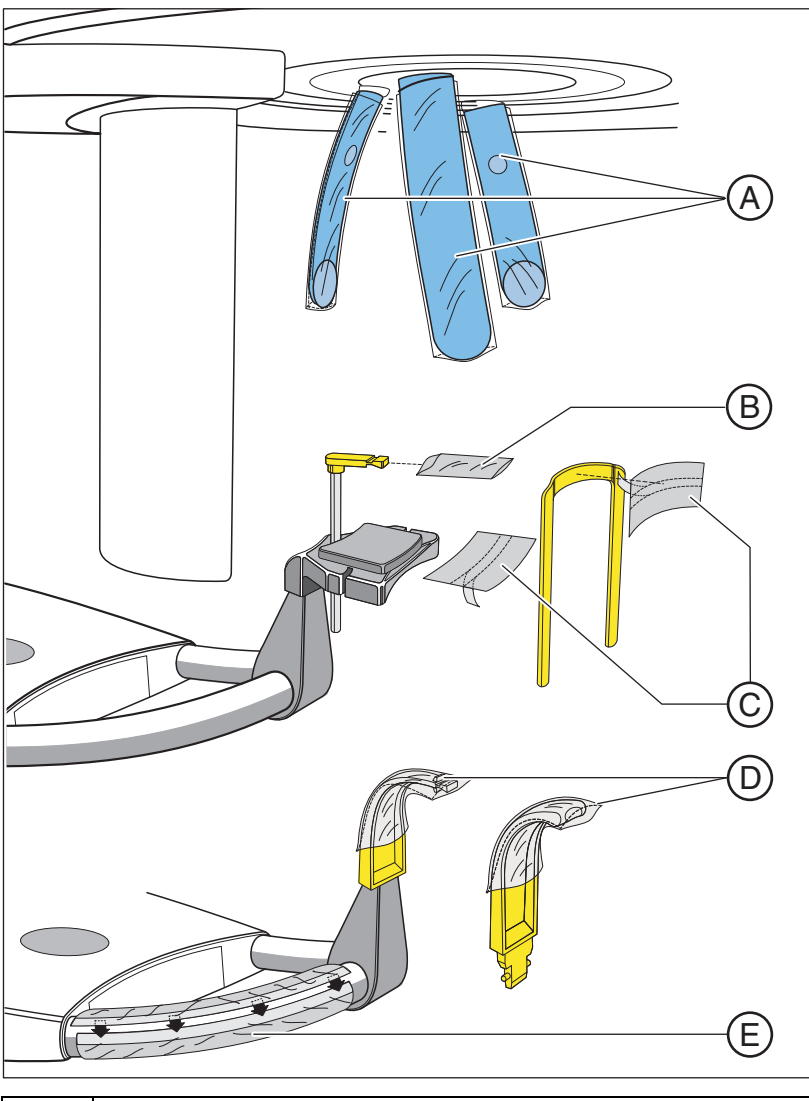

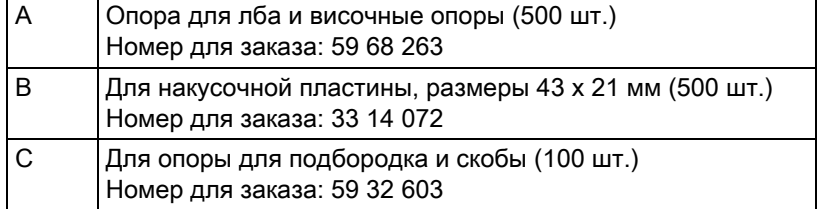

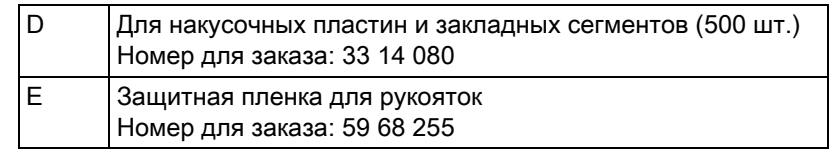

# <span id="page-30-0"></span>3.4.2.2 Защитные чехлы для цефалометра

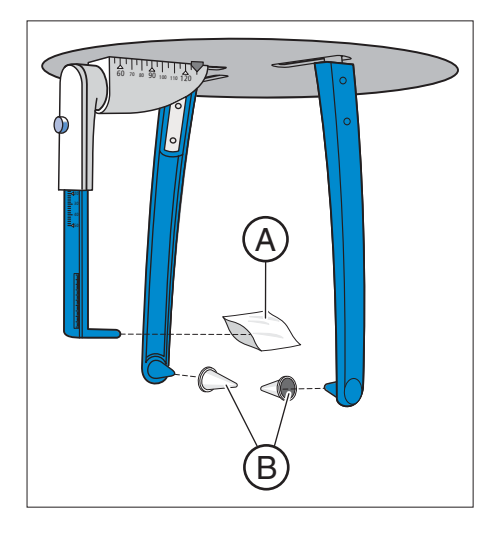

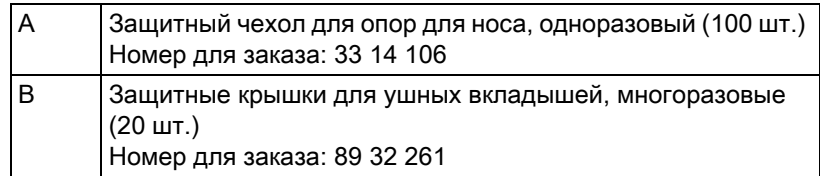

# <span id="page-31-0"></span>4 Монтаж и ввод в эксплуатацию

# <span id="page-31-1"></span>4.1 Замена принадлежностей на основном аппарате

### <span id="page-31-2"></span>4.1.1 Замена накусочной пластины, закладного сегмента или опоры для подбородка

В зависимости от пациента или программы рентгенографии необходимо заменять принадлежности.

- 1. Извлекайте принадлежности вверх из держателя.
	- ª Принадлежности отщелкнется.
- 2. Вставьте накусочную пластину, закладной сегмент или опору для подбородка.
	- ª Принадлежности защелкнутся.

Опору для подбородка можно комбинировать с накусочным стержнем или скобой.

➢ Вставьте накусочный стержень или скобу сверху в опору для подбородка.

### <span id="page-31-3"></span>4.1.2 Замена опор для висков и ВНЧС

### ВАЖНО

### Опоры для висков и ВНЧС

Опоры для висков и расположение опор для ВНЧС различаются в зависимости от даты выпуска аппарата.

Если аппарат был произведен после ноября 2006 г., опоры для висков расположены с легким отклонением назад. Опоры для височно-нижнечелюстных суставов снабжены отметками "1" для правой стороны и "2" для левой стороны.

У аппаратов, выпущенных до октября 2006 г., опоры для висков направлены прямо назад. Опоры для височно-нижнечелюстных суставов снабжены отметками "2" для правой стороны и "1" для левой стороны. Опоры для височно-нижнечелюстных суставов, заказываемые в качестве запчастей для выпущенных до октября 2006 г. аппаратов, также снабжены отметками "2" для правой стороны и "1" для левой стороны.

При обновлении программного обеспечения на аппаратах, выпущенных до октября 2006, опоры для височно-нижнечелюстных суставов с отметками "R" устанавливаются для правой стороны и "L" для левой. При замене Ваши новые опоры для височнонижнечелюстных суставов будут отмечены ... 1 " для левой стороны и "2" для правой.

В данной инструкции описаны опоры для висков для аппаратов, выпущенных с ноября 2006 г.

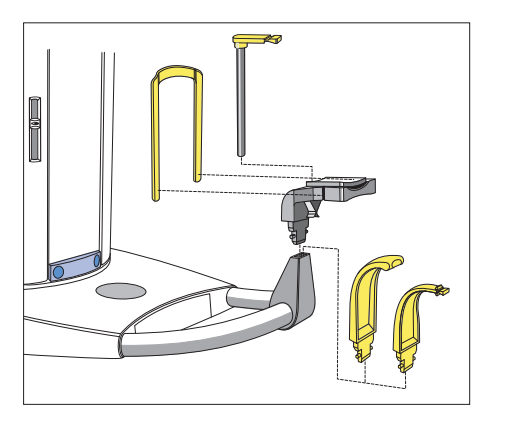

Инструкции по эксплуатации ORTHOPHOS XG 5 / Ceph, ORTHOPHOS XG 5 DS / Ceph4.1 Замена принадлежностей на основном

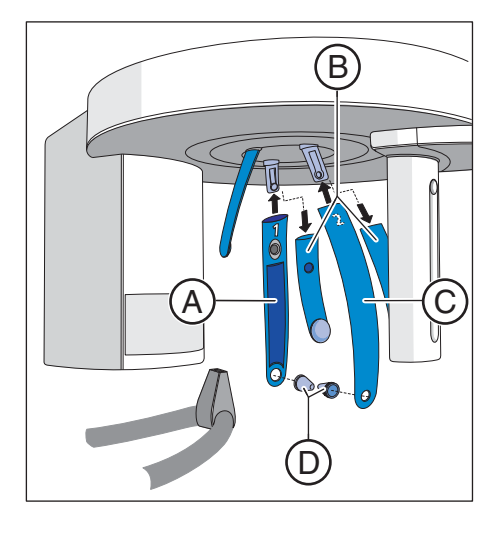

Для рентгенографии ВНЧС опоры для ВНЧС А "1" справа и С "2" слева должны быть установлены вместо височных опор В.

- ◆ На аппарате установлены височные опоры.
- 1. Нажмите на соответствующую фиксирующую головку и снимите височные опоры В.
	- © Обе височные опоры демонтированы.
- 2. Вставьте в опоры для ВНЧС А и С по одному стерильному ушному фиксатору D.
	- Ушные фиксаторы защелкиваются в опорах для ВНЧС.
- 3. Вставьте опоры для ВНЧС А и С в крепления на аппарате. **Ф Опоры для ВНЧС защелкнутся.**
- <sup>1</sup> Аппарат переоборудован для рентгенографии височнонижнечелюстных суставов.

# <span id="page-33-0"></span>4.2 Настройка / установка принадлежностей на цефалометре

### Настройка держателя для ушных вкладышей

- 1. Взять держатели для ушных вкладышей обеими руками за верхнюю часть.
- 2. Одновременно развести или свести держатели.
	- $\psi$  Ушные вкладыши введены в наружный слуховой проход пациента.

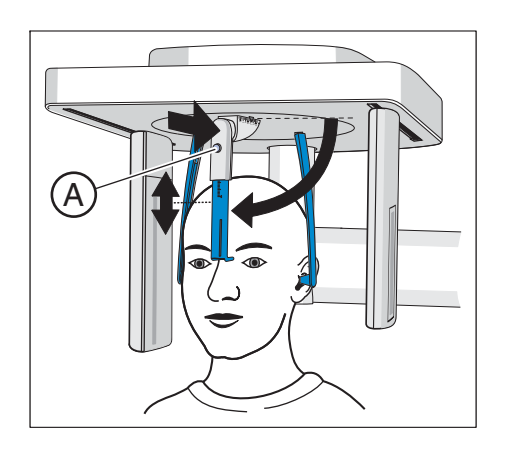

### Настройка опоры для носа

- 1. Повернуть опору носа вниз.
- 2. Слегка нажать на кнопку блокировки A и удерживать ее нажатой. **Вертикальная регулировка снята.**
- 3. Переместить синий элемент опоры для носа вверх или вниз.
- 4. Отпустить кнопку блокировки A.
	- <sup> $\&$ </sup> Вертикальная регулировка опоры для носа зафиксирована.

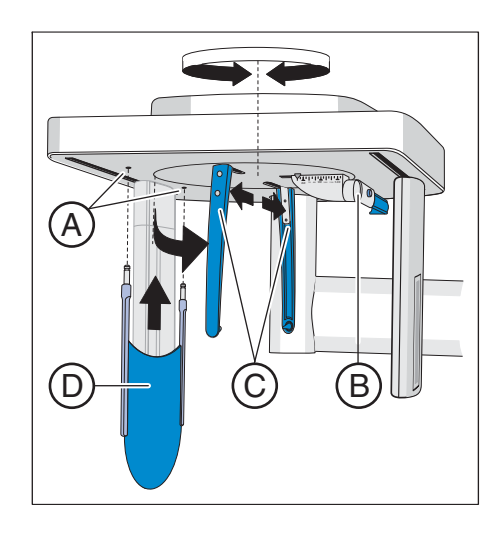

### Вставка опоры для запястья

- ✔ Держатели для ушных вкладышей C находятся на одной линии с датчиком и вторичной диафрагмой.
- 1. Взять держатели для ушных вкладышей C обеими руками за верхнюю часть.
- 2. Одновременно повернуть держатели на 90 градусов.
	- <sup> $4$ </sup> Опора для носа **В** находится на стороне, повернутой от опоры для запястья D.
- 3. Возьмите опору для запястья D за боковые стороны.
- 4. Вставьте опору для запястья до упора в оба отверстия A.
	- $\%$  Опора для запястья D защелкнется с небольшим сопротивлением.

# <span id="page-34-0"></span>4.3 Перестановка датчика

Если аппарат эксплуатируется с единственным датчиком, последний в зависимости от вида съемки необходимо переставить в гнездо панорамного поворотного блока или цефалометра.

Помните, что на обоих гнездах допускается эксплуатация лишь одного CEPH-датчика. Активная поверхность PAN-датчика слишком мала для дистанционной рентгенографии.

Совет: Если для работы используются два датчика (PAN и CEPH), необходимость в их перетыкании отпадает.

# ПРИМЕЧАНИЕ

Датчик может получить повреждения при извлечении в результате ударов или падения.

В датчике установлен индикатор сотрясений для подтверждения удара или падения. Если сработал индикатор сотрясений, предъявление претензий по гарантии станет невозможным.

➢ Не допускайте падения датчика!

### ПРИМЕЧАНИЕ

### Электростатический заряд разряжается с людей на аппарат.

Электрические компоненты аппарата получают повреждения.

- ➢ Не касайтесь электрических узлов или незащищенных штекерных контактов.
- ➢ Снимите заряд касанием электропроводящего заземленного предмета.

### Извлечение датчика

- 1. Крепко взяться за датчик.
- 2. Полностью нажать кнопку и удерживать ее нажатой.
	- <sup>В</sup> Датчик высвободится из фиксатора.
- 3. Вытащить датчик движением вниз из направляющей.

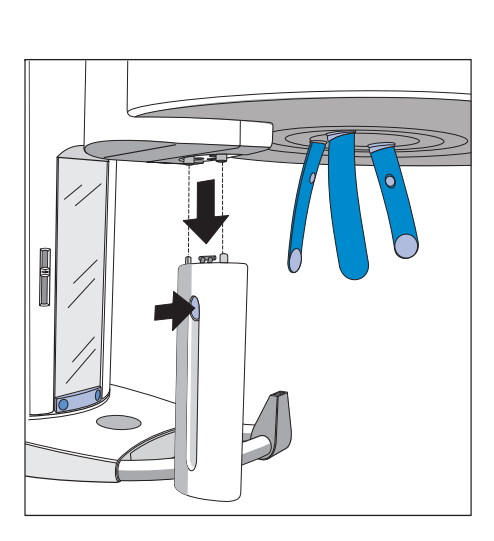

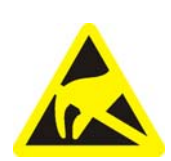

# $\overline{\bullet}$

### Установка датчика

- 1. Крепко взяться за датчик.
- 2. Ввести датчик с помощью обоих направляющих болтов в направляющие гильзы на аппарате до упора.
	- <sup> $\%$ </sup> Датчик защелкнется в рентгеновском аппарате.
# 5 Управление

## 5.1 Включение аппарата

## ОСТОРОЖНО

### При включении аппарата могут возникнуть неисправности.

Пациент, позиционированный на аппарате, может получить травмы, ударившись о подвижные детали.

➢ При включении аппарата присутствие в нем пациента запрещено. Если возникает неисправность, которая требует отключения и повторного включения аппарата, пациент должен быть выведен из аппарата не позднее повторного включения!

## ПРИМЕЧАНИЕ

### При колебаниях температуры в аппарате может образоваться конденсат.

Вызванное им короткое замыкание может вывести из строя электрические узлы.

- ➢ Включать аппарат следует лишь после того, как его температура сравняется с температурой окружающего воздуха, а конденсатная влага испарится. См. также раздел "Технические характеристики" [→ 18].
- ✔ Аппарат установлен надлежащим образом.
- ✔ Аппарат подключен к сети электропитания.
- 1. Переведите главный переключатель A в положение I.
- 2. Подождите одну минуту.
- **49 На Multipad загорится светодиод В.**
- $\%$  Индикатор излучения С загорится для контроля функции примерно на одну секунду.
- $\%$  На несколько секунд на Multipad показываются бегущие точки.
- $\%$  Затем появляются значения для программы P1. Загорается светодиод D над второй пиктограммой пациента слева.
- $\%$  Опора для лба и височные опоры полностью открыты.

### ПРИМЕЧАНИЕ

### Аппарат нельзя очень часто включать и выключать.

Частое включение и выключение снижает срок службы отдельных компонентов аппарата и увеличивает нагрузку на сеть.

➢ После выключения подождите около 60 секунд, прежде чем снова включать аппарат.

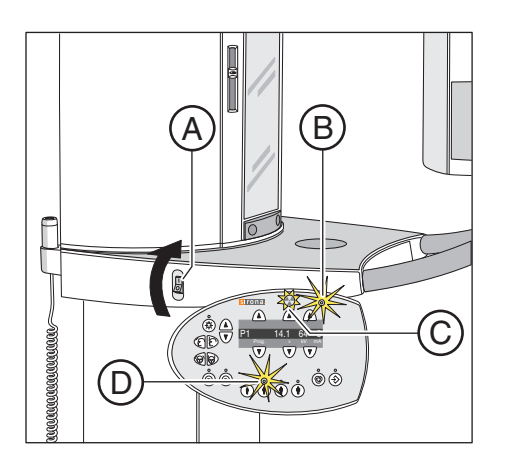

5.2 Индикация на цифровом индикаторе Инструкции по эксплуатации ORTHOPHOS XG 5 / Ceph, ORTHOPHOS XG 5 DS / Ceph

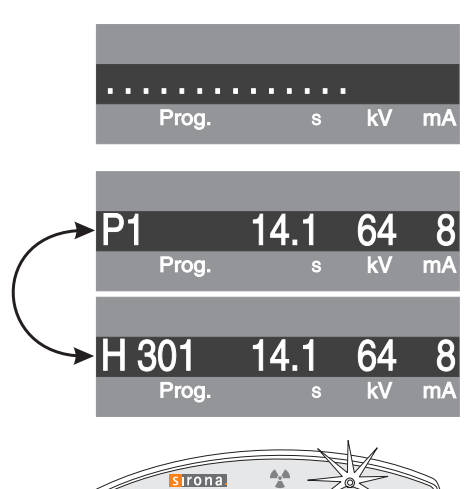

Prog. s kV mA  $1301$  14.1 64

 $\overline{\mathbf{v}}$ 

Δ

⋒

<span id="page-37-0"></span>71) ((R

## 5.2 Индикация на цифровом индикаторе

После включения аппарата на цифровом индикаторе вначале на короткое время появляются бегущие точки.

Затем показываются номер программы рентгенографии P1, максимальное время рентгенографии для этой программы в секундах с и сохраненная для этой программы пара значений  $\kappa B/MA$ .

Если на цифровом индикаторе попеременно с номером программы рентгенографии появляется справочное сообщение H..., то необходимо вначале выполнить его, см. "Справочные [сообщения" \[ → 84\]](#page-83-0). Лишь после того, как на экране больше нет справочных сообщений, аппарат готов к работе.

## ОСТОРОЖНО

Нажатие на кнопку R инициирует перемещение в исходное положение.

Пациент, позиционированный на аппарате, может получить травмы, ударившись о подвижные детали.

➢ При перемещении в исходное положение присутствие на аппарате пациента недопустимо.

Если мигает светодиод готовности над кнопкой R и появляется сообщение об ошибке H 301, коротким нажатием кнопки возврата R привести поворотный блок в исходное положение. Светодиод готовности гаснет, а справочное сообщение исчезает.

Теперь аппарат готов к работе.

## 5.3 Включение SIDEXIS в состояние готовности к рентгенографии

Программа SIDEXIS представляет полученные рентгеновские снимки на экране ПК.

Если отсутствует связь с SIDEXIS, на цифровом индикаторе на Multipad появляется сообщение об ошибке "H403 – SIDEXIS включить в состояние готовности к рентгенографии" попеременно с номером программы рентгенографии.

- ➢ Переведите систему SIDEXIS в режим готовности к рентгенографии. См. руководство пользователя SIDEXIS.
- SIDEXIS готов к рентгенографии.

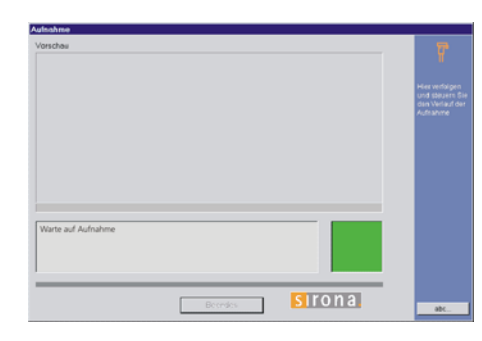

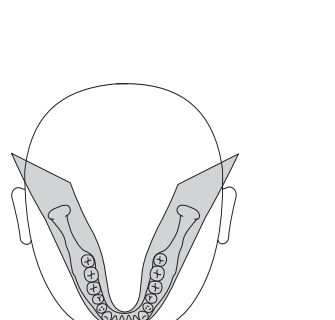

# 5.4 Панорамная и прикусная рентгенография

## 5.4.1 Описание программы

## 5.4.1.1 P1 – Панорамная рентгенография

Данная рентгенография позволяет зафиксировать всю зону зубов с восходящими ветвями.

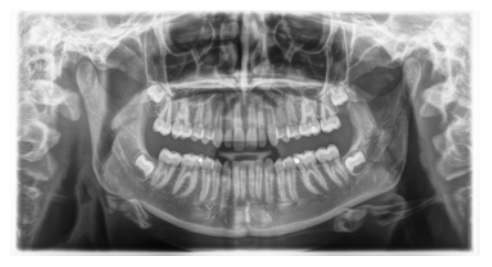

## 5.4.1.2 P1 L – Панорамная рентгенография, левая половина

Данная рентгенография позволяет зафиксировать левую зону зубов с восходящими ветвями.

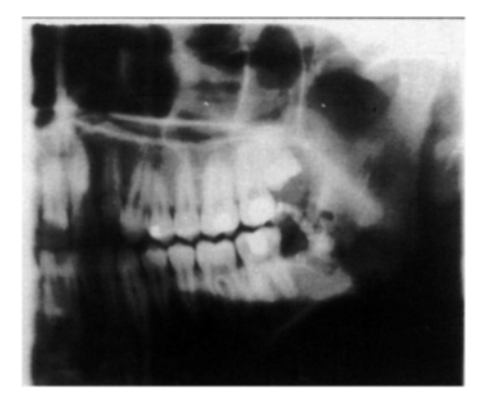

5.4.1.3 P1 R – Панорамная рентгенография, правая половина

Данная рентгенография позволяет зафиксировать правую зону зубов с восходящими ветвями.

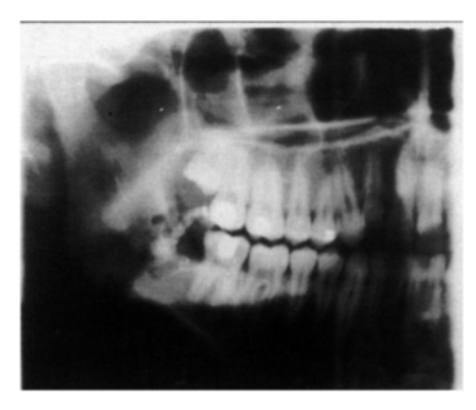

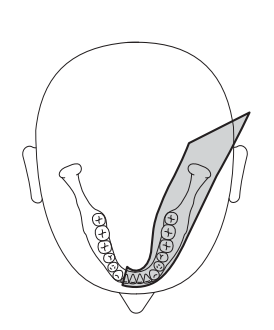

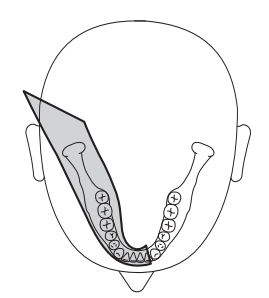

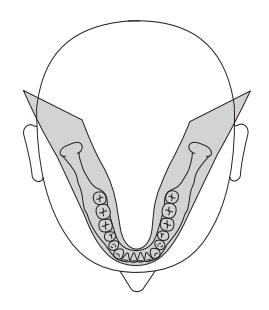

## 5.4.1.4 P1 A – Панорамная рентгенография, с уменьшенным числом артефактов

Во избежание артефактов в области мыщелок и моляров и для уменьшения затенения противоположной челюстью возможно проведение рентгенографии с уменьшенным числом артефактов.

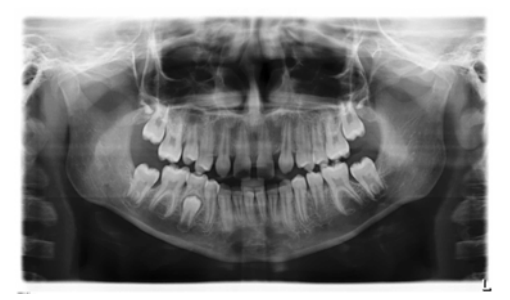

## 5.4.1.5 P1 C – Панорамная рентгенография, постоянное 1,25-кратное увеличение

Например, для имплантлогии рентгенографию можно провести с постоянным 1,25-кратным увеличением.

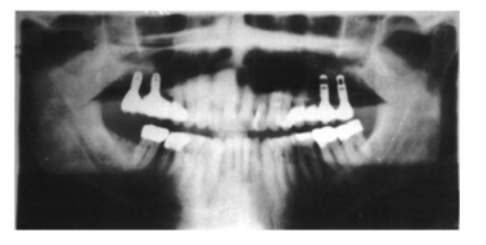

## 5.4.1.6 P10 – Панорамная рентгенография для детей

Данная рентгенография позволяет зафиксировать уменьшенную зону зубов без восходящих ветвей. Доза излучения в этом виде рентгенографии значительно снижена.

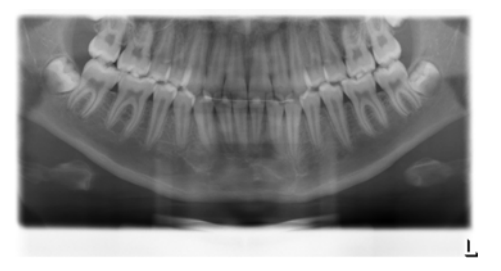

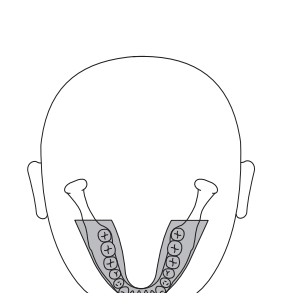

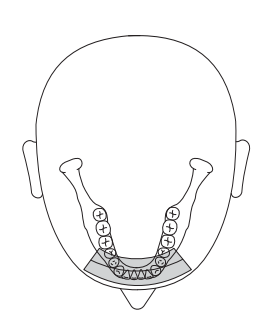

5.4.1.7 P12 – Толстый слой, область фронтальных зубов

Например, для имплантологии данная рентгенография позволяет зафиксировать зону фронтальных зубов с большей толщиной слоя.

При полном оснащении можно выбрать сектор изображения для верхней / нижней челюсти.

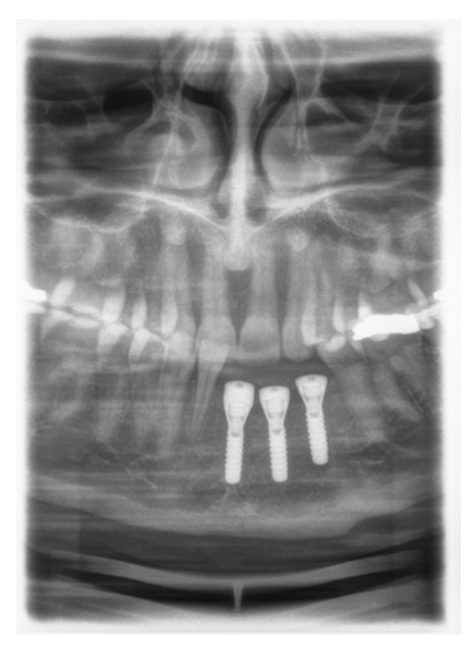

## 5.4.1.8 BW1 – Прикусные снимки на участке боковых зубов

Данная рентгенография позволяет зафиксировать участки боковых зубов с высотой изображения, ограниченной прикусом.

Можно получить полукадр левой, правой или обеих сторон.

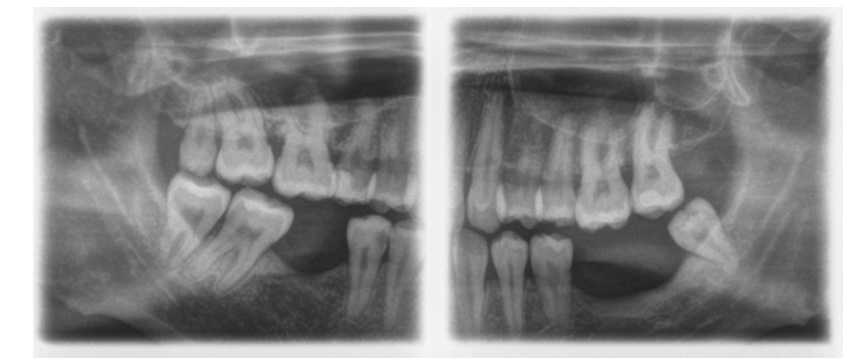

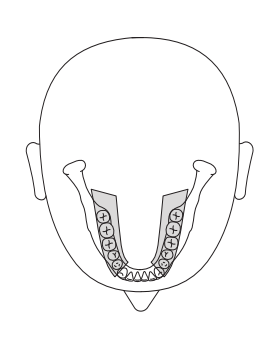

## 5.4.2 Подготовка к рентгенографии

В зависимости от пациента или программы рентгенографии возникает необходимость замены принадлежностей или перестановки датчика, см. "Монтаж и ввод в эксплуатацию" [ $\rightarrow$  32].

Используются следующие принадлежности:

● Опора для подбородка с накусочным стержнем или скобой или желтая накусочная пластина или закладной сегмент

## ОСТОРОЖНО

В программе BW1 опору для подбородка для детей использовать запрещено! В противном случае позиционирование будет слишком низким.

- Височные опоры
- Опора для лба
- > Установите применяемые принадлежности на аппарат и наденьте соответствующие гигиенические чехлы, см. "Гигиенические защитные чехлы"  $[ \rightarrow 30]$ .
- > Включите SIDEXIS в состояние готовности к 2D-рентгенографии, см. ["Включение SIDEXIS в состояние готовности к](#page-37-0)  [рентгенографии" \[ → 38\]](#page-37-0).

## 5.4.3 Выбор программы рентгенографии

Программы рентгенографии отображаются в последовательности P1, P1 L, P1 R, P1 A, P1 C, P10, P12, BW1, TM1.1/TM1.2, S1, MS1, C3, C4, C1, C2 на цифровом индикаторе на Multipad.

- $\blacktriangledown$  Аппарат включен и готов к рентгенографии.
- ➢ Выберите программу рентгенографии. Нажмите кнопку выбора программы "вперед" A и "назад" B.
	- $\%$  На цифровом индикаторе появляется номер программы, соответствующее время рентгенографии и запрограммированные значения кВ/мА для второго символа пациента.
- ª Выбор программы рентгенографии выполнен.

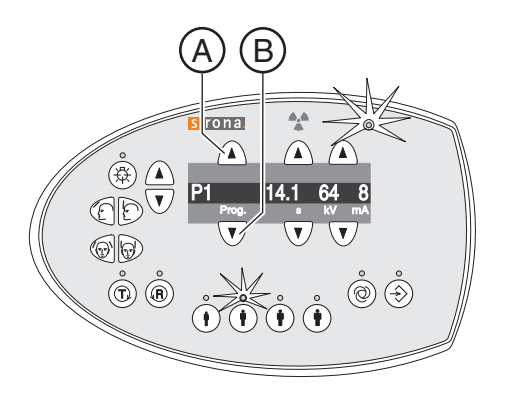

## 5.4.4 Настройка значений кВ/мА

## Настройка значений кВ/мА по пиктограммам пациента

На пиктограммы пациента наложены заданные пары значений кВ/ мА, которые необходимо выбрать в зависимости от роста и веса пациента. Пиктограммы примерно соответствуют ребенку, подростку/женщине, женщине/мужчине, крупным людям.

- ➢ Выберите требуемую пиктограмму пользователя. Нажмите одну из четырех кнопок с пиктограммой пациента A.
	- <sup> $\&$ </sup> Светодиод над выбранной пиктограммой пациента загорится. Соответствующие значения кВ/мА открываются на цифровом индикаторе.
- **В Настройка значения кВ/мА выполнена.**

### Настройка значений кВ/мА вручную

Если не удалось добиться удовлетворительного результата с помощью заданных пар значений кВ/мА через пиктограммы пациента, значения кВ/мА во всех программах можно настроить и вручную.

- ➢ Выберите другое значение кВ/мА. Нажмите кнопку кВ/мА "вперед" В и "назад" С.
	- <sup> $4$ </sup> На цифровом индикаторе отображается выбранное значение кВ/мА. Если новое значение случайно совпадает с запрограммированным значением другой кнопки символа пациента, то загорается ее светодиод.
- <sup> $4$ </sup> Настройка значения кВ/мА выполнена.

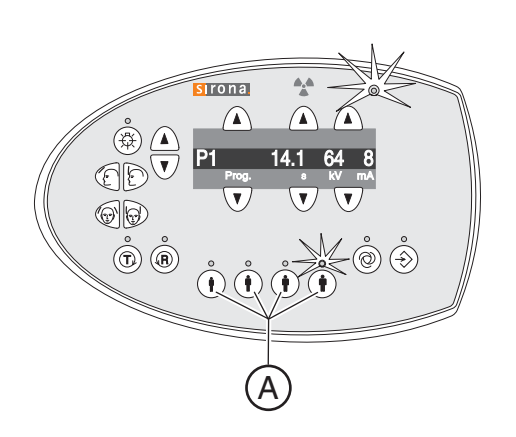

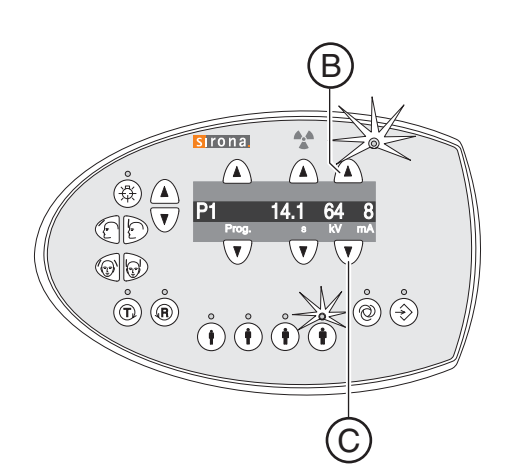

## 5.4.5 Позиционирование пациента

Пациент позиционируется на аппарате в положении стоя. В особых случаях возможно также позиционирование в положении сидя.

## ОСТОРОЖНО

Двигатель регулировки по высоте медленно начинает работу, а затем увеличивает свою скорость.

Пациент, позиционированный на аппарате, может получить травмы, ударившись о подвижные детали.

- ➢ Во время регулировки высоты необходимо наблюдать за пациентом и движением аппарата!
- ➢ При незначительных корректировках требуется лишь кратковременное нажатие на кнопки.

#### ОСТОРОЖНО **A**

### Световой прицел оснащен лазером класса 1.

Пациент и пользователь могут быть ослеплены лазерным световым прицелом.

- ➢ Запрещается смотреть прямо на лазерный луч. Следите за тем, чтобы лазерный луч не попал в глаз пациента.
- ➢ Между глазом и лазером должно сохраняться расстояние не менее 10 см.

## ВАЖНО

Пациент должен снять все металлические предметы, например, очки и украшения, с области головы и шеи, а также зубные протезы. Украшения можно положить в лоток перед контрольным зеркалом.

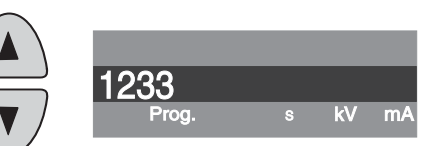

Совет: До тех пор, пока нажата кнопка регулировки высоты, на цифровом индикаторе показывается базисная величина установленной высоты, которая сохраняется для дальнейших рентгенограмм в дополнительной информации программы SIDEXIS.

## 5.4.5.1 Позиционирование с опорой для подбородка и накусочным стержнем

- ✔ Опора для подбородка и накусочная пластина, а также опора для лба и височные опоры вставлены в аппарат.
- ✔ Соответствующие гигиенические чехлы надеты на принадлежности.
- 1. Подведите пациента к контрольному зеркалу.

<span id="page-44-0"></span>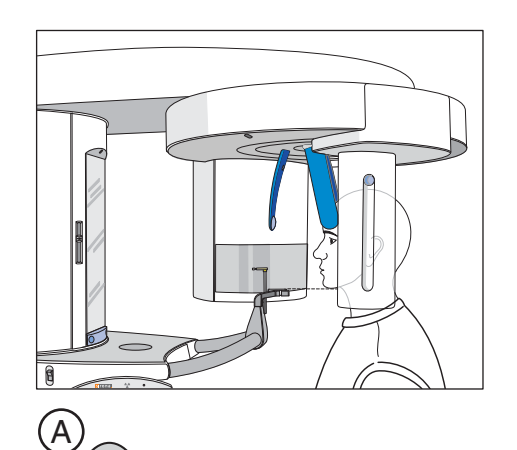

B

- 2. Кнопками "вверх" A и "вниз" B отрегулируйте высоту аппарата. ОСТОРОЖНО! Двигатель регулировки по высоте запускается на малой скорости, постепенно увеличивая ее. Кнопку удерживать нажатой до тех пор, пока не будет достигнута требуемая высота. Работа двигателя сопровождается акустическим сигналом.
	- $\%$  Подбородок пациента и опора подбородка на аппарате находятся на одной высоте.
- 3. Отверните накусочную пластину от пациента.
	- $\%$  Накусочная пластина обращена к контрольному зеркалу.
- 4. Попросите пациента положить подбородок на опору подбородка и взяться обеими руками за рукоятки.
- 5. Поверните накусочную пластину к пациенту и попросите его прикусить ее.
	- $\%$  Фронтальные зубы пациента находятся в пазу накусочной пластины. При необходимости переместите нижние фронтальные зубы до упора вперед.

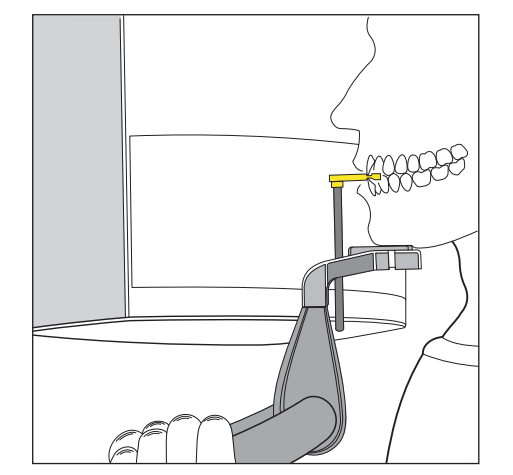

5.4 Панорамная и прикусная рентгенография Инструкции по эксплуатации ORTHOPHOS XG 5 / Ceph, ORTHOPHOS XG 5 DS /

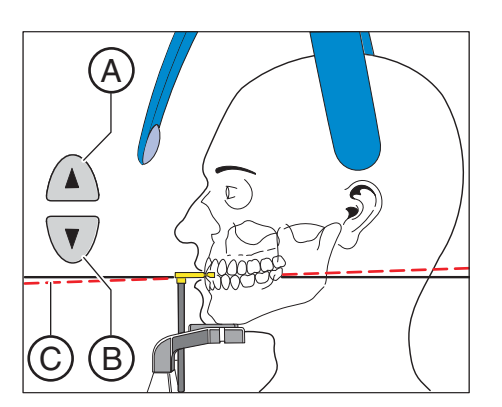

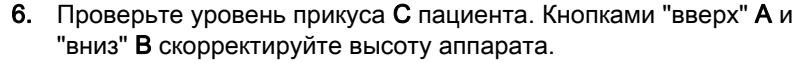

<sup> $\uppsi$ </sup> Уровень прикуса имеет небольшой наклон вперед.

- 7. Проверьте положение позвоночника.
	- $\%$  Позвоночник пациента имеет незначительный наклон, как показано на рисунке.

Совет: Незначительного наклона позвоночника пациента можно добиться, попросив пациента еще немного приблизиться к опоре аппарата. Благодаря этому шейный отдел позвоночника пациента приводится в растянутое положение. Это позволит избежать осветления зона фронтальных зубов на рентгеновском изображении.

- 8. Выдвиньте контрольное зеркало. Нажмите на левый лоток планки D.
	- **Вы увидите пациента в контрольном зеркале.**

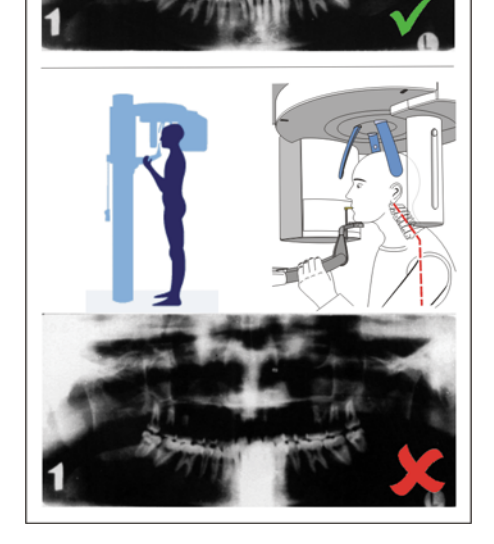

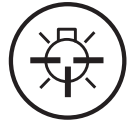

### 9. Включите световой прицел. ОСТОРОЖНО! Опасность ослепления

<sup> $\&$ </sup> На голове пациента отражаются две красные световые линии. Световой прицел можно снова выключить повторным нажатием на кнопку. Примерно через 100 секунд он автоматически отключается.

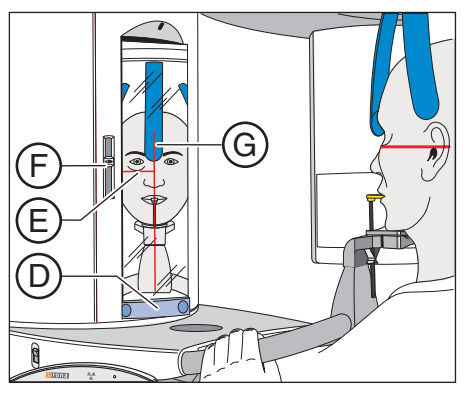

- 10. Позиционируйте пациента по центральной световой линии G.
	- $\%$  Луч света отражается в зоне фронтальных зубов или центра лица (центральная саггиталь).

E C) (B A

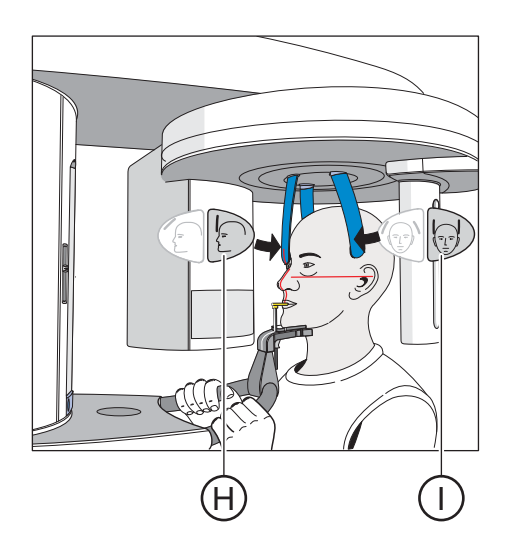

- 11. Установите голову пациента по Франкфуртской горизонтали E. Совет: Франкфуртская горизонталь служит исходным уровнем. Она проходит между верхней кромкой слухового прохода и глубинной точкой нижнего края глазницы.
- 12. Отрегулируйте высоту светового прицела с помощью шибера F.
	- <sup> $\uppsi$ </sup> Световой луч отражается на верхней кромке наружного слухового прохода.
- 13. При необходимости скорректируйте наклон головы пациента. Короткими нажатиями кнопок "вверх" A и "вниз" B отрегулируйте высоту.
	- <sup> $4$ </sup> Световой луч отражается от самой низкой точки нижнего края глазницы.
- 14. Нажмите кнопку регулировки опоры для лба H и кнопку височных опор I.
	- $\%$  При касании головы пациента опора для лба и височные опоры автоматически останавливаются. Следите за тем, чтобы голова пациента при касании опоры для лба не отошла назад.
- 15. Проверьте положение пациента и при необходимости выполните последнюю коррекцию.
- 16. Уберите контрольное зеркало. Нажмите на правый лоток планки D.
	- <sup> $\&$ </sup> Пациент увидит себя в контрольном зеркале.
- 17. Попросите пациента выдохнуть, прижать язык к нёбу и сохранять это положение до конца рентгенографии.
- **В Пациент позиционирован в аппарате.**

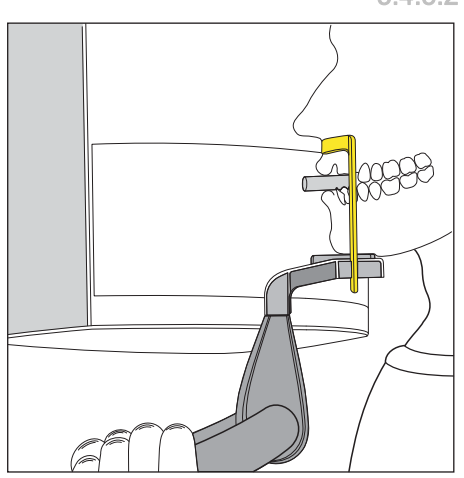

### 5.4.5.2 Позиционирование с опорой для подбородка и скобой

- $\sqrt{}$  У пациента полностью или частично отсутствуют фронтальные зубы.
- ✔ Опора для подбородка и скоба, а также опора для лба и височные опоры вставлены в аппарат.
- ✔ Соответствующие гигиенические чехлы надеты на принадлежности.
- 1. Попросите пациента положить подбородок на опору подбородка и взяться обеими руками за рукоятки.
- 2. Попросите пациента прижать подносовую точку к скобе. Если на нижней челюсти пациента еще имеются фронтальные зубы, скобу нужно прижать между подбородком и нижней губой.
- 3. Вставьте пациенту ватный валик между верхней и нижней челюстью.
	- $\%$  Верхняя и нижняя челюсти пациента должны находиться друг над другом.
- 4. Выполните действия, описанные в разделе "Позиционирование [с опорой для подбородка и накусочным стержнем" \[ → 45\]](#page-44-0), начиная с шага 6.

## 5.4.5.3 Позиционирование с накусочной пластиной

- Желтая накусочная пластина, а также опора для лба и височные опоры вставлены в аппарат.
- ✔ Соответствующие гигиенические чехлы надеты на принадлежности.
- 1. Попросите пациента взяться обеими руками за рукоятки и прикусить накусочную пластину.
	- $\%$  Фронтальные зубы пациента находятся в пазу накусочной пластины. При необходимости переместите нижние фронтальные зубы до упора вперед.
- 2. Выполните действия, описанные в разделе "Позиционирование [с опорой для подбородка и накусочным стержнем" \[ → 45\]](#page-44-0), начиная с шага 6.

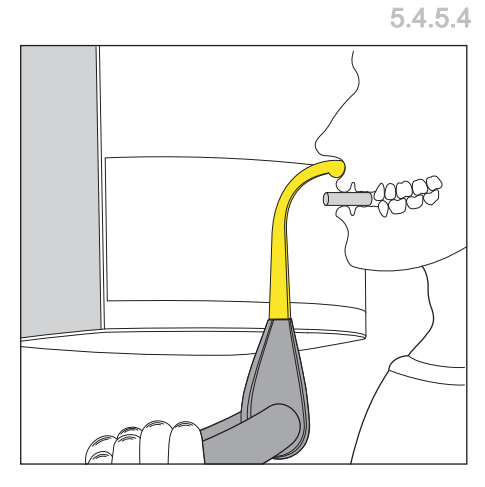

### 5.4.5.4 Позиционирование с закладным сегментом

- $\checkmark$  У пациента полностью или частично отсутствуют фронтальные зубы.
- ✔ Желтый закладной сегмент, а также опора для лба и височные опоры вставлены в аппарат.
- ✔ Соответствующие гигиенические чехлы надеты на принадлежности.
- 1. Попросите пациента взяться обеими руками за рукоятки и приложить подносовую точку к закладному сегменту.
- 2. Вставьте пациенту ватный валик между верхней и нижней челюстью.
	- $\psi$  Верхняя и нижняя челюсти пациента должны находиться друг над другом.
- 3. Выполните действия, описанные в разделе "Позиционирование [с опорой для подбородка и накусочным стержнем" \[ → 45\]](#page-44-0), начиная с шага 6.

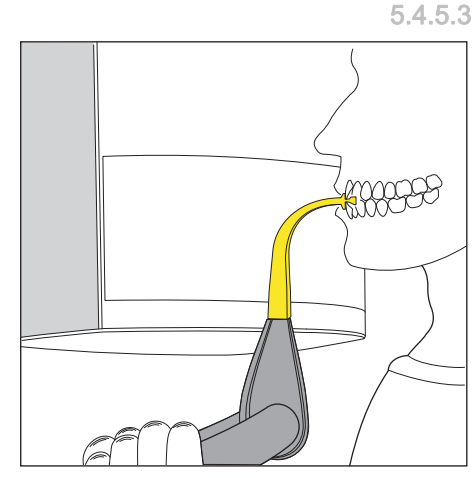

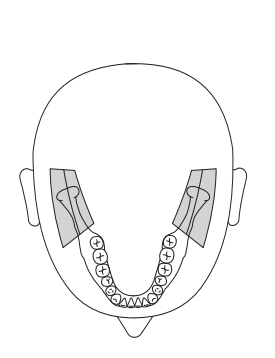

# 5.5 Рентгенография височно-нижнечелюстных суставов (ВНЧС)

## 5.5.1 TM1.1 / TM1.2 – Височно-нижнечелюстные суставы сбоку при открытии и закрытии рта

Данная рентгенография позволяет зафиксировать височнонижнечелюстные суставы сбоку при открытии и закрытии рта с 4 кратным представлением на одном изображении.

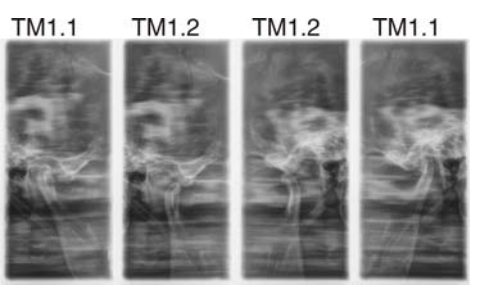

## 5.5.2 Подготовка к рентгенографии

В зависимости от пациента или программы рентгенографии возникает необходимость замены принадлежностей или перестановки датчика, см. "Монтаж и ввод в эксплуатацию" [ $\rightarrow$  32].

Используются следующие принадлежности:

- Опоры для ВНЧС с ушными фиксаторами
- Опора для лба
- > Установите применяемые принадлежности на аппарат и наденьте соответствующие гигиенические чехлы, см. ["Гигиенические защитные чехлы" \[ → 30\]](#page-29-0).
- > Включите SIDEXIS в состояние готовности к 2D-рентгенографии, см. ["Включение SIDEXIS в состояние готовности к](#page-37-0)  [рентгенографии" \[ → 38\].](#page-37-0)

## 5.5.3 Выбор программы рентгенографии

Программы рентгенографии отображаются в последовательности P1, P1 L, P1 R, P1 A, P1 C, P10, P12, BW1, TM1.1/TM1.2, S1, MS1, C3, C4, C1, C2 на цифровом индикаторе на Multipad.

- ◆ Аппарат включен и готов к рентгенографии.
- $\triangleright$  Выберите программу рентгенографии. Нажмите кнопку выбора программы "вперед" A и "назад" B.
	- $\%$  На цифровом индикаторе появляется номер программы, соответствующее время рентгенографии и запрограммированные значения кВ/мА для второго символа пациента.
- <sup> $4$ </sup> Выбор программы рентгенографии выполнен.

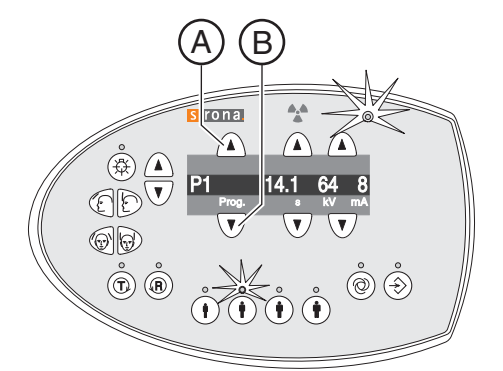

## 5.5.4 Настройка значений кВ/мА

### Настройка значений кВ/мА по пиктограммам пациента

На пиктограммы пациента наложены заданные пары значений кВ/ мА, которые необходимо выбрать в зависимости от роста и веса пациента. Пиктограммы примерно соответствуют ребенку, подростку/женщине, женщине/мужчине, крупным людям.

- ➢ Выберите требуемую пиктограмму пользователя. Нажмите одну из четырех кнопок с пиктограммой пациента A.
	- <sup> $\&$ </sup> Светодиод над выбранной пиктограммой пациента загорится. Соответствующие значения кВ/мА открываются на цифровом индикаторе.
- **В Настройка значения кВ/мА выполнена.**

### Настройка значений кВ/мА вручную

Если не удалось добиться удовлетворительного результата с помощью заданных пар значений кВ/мА через пиктограммы пациента, значения кВ/мА во всех программах можно настроить и вручную.

- ➢ Выберите другое значение кВ/мА. Нажмите кнопку кВ/мА "вперед" В и "назад" С.
	- <sup> $\uppsi$ </sup> На цифровом индикаторе отображается выбранное значение кВ/мА. Если новое значение случайно совпадает с запрограммированным значением другой кнопки символа пациента, то загорается ее светодиод.
- <sup> $4$ </sup> Настройка значения кВ/мА выполнена.

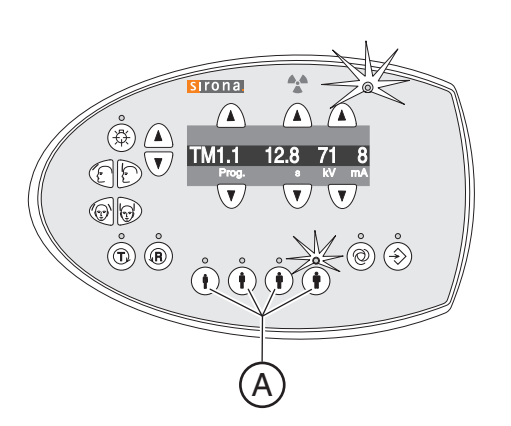

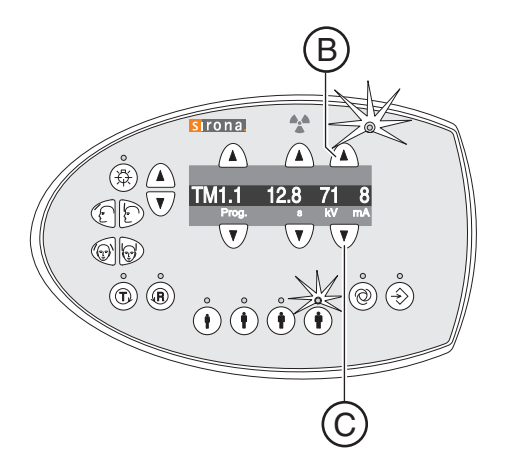

## 5.5.5 Позиционирование пациента

Пациент позиционируется на аппарате в положении стоя. В особых случаях возможно также позиционирование в положении сидя.

ОСТОРОЖНО ∕N

Двигатель регулировки по высоте медленно начинает работу, а затем увеличивает свою скорость.

Пациент, позиционированный на аппарате, может получить травмы, ударившись о подвижные детали.

- ➢ Во время регулировки высоты необходимо наблюдать за пациентом и движением аппарата!
- ➢ При незначительных корректировках требуется лишь кратковременное нажатие на кнопки.

#### Λ ОСТОРОЖНО

### Световой прицел оснащен лазером класса 1.

Пациент и пользователь могут быть ослеплены лазерным световым прицелом.

- ➢ Запрещается смотреть прямо на лазерный луч. Следите за тем, чтобы лазерный луч не попал в глаз пациента.
- ➢ Между глазом и лазером должно сохраняться расстояние не менее 10 см.

## ВАЖНО

Пациент должен снять все металлические предметы, например, очки и украшения, с области головы и шеи, а также зубные протезы. Украшения можно положить в лоток перед контрольным зеркалом.

Совет: До тех пор, пока нажата кнопка регулировки высоты, на цифровом индикаторе показывается базисная величина установленной высоты, которая сохраняется для дальнейших рентгенограмм в дополнительной информации программы SIDEXIS.

- ◆ Опора для лба и опоры для ВНЧС с ушными фиксаторами вставлены в аппарат.
- ✔ Соответствующие гигиенические чехлы надеты на принадлежности.
- 1. Подведите пациента к контрольному зеркалу.

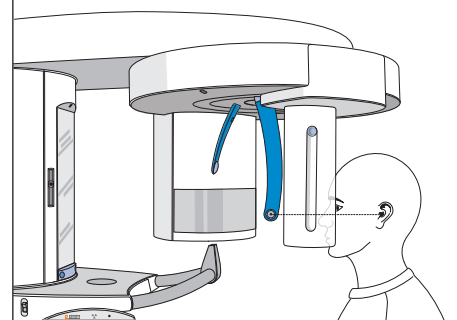

1233

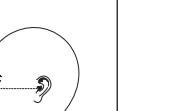

kV mA

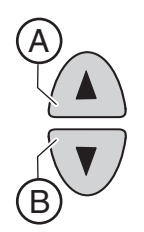

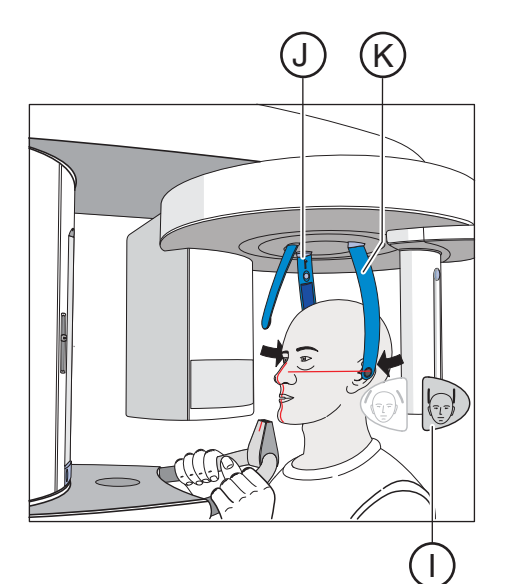

- 2. Кнопками "вверх" A и "вниз" B отрегулируйте высоту аппарата. ОСТОРОЖНО! Двигатель регулировки по высоте запускается на малой скорости, постепенно увеличивая ее. Кнопку удерживать нажатой до тех пор, пока не будет достигнута требуемая высота. Работа двигателя сопровождается акустическим сигналом.
	- ª Ушные фиксаторы опор для НВЧС находятся на уровне уха пациента.
- 3. Попросите пациента встать между опорами для ВНЧС и взяться обеими руками за рукоятки.
- 4. Закройте опоры для ВНЧС J и K. Нажмите на кнопку I.
	- <sup> $\&$ </sup> При касании головы пациента опоры для ВНЧС автоматически останавливаются. Пациент зафиксирован на аппарате с помощью ушных фиксаторов.
- 5. Выдвиньте контрольное зеркало. Нажмите на левый лоток планки D.
	- **Вы увидите пациента в контрольном зеркале.**

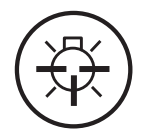

### 6. Включите световой прицел. ОСТОРОЖНО! Опасность ослепления

- ª На голове пациента отражаются две красные световые линии. Световой прицел можно снова выключить повторным нажатием на кнопку. Примерно через 100 секунд он автоматически отключается.
- 7. Позиционируйте пациента по центральной световой линии G.
	- $\%$  Луч света отражается в зоне фронтальных зубов или центра лица (центральная саггиталь).

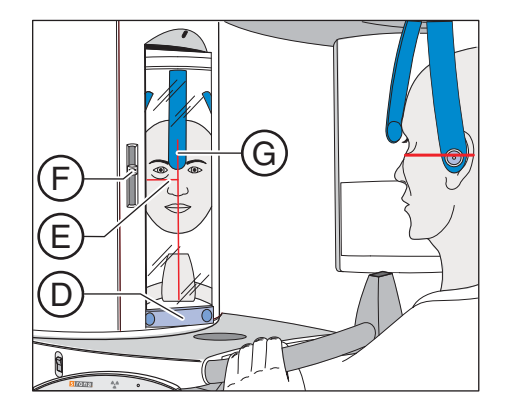

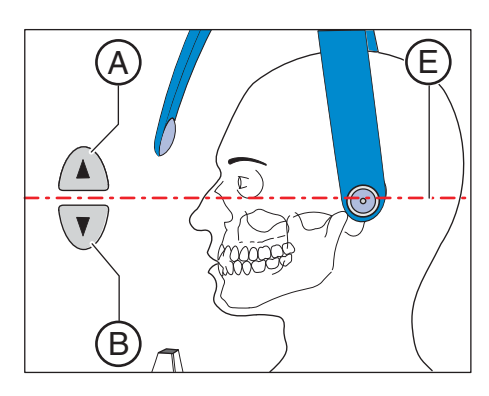

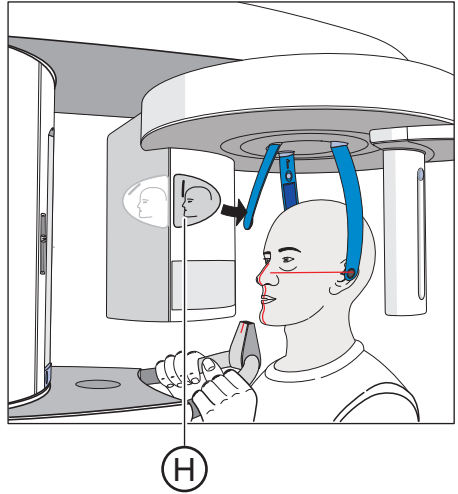

- 8. Установите голову пациента по Франкфуртской горизонтали E.
- 9. Отрегулируйте высоту светового прицела с помощью шибера F.
	- <sup> $\uppsi$ </sup> Световой луч отражается на верхней кромке наружного слухового прохода.
- 10. При необходимости скорректируйте наклон головы пациента. Короткими нажатиями кнопок "вверх" A и "вниз" B отрегулируйте высоту.
	- $\%$  Световой луч отражается от самой низкой точки нижнего края глазницы.
- 11. Нажмите на кнопку регулировки опоры для лба H.
	- $\%$  При касании лба пациента опора для лба останавливается автоматически.

Следите за тем, чтобы голова пациента при касании опоры для лба не отошла назад.

- 12. Проверьте положение пациента и при необходимости выполните последнюю коррекцию.
- 13. Уберите контрольное зеркало. Нажмите на правый лоток планки D.
	- <sup> $\uppsi$ </sup> Пациент увидит себя в контрольном зеркале.
- 14. Попросите пациента выдохнуть, прижать язык к нёбу и сохранять это положение до конца рентгенографии.
- <sup> $\uppsi$ </sup> Пациент позиционирован в аппарате.

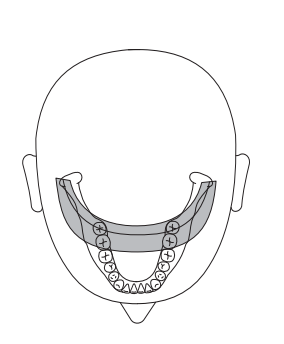

# 5.6 Рентгенография синусов

## 5.6.1 S1 – Придаточные пазухи носа

Данная рентгенография позволяет зафиксировать придаточные пазухи носа, например, для диагностики трещин дна глазницы.

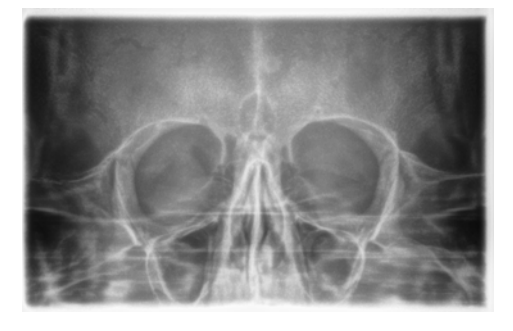

## 5.6.2 Подготовка к рентгенографии

В зависимости от пациента или программы рентгенографии возникает необходимость замены принадлежностей или перестановки датчика, см. "Монтаж и ввод в эксплуатацию" [→ 32].

Используются следующие принадлежности:

- Синяя накусочная пластина или закладной сегмент
- Опоры для ВНЧС с контактными кнопками
- Опора для лба
- > Установите применяемые принадлежности на аппарат и наденьте соответствующие гигиенические чехлы, см. "Гигиенические защитные чехлы"  $[ \rightarrow 30]$ .
- Готовность к 2D-рентгенографии ➢ Включите SIDEXIS в состояние готовности к 2D-рентгенографии, см. ["Включение SIDEXIS в состояние готовности к](#page-37-0)  [рентгенографии" \[ → 38\]](#page-37-0).

## 5.6.3 Выбор программы рентгенографии

Программы рентгенографии отображаются в последовательности P1, P1 L, P1 R, P1 A, P1 C, P10, P12, BW1, TM1.1/TM1.2, S1, MS1, C3, C4, C1, C2 на цифровом индикаторе на Multipad.

- $\blacktriangledown$  Аппарат включен и готов к рентгенографии.
- ➢ Выберите программу рентгенографии. Нажмите кнопку выбора программы "вперед" A и "назад" B.
	- $\%$  На цифровом индикаторе появляется номер программы, соответствующее время рентгенографии и запрограммированные значения кВ/мА для второго символа пациента.
- $\%$  Выбор программы рентгенографии выполнен.

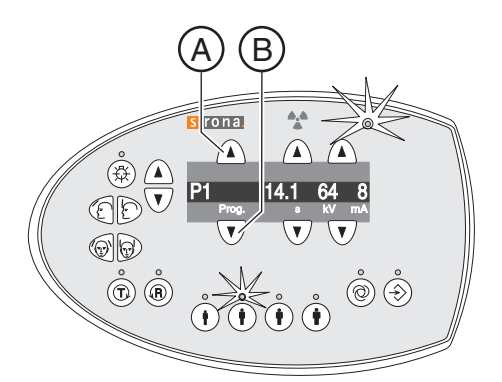

## 5.6.4 Настройка значений кВ/мА

## Настройка значений кВ/мА по пиктограммам пациента

На пиктограммы пациента наложены заданные пары значений кВ/ мА, которые необходимо выбрать в зависимости от роста и веса пациента. Пиктограммы примерно соответствуют ребенку, подростку/женщине, женщине/мужчине, крупным людям.

- ➢ Выберите требуемую пиктограмму пользователя. Нажмите одну из четырех кнопок с пиктограммой пациента A.
	- <sup> $\&$ </sup> Светодиод над выбранной пиктограммой пациента загорится. Соответствующие значения кВ/мА открываются на цифровом индикаторе.
- **В Настройка значения кВ/мА выполнена.**

### Настройка значений кВ/мА вручную

Если не удалось добиться удовлетворительного результата с помощью заданных пар значений кВ/мА через пиктограммы пациента, значения кВ/мА во всех программах можно настроить и вручную.

- ➢ Выберите другое значение кВ/мА. Нажмите кнопку кВ/мА "вперед" В и "назад" С.
	- <sup> $4$ </sup> На цифровом индикаторе отображается выбранное значение кВ/мА. Если новое значение случайно совпадает с запрограммированным значением другой кнопки символа пациента, то загорается ее светодиод.
- <sup> $4$ </sup> Настройка значения кВ/мА выполнена.

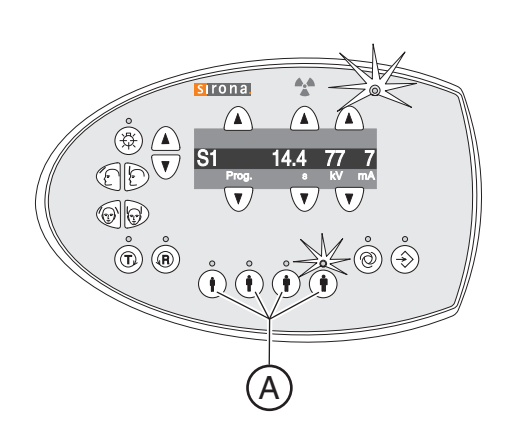

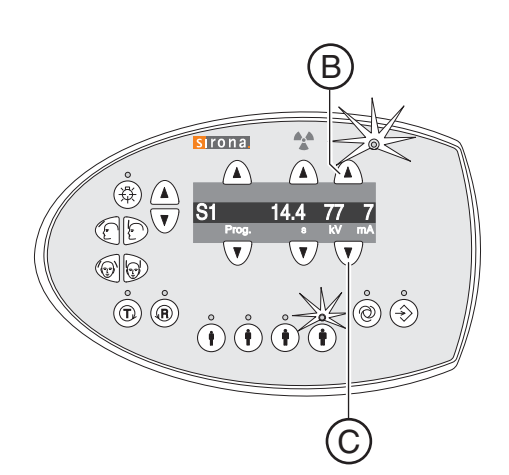

## 5.6.5 Позиционирование пациента

Пациент позиционируется на аппарате в положении стоя. В особых случаях возможно также позиционирование в положении сидя.

## ОСТОРОЖНО

Двигатель регулировки по высоте медленно начинает работу, а затем увеличивает свою скорость.

Пациент, позиционированный на аппарате, может получить травмы, ударившись о подвижные детали.

- ➢ Во время регулировки высоты необходимо наблюдать за пациентом и движением аппарата!
- ➢ При незначительных корректировках требуется лишь кратковременное нажатие на кнопки.

#### $\bigwedge$ ОСТОРОЖНО

### Световой прицел оснащен лазером класса 1.

Пациент и пользователь могут быть ослеплены лазерным световым прицелом.

- ➢ Запрещается смотреть прямо на лазерный луч. Следите за тем, чтобы лазерный луч не попал в глаз пациента.
- ➢ Между глазом и лазером должно сохраняться расстояние не менее 10 см.

## ВАЖНО

kV mA

Пациент должен снять все металлические предметы, например, очки и украшения, с области головы и шеи, а также зубные протезы. Украшения можно положить в лоток перед контрольным зеркалом.

Совет: До тех пор, пока нажата кнопка регулировки высоты, на цифровом индикаторе показывается базисная величина установленной высоты, которая сохраняется для дальнейших рентгенограмм в дополнительной информации программы SIDEXIS.

- **√** Синий закладной сегмент, а также опоры для ВНЧС с контактными кнопками вставлены в аппарат.
- ✔ Соответствующие гигиенические чехлы надеты на принадлежности.
- 1. Подведите пациента к контрольному зеркалу.

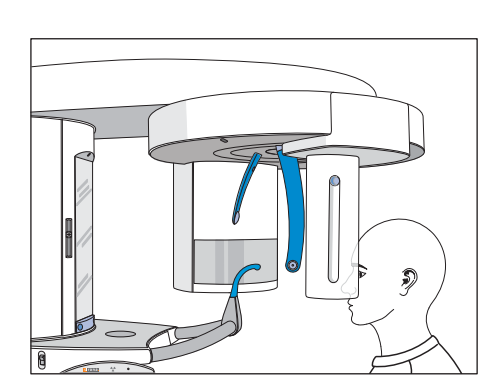

1233

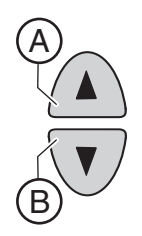

- 2. Кнопками "вверх" A и "вниз" B отрегулируйте высоту аппарата. ОСТОРОЖНО! Двигатель регулировки по высоте медленно начинает работу, а затем увеличивает свою скорость. Кнопку удерживать нажатой до тех пор, пока не будет достигнута требуемая высота. Работа двигателя сопровождается акустическим сигналом.
	- $\%$  Контактные кнопки опор для НВЧС находятся выше уха пациента.
- 3. Попросите пациента встать между опорами для ВНЧС и взяться обеими руками за рукоятки.
- 4. Попросите пациента прижать подносовую точку к закладному сегменту и наклонить голову максимально далеко назад.
	- $\%$  Голова пациента максимально наклонена назад.

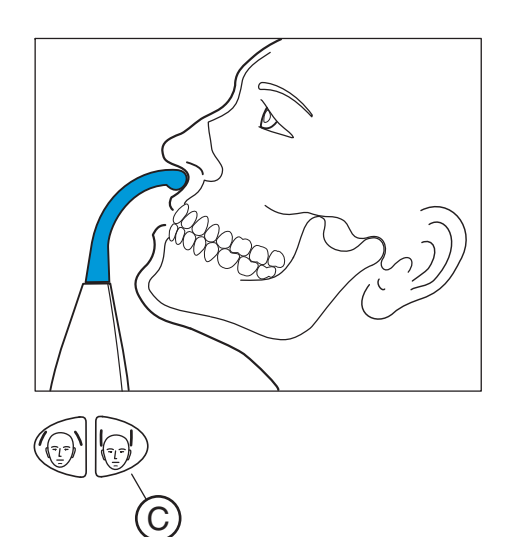

- 5. Закройте опоры для ВНЧС кнопкой С.
	- <sup> $\&$ </sup> При касании головы пациента опоры для ВНЧС автоматически останавливаются. Пациент зафиксирован на аппарате с помощью контактных кнопок.
- 6. Проверьте положение пациента и при необходимости выполните последнюю коррекцию.
- 7. Попросите пациента выдохнуть, прижать язык к небу и сохранять это положение до конца рентгенографии.
- <sup> $\&$ </sup> Пациент позиционирован в аппарате.

5.7 Поперечный мультислой – Боковой зубИнструкции по эксплуатации ORTHOPHOS XG 5 / Ceph, ORTHOPHOS XG 5 DS / Ceph

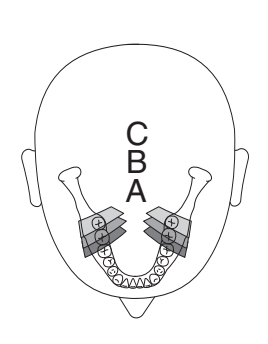

# 5.7 Поперечный мультислой – Боковой зуб

## 5.7.1 MS1 – Описание программы

Рентгенография позволяет зафиксировать зону боковых зубов в виде мультислоя с 6-кратным представлением на одном изображении.

## ВАЖНО

Помните, что программа MS1 вследствие большой толщины слоя непригодна для имплантологического планирования.

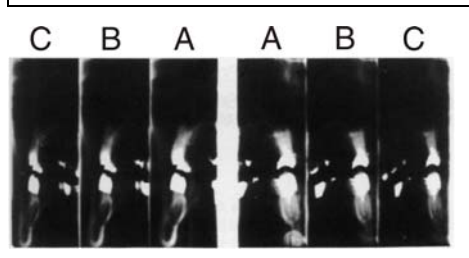

### 5.7.2 Подготовка к рентгенографии

В зависимости от пациента или программы рентгенографии возникает необходимость замены принадлежностей или перестановки датчика, см. ["Монтаж и ввод в эксплуатацию" \[ → 32\].](#page-31-0)

Используются следующие принадлежности:

- Желтая накусочная пластина или закладной сегмент
- Височные опоры
- Опора для лба
- > Установите применяемые принадлежности на аппарат и наденьте соответствующие гигиенические чехлы, см.  $\sqrt{a}$ Гигиенические защитные чехлы" [ $\rightarrow$  30].
- > Включите SIDEXIS в состояние готовности к 2D-рентгенографии, см. ["Включение SIDEXIS в состояние готовности к](#page-37-0)  [рентгенографии" \[ → 38\]](#page-37-0).

## 5.7.3 Выбор программы рентгенографии

Программы рентгенографии отображаются в последовательности P1, P1 L, P1 R, P1 A, P1 C, P10, P12, BW1, TM1.1/TM1.2, S1, MS1, C3, C4, C1, C2 на цифровом индикаторе на Multipad.

- $\blacktriangledown$  Аппарат включен и готов к рентгенографии.
- $\triangleright$  Выберите программу рентгенографии. Нажмите кнопку выбора программы "вперед" A и "назад" B.
	- <sup> $\&$ </sup> На цифровом индикаторе появляется номер программы, соответствующее время рентгенографии и запрограммированные значения кВ/мА для второго символа пациента.
- **Выбор программы рентгенографии выполнен.**

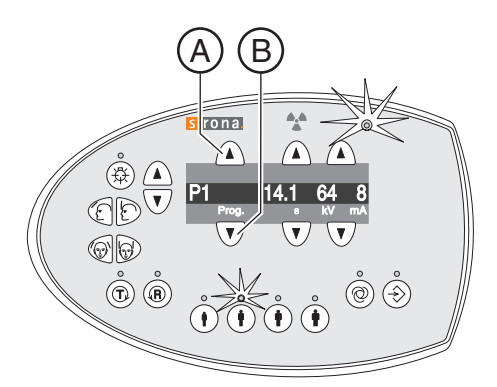

Инструкции по эксплуатации ORTHOPHOS XG 5 / Ceph, ORTHOPHOS XG 5 DS / Ceph5.7 Поперечный мультислой – Боковой зуб

## 5.7.4 Настройка значений кВ/мА

### Настройка значений кВ/мА по пиктограммам пациента

На пиктограммы пациента наложены заданные пары значений кВ/ мА, которые необходимо выбрать в зависимости от роста и веса пациента. Пиктограммы примерно соответствуют ребенку, подростку/женщине, женщине/мужчине, крупным людям.

- ➢ Выберите требуемую пиктограмму пользователя. Нажмите одну из четырех кнопок с пиктограммой пациента A.
	- <sup> $\&$ </sup> Светодиод над выбранной пиктограммой пациента загорится. Соответствующие значения кВ/мА открываются на цифровом индикаторе.
- **В Настройка значения кВ/мА выполнена.**

### Настройка значений кВ/мА вручную

Если не удалось добиться удовлетворительного результата с помощью заданных пар значений кВ/мА через пиктограммы пациента, значения кВ/мА во всех программах можно настроить и вручную.

- ➢ Выберите другое значение кВ/мА. Нажмите кнопку кВ/мА "вперед" В и "назад" С.
	- <sup> $4$ </sup> На цифровом индикаторе отображается выбранное значение кВ/мА. Если новое значение случайно совпадает с запрограммированным значением другой кнопки символа пациента, то загорается ее светодиод.
- <sup> $4$ </sup> Настройка значения кВ/мА выполнена.

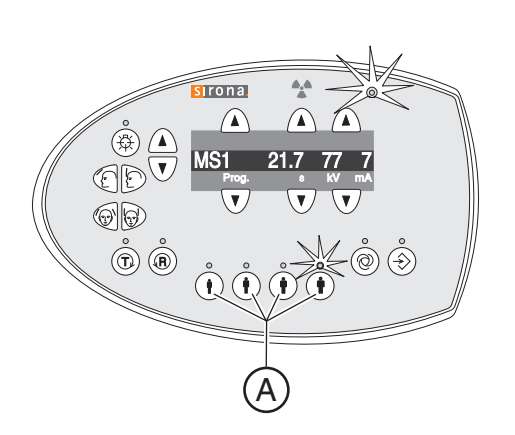

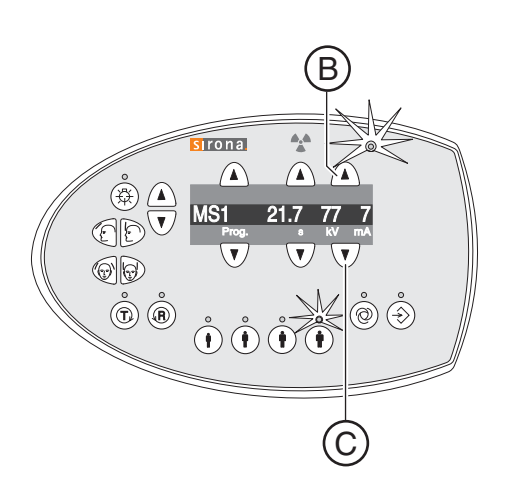

# 5.7 Поперечный мультислой – Боковой зубИнструкции по эксплуатации ORTHOPHOS XG 5 / Ceph, ORTHOPHOS XG 5 DS / Ceph

## 5.7.5 Позиционирование пациента

Пациент позиционируется на аппарате в положении стоя. В особых случаях возможно также позиционирование в положении сидя.

### ОСТОРОЖНО

Двигатель регулировки по высоте медленно начинает работу, а затем увеличивает свою скорость.

Пациент, позиционированный на аппарате, может получить травмы, ударившись о подвижные детали.

- ➢ Во время регулировки высоты необходимо наблюдать за пациентом и движением аппарата!
- ➢ При незначительных корректировках требуется лишь кратковременное нажатие на кнопки.

#### $\bigwedge$ ОСТОРОЖНО

### Световой прицел оснащен лазером класса 1.

Пациент и пользователь могут быть ослеплены лазерным световым прицелом.

- ➢ Запрещается смотреть прямо на лазерный луч. Следите за тем, чтобы лазерный луч не попал в глаз пациента.
- ➢ Между глазом и лазером должно сохраняться расстояние не менее 10 см.

## ВАЖНО

Пациент должен снять все металлические предметы, например, очки и украшения, с области головы и шеи, а также зубные протезы. Украшения можно положить в лоток перед контрольным зеркалом.

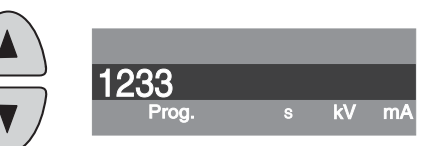

Совет: До тех пор, пока нажата кнопка регулировки высоты, на цифровом индикаторе показывается базисная величина установленной высоты, которая сохраняется для дальнейших рентгенограмм в дополнительной информации программы SIDEXIS. <span id="page-60-0"></span>Инструкции по эксплуатации ORTHOPHOS XG 5 / Ceph, ORTHOPHOS XG 5 DS / Ceph5.7 Поперечный мультислой – Боковой зуб

### 5.7.5.1 Позиционирование с накусочной пластиной

- ✔ Желтая накусочная пластина, а также опора для лба и височные опоры вставлены в аппарат.
- ✔ Соответствующие гигиенические чехлы надеты на принадлежности.
- 1. Подведите пациента к контрольному зеркалу.

- 2. Кнопками "вверх" A и "вниз" B отрегулируйте высоту аппарата. ОСТОРОЖНО! Двигатель регулировки по высоте запускается на малой скорости, постепенно увеличивая ее. Кнопку удерживать нажатой до тех пор, пока не будет достигнута требуемая высота. Работа двигателя сопровождается акустическим сигналом.
	- $\%$  Накусочная пластина находится на высоте фронтальных зубов пациента.
- 3. Подведите пациента к аппарату и попросите его держаться обеими руками за рукоятки.
- 4. Попросите пациента прикусить накусочную пластину.
	- $\%$  Фронтальные зубы пациента находятся в пазу накусочной пластины. При необходимости переместите нижние зубы до упора вперед.

5. Позиционируйте голову пациента с легким наклоном назад.  $\%$  Край нижней челюсти пациента С лежит параллельно полу.

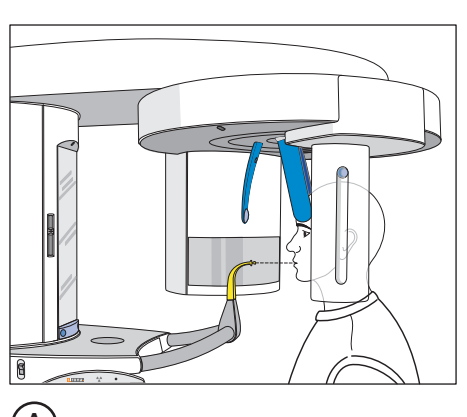

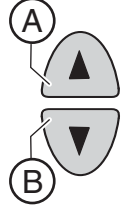

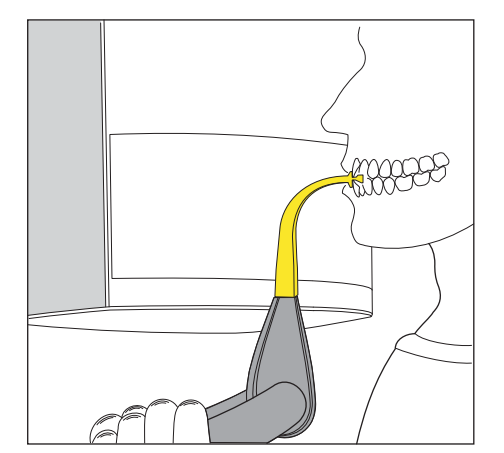

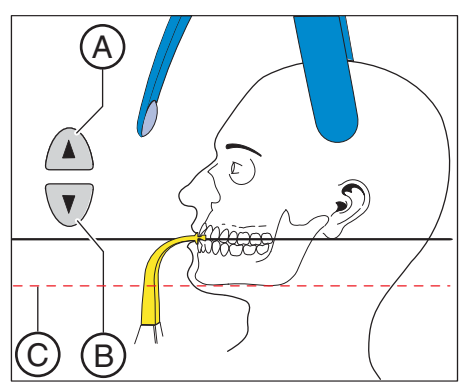

5.7 Поперечный мультислой – Боковой зубИнструкции по эксплуатации ORTHOPHOS XG 5 / Ceph, ORTHOPHOS XG 5 DS / Ceph

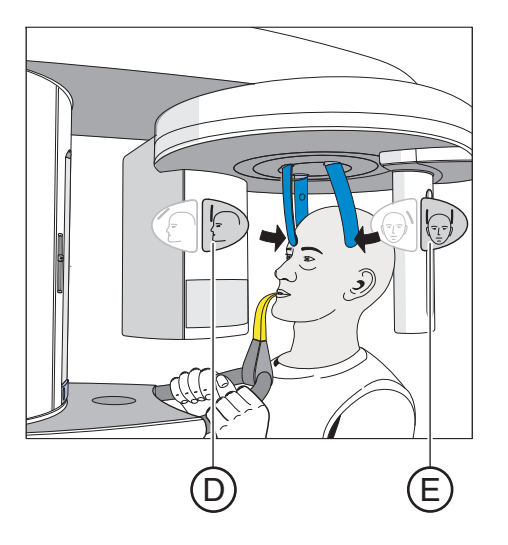

- 6. Нажмите на кнопку регулировки опоры для лба D и кнопку височных опор E.
	- $\%$  При касании головы пациента опоры для лба и височные опоры автоматически останавливаются. Следите за тем, чтобы голова пациента при касании опоры для лба не отошла назад.
- 7. Проверьте положение пациента и при необходимости выполните последнюю коррекцию.
- 8. Попросите пациента выдохнуть, прижать язык к нёбу и сохранять это положение до конца рентгенографии.
- <sup> $\uppsi$ </sup> Пациент позиционирован в аппарате.

### 5.7.5.2 Позиционирование с закладным сегментом

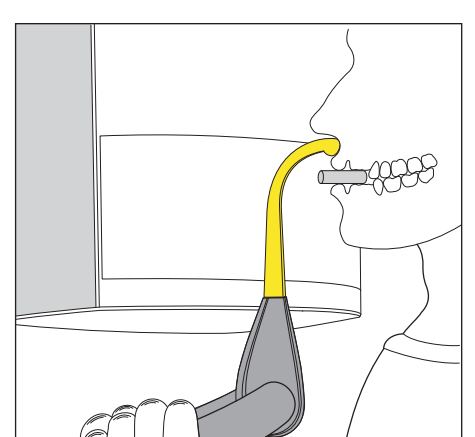

- $\blacktriangledown$  У пациента полностью или частично отсутствуют фронтальные зубы.
- ✔ Желтый закладной сегмент вставлен в аппарат.
- ✔ Соответствующие гигиенические чехлы надеты на принадлежности.
- 1. Попросите пациента взяться обеими руками за рукоятки и приложить подносовую точку к закладному сегменту.
- 2. Вставьте пациенту ватный валик между верхней и нижней челюстью.
	- $\%$  Верхняя и нижняя челюсти пациента должны находиться друг над другом.
- 3. Выполните действия, описанные в разделе "Позиционирование [с накусочной пластиной" \[ → 61\]](#page-60-0), начиная с шага 5.

## 5.8 Дистанционная рентгенография

## 5.8.1 Описание программы

Mетки L/R в SIDEXIS можно включить и выключить. Следите за различным направлением визирования в медицинской и стоматологической радиологии.

### 5.8.1.1 C1 – Рентгенография задне-передняя, симметричная

Программа выполняет полноформатную рентгенограмму сзади вперед. Эта программа подходит только для диагональной рентгенографии черепа. Рентгенограмма дает краниальноэксцентрический обзор.

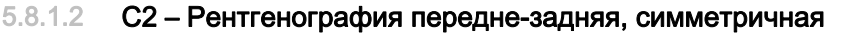

Программа выполняет полноформатную рентгенограмму спереди назад. Эта программа подходит только для диагональной рентгенографии черепа. Рентгенограмма дает краниальноэксцентрический обзор.

## 5.8.1.3 C3 – Рентгенография боковая

При этом методе рентгенографии интегрированная в опору для носа металлическая шкала представляется на рентгенограмме. С помощью этой шкалы можно путем измерения точно определить коэффициент увеличения в плоскости медианы.

### C3 – Рентгенография, боковая, асимметричная

Программа выполняет полноформатную боковую рентгенограмму (ок. 18 x 23 см). В этой программе отображается передняя часть головы пациента.

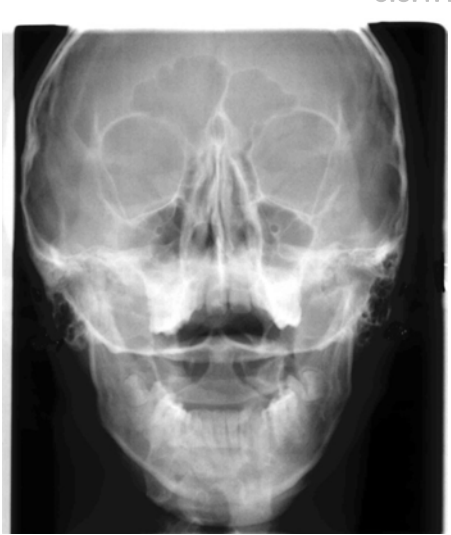

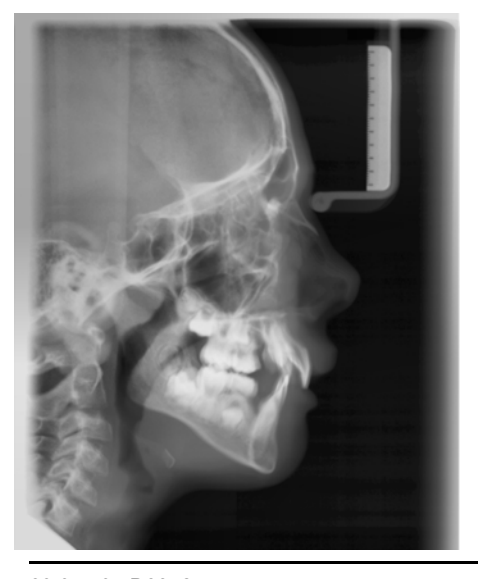

60 04 795 D3352 D3352.201.03.17.12 10.2012 63

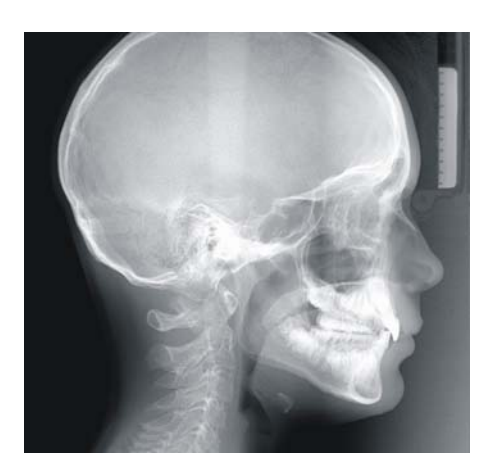

### C3F – Полноформатная рентгенография, боковая

Программа выполняет полноформатную боковую рентгенограмму (ок. 30 x 23 см). В этой программе отображается вся голова пациента.

Совет: Как правило, при показе боковой рентгенографии C3 или C3F лицо повернуто вправо. По желанию вы можете попросить вашего сервисного техника выполнить такую настройку, чтобы лицо на снимке показывало влево.

При этом учтите, что в этом случае все другие цефалографические снимки C1, C2 и C4 также будут отображаться в зеркальном виде.

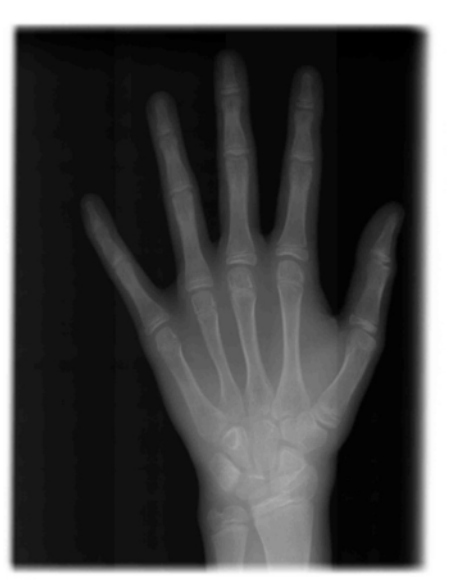

## 5.8.1.4 C4 – Рентгенограмма запястья, симметричная

Программа выполняет рентгенограмму запястья. По рентгенограмме запястья устанавливают стадию роста тела или челюсти.

Инструкции по эксплуатации ORTHOPHOS XG 5 / Ceph, ORTHOPHOS XG 5 DS / Ceph 5.8 Дистанционная рентгенография

## 5.8.2 Подготовка к рентгенографии

### ПРИМЕЧАНИЕ

### Под действием нагрузки юстировка цефалометра может измениться.

Изменение юстировки приводит к неверному выполнению рентгенографии.

- ➢ Ни в коем случае не опирайтесь на цефалометр или консоль.
- $\triangleright$  Не вешайте и не ставьте никаких предметов на цефалометр или консоль.

В зависимости от пациента или программы рентгенографии возникает необходимость замены принадлежностей или перестановки датчика, см. "Монтаж и ввод в эксплуатацию" [→ 32].

Все последующие рисунки цефалометра представлены в левом расположении. Они применимы также для цефалометра с правым расположением.

А = асимметричный

S = симметричный

### Подготовка опоры для носа

- 1. Возьмите опору для носа за шарнир.
- 2. Подвиньте опору для носа до упора вперед.
- 3. Поверните опору для носа сбоку вверх.

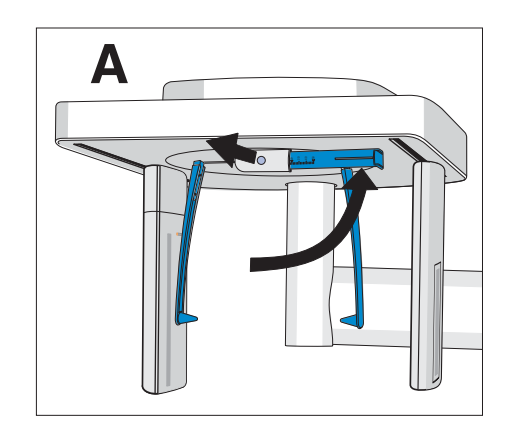

### Перемещение держателей для ушных вкладышей

- 1. Возьмитесь обеими руками за держатели сверху.
- 2. Одновременно переместите держатели до упора наружу.

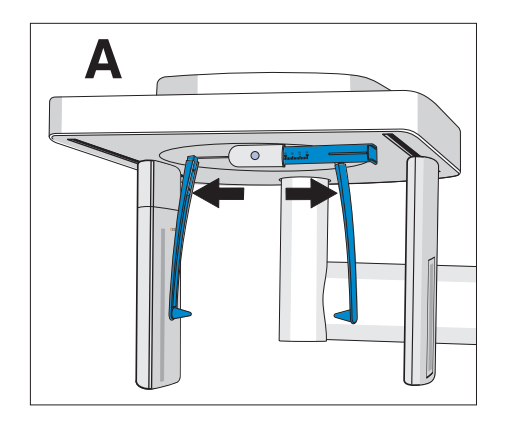

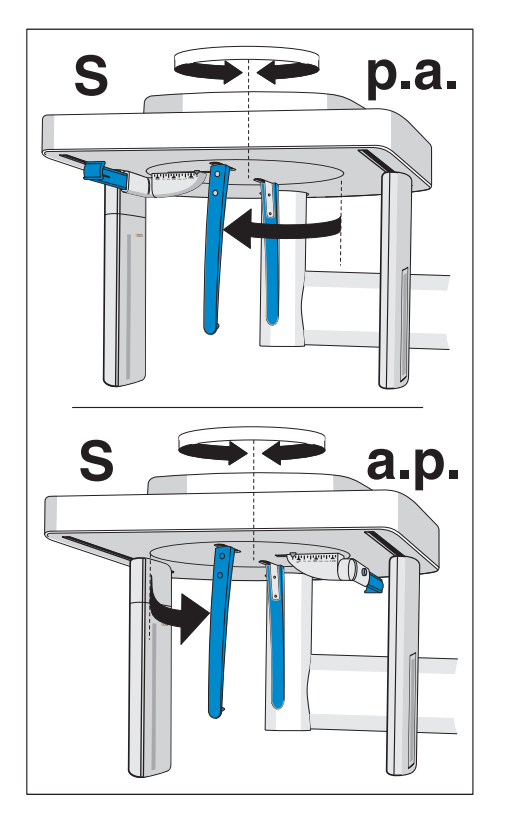

### Вращение держателей для ушных вкладышей

Помните, что для симметричной рентгенографии и рентгенографии запястья держатель для ушных вкладышей необходимо повернуть на 90 градусов.

- 1. Возьмитесь обеими руками за держатели сверху.
- 2. Поверните держатели для ушных вкладышей.
	- $\%$  При задне-передней рентгенографии: Опора для носа указывает в сторону датчика. При передне-задней рентгенографии и рентгенографии запястья: Опора для носа указывает в сторону вторичной диафрагмы.

### Защитные крышки и гигиенические чехлы

> Установите защитные крышки на ушные вкладыши и наденьте гигиенические чехлы на опору для носа, см. раздел "Гигиенические чехлы"  $[~\rightarrow 30]$ .

### Готовность к 2D-рентгенографии

> Включите SIDEXIS в состояние готовности к 2D-рентгенографии, см. ["Включение SIDEXIS в состояние готовности к](#page-37-0)  [рентгенографии" \[ → 38\]](#page-37-0).

## 5.8.3 Выбор программы рентгенографии

Программы рентгенографии отображаются в последовательности P1, P1 L, P1 R, P1 A, P1 C, P10, P12, BW1, TM1.1/TM1.2, S1, MS1, C3, C4, C1, C2 на цифровом индикаторе на Multipad.

- ◆ Аппарат включен и готов к рентгенографии.
- ➢ Выберите программу рентгенографии. Нажмите кнопку выбора программы "вперед" A и "назад" B.
	- <sup> $\uppsi$ </sup> На цифровом индикаторе появляется номер программы, соответствующее время рентгенографии и запрограммированные значения кВ/мА для второго символа пациента.
- ª Выбор программы рентгенографии выполнен.

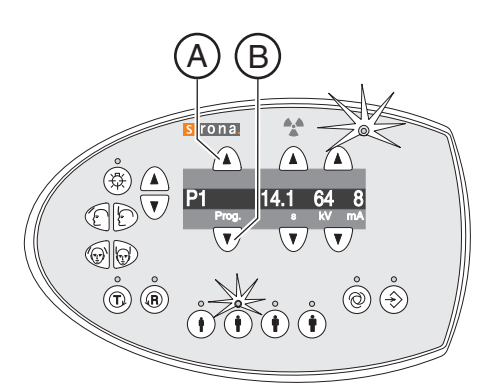

## 5.8.4 Настройка значений кВ/мА

## Настройка значений кВ/мА по пиктограммам пациента

На пиктограммы пациента наложены заданные пары значений кВ/ мА, которые необходимо выбрать в зависимости от роста и веса пациента. Пиктограммы примерно соответствуют ребенку, подростку/женщине, женщине/мужчине, крупным людям.

- ➢ Выберите требуемую пиктограмму пользователя. Нажмите одну из четырех кнопок с пиктограммой пациента A.
	- <sup> $\&$ </sup> Светодиод над выбранной пиктограммой пациента загорится. Соответствующие значения кВ/мА открываются на цифровом индикаторе.
- **В Настройка значения кВ/мА выполнена.**

### Настройка значений кВ/мА вручную

Если не удалось добиться удовлетворительного результата с помощью заданных пар значений кВ/мА через пиктограммы пациента, значения кВ/мА во всех программах можно настроить и вручную.

- ➢ Выберите другое значение кВ/мА. Нажмите кнопку кВ/мА "вперед" В и "назад" С.
	- <sup> $4$ </sup> На цифровом индикаторе отображается выбранное значение кВ/мА. Если новое значение случайно совпадает с запрограммированным значением другой кнопки символа пациента, то загорается ее светодиод.
- <sup> $4$ </sup> Настройка значения кВ/мА выполнена.

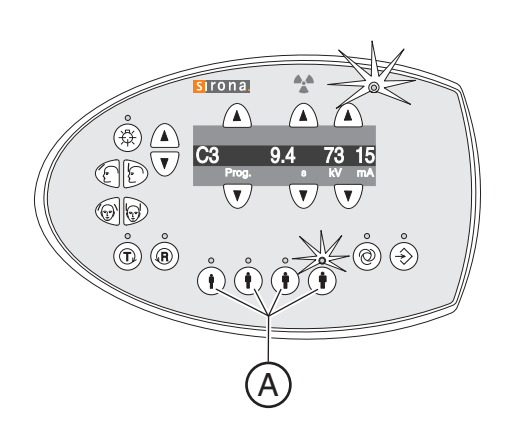

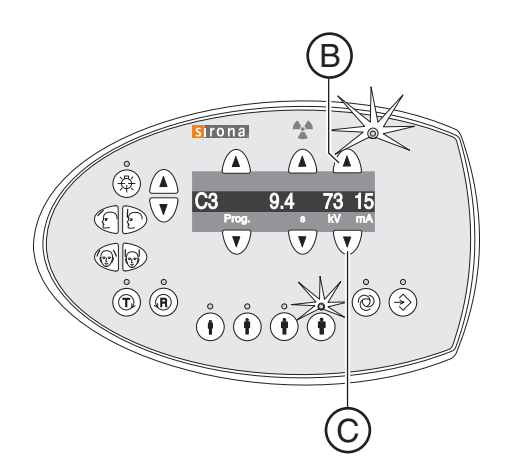

## 5.8.5 Позиционирование пациента

Пациент позиционируется на аппарате в положении стоя. В особых случаях возможно также позиционирование в положении сидя.

В том числе, это делается в том случае, если рост пациента меньше 93 см или больше 197 см. Разместите пациента в сидячем положении на неподвижном регулируемом по высоте кресле с короткой спинкой.

## ОСТОРОЖНО

Двигатель регулировки по высоте медленно начинает работу, а затем увеличивает свою скорость.

Пациент, позиционированный на аппарате, может получить травмы, ударившись о подвижные детали.

- ➢ Во время регулировки высоты необходимо наблюдать за пациентом и движением аппарата!
- ➢ При незначительных корректировках требуется лишь кратковременное нажатие на кнопки.

## ОСТОРОЖНО

### Световой прицел оснащен лазером класса 1.

Пациент и пользователь могут быть ослеплены лазерным световым прицелом.

- ➢ Запрещается смотреть прямо на лазерный луч. Следите за тем, чтобы лазерный луч не попал в глаз пациента.
- ➢ Между глазом и лазером должно сохраняться расстояние не менее 10 см.

## ВАЖНО

Пациент должен снять все металлические предметы, например, очки и украшения, с области головы и шеи, а также зубные протезы. Украшения можно положить в лоток перед контрольным зеркалом.

Совет: До тех пор, пока нажата кнопка регулировки высоты, на цифровом индикаторе показывается базисная величина установленной высоты, которая сохраняется для дальнейших рентгенограмм в дополнительной информации программы SIDEXIS.

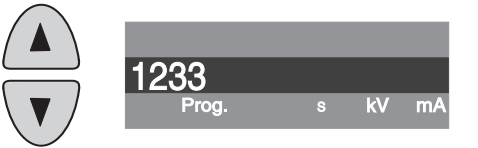

### 5.8.5.1 Позиционирование при симметричных снимках C1, C2

- ✔ Держатели ушных вкладышей раздвинуты.
- ✔ Опора для носа повернута наверх.
- ✔ Держатели ушных вкладышей повернуты к датчику и вторичной диафрагме на 90 градусов.
- ✔ Защитные колпачки для ушных вкладышей надеты.
- 1. Кнопками "вверх" A и "вниз" B отрегулируйте высоту аппарата. ОСТОРОЖНО! Двигатель регулировки по высоте медленно начинает работу, а затем увеличивает свою скорость. Кнопку удерживать нажатой до тех пор, пока не будет достигнута требуемая высота. Работа двигателя сопровождается акустическим сигналом.
	- <sup> $\&$ </sup> Цефалометр находится на уровне головы пациента.
- 2. Введите пациента между держателями ушных вкладышей.
	- $\%$  При задне-передней рентгенографии: пациент стоит лицом к датчику. Снимок передне-задний: пациент стоит лицом к вторичной диафрагме. Это положение относится к правому и левому расположению.

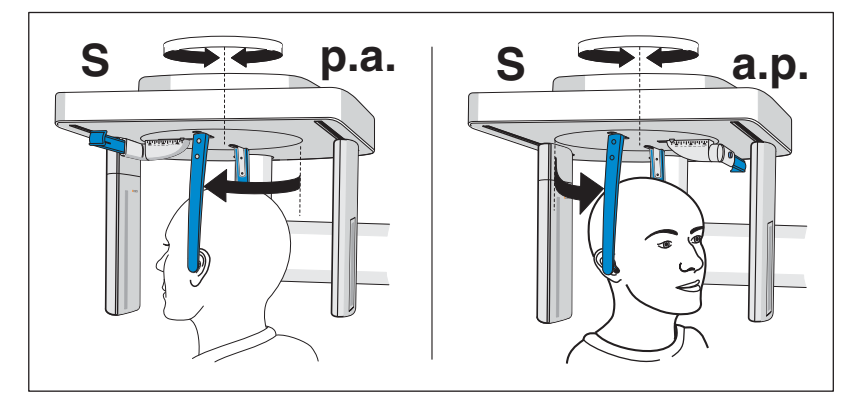

- 3. Возьмитесь за самую верхнюю часть держателей ушных вкладышей и одновременно сдвиньте их.
	- $\%$  Ушные вкладыши введены в наружный слуховой проход пациента.
- 4. Только в программе C1 з-п. и C2 п-з.: попросите пациента наклонить голову и как можно шире открыть рот.
- 5. Попросите пациента находиться в этом положении до конца рентгенографии.
- **В Пациент позиционирован в аппарате.**

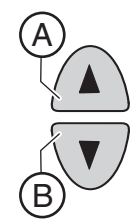

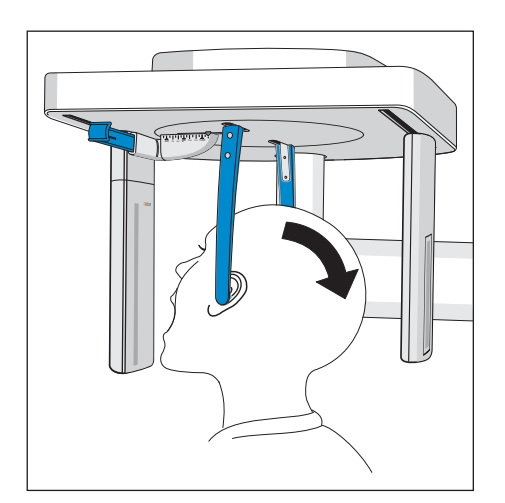

B

A

### 5.8.5.2 Позиционирование при латеральной рентгенографии C3

- ✔ Опора для носа повернута наверх.
- ✔ Держатели ушных вкладышей раздвинуты.
- ✔ Держатели для ушных вкладышей находятся на одной линии с датчиком и вторичной диафрагмой.
- ✔ Защитные колпачки для ушных вкладышей надеты. Гигиенический чехол надет на опору для носа.
- 1. Кнопками "вверх" A и "вниз" B отрегулируйте высоту аппарата. ОСТОРОЖНО! Двигатель регулировки по высоте медленно начинает работу, а затем увеличивает свою скорость. Кнопку удерживать нажатой до тех пор, пока не будет достигнута требуемая высота. Работа двигателя сопровождается акустическим сигналом.
	- <sup> $\uppsi$ </sup> Цефалометр находится на уровне головы пациента.
- 2. Введите пациента назад между держателями ушных вкладышей.
- 3. Возьмитесь за самую верхнюю часть держателей ушных вкладышей и одновременно сдвиньте их.
	- ª Ушные вкладыши введены в наружный слуховой проход пациента.

- 4. Включите световой прицел. ОСТОРОЖНО! Опасность ослепления
	- $\%$  На голове пациента отражается красная световая линия. Световой прицел можно снова выключить повторным нажатием на кнопку. Примерно через 100 секунд он автоматически отключается.
- 5. Установите голову пациента по Франкфуртской горизонтали.
- 6. При необходимости скорректируйте наклон головы пациента. Короткими нажатиями кнопок "вверх" A и "вниз" B отрегулируйте высоту.
	- <sup> $4$ </sup> Световой луч отражается от верхней кромки слухового прохода и самой нижней точки нижнего края глазницы.

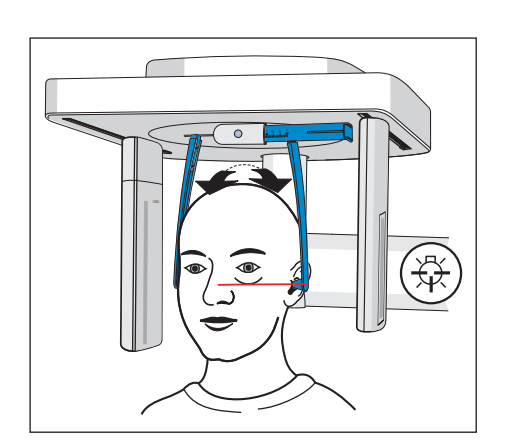

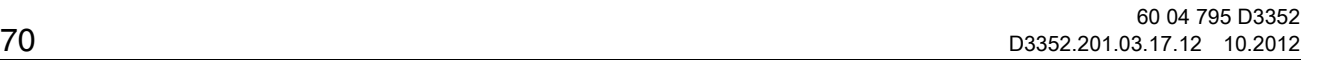

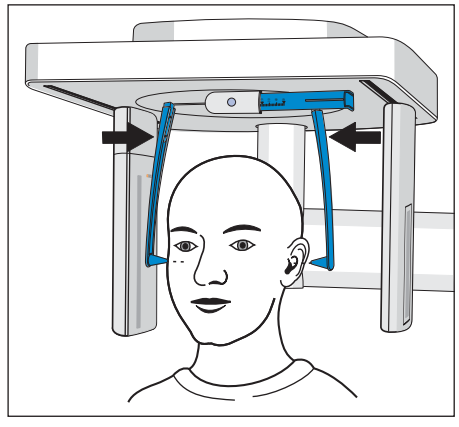

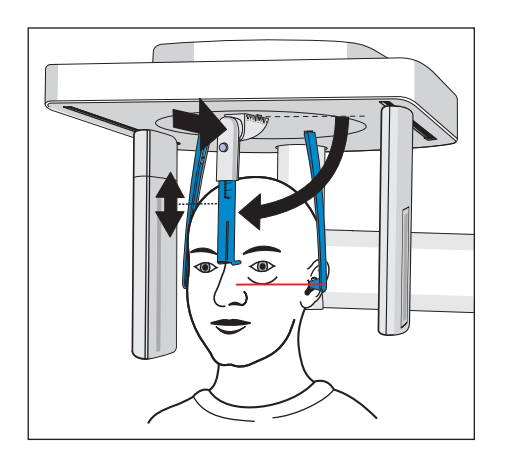

- 7. Дополнительно: Поверните опору для носа вниз и отрегулируйте ее по горизонтали и вертикали, см. "Настройка / установка [принадлежностей на цефалометре" \[ → 34\]](#page-33-0).
	- <sup> $\%$ </sup> Опора для носа прилегает к переносице.
- 8. Попросите пациента находиться в этом положении до конца рентгенографии.
- <sup> $\%$ </sup> Пациент позиционирован в аппарате.

## 5.8.5.3 Позиционирование при рентгенографии запястья C4

### ПРИМЕЧАНИЕ

### Пациент может слишком сильно надавить на опору для запястья.

Опора может быть повреждена.

- ➢ Попросите пациента положить руку на опору для запястья, не надавливая на нее.
- ✔ Опора для носа повернута наверх.
- ✔ Опора для запястья вставлена в аппарат.
- ✔ Держатели ушных вкладышей раздвинуты.
- ✔ Держатели ушных вкладышей повернуты к датчику и вторичной диафрагме на 90 градусов. Опора для носа указывает в сторону вторичной диафрагмы.
- 1. Введите пациента в аппарат сбоку.
- 2. Кнопками "вверх" A и "вниз" B отрегулируйте высоту аппарата. ОСТОРОЖНО! Двигатель регулировки по высоте медленно начинает работу, а затем увеличивает свою скорость. Кнопку удерживать нажатой до тех пор, пока не будет достигнута требуемая высота. Работа двигателя сопровождается акустическим сигналом.
	- $\%$  Пациент может положить руку на опору для запястья, согнув ее в локте.
- 3. Попросите пациента положить руку на опору для запястья.
	- $\%$  На цефалометре с правым расположением: левая рука пациента лежит на опоре для запястья. На цефалометре с левым расположением: правая рука пациента лежит на опоре для запястья. Кончики пальцев не должны выходить за верхний край C. Кисть и предплечье находятся на одной линии.
- 4. Попросите пациента находиться в этом положении до конца рентгенографии.
- <sup> $\uppsi$ </sup> Пациент позиционирован в аппарате.

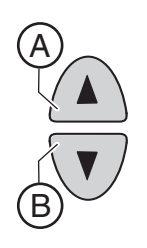

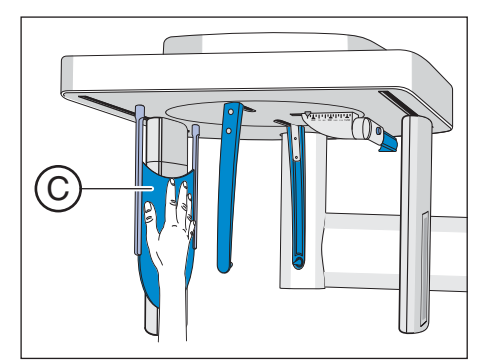
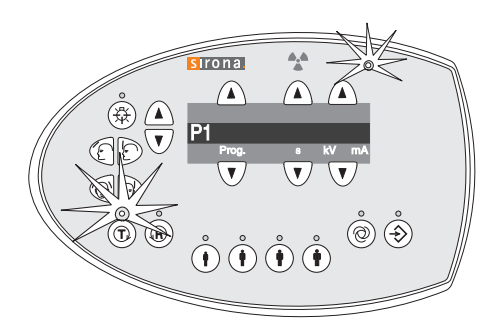

# 5.9 Пуск тестового прохода

Тестовый проход выполняется без излучения. Он нужен для проверки функционирования аппарата, а также того, возможен ли полный проход без помех. Поворотный блок останавливается при повышенном сопротивлении автоматически.

- 1. Нажмите на клавишу Т.
	- $\%$  Режим тестового прохода активирован. Над кнопкой Т загорается светодиод. На цифровом индикаторе отображается только номер программы рентгенографии. Индикаторы над кнопками с пиктограммой пациента не горят.
- 2. Нажмите спусковую кнопку.
	- $\%$  Запустится тестовый проход.
- 3. Дождитесь завершения тестового прохода.
- 4. Еще раз нажмите на клавишу Т.
	- <sup> $\&$ </sup> Режим тестового прохода завершится.

# 5.10 Включение рентгенографии

Запустить рентгенографию можно с Easypad или с устройства дистанционного пуска. Если аппарат установлен в рентгеновском кабинете, который обеспечивает закрытие двери и визуальный контакт с пациентом, то включение рентгенографии может выполняться устройства дистанционного пуска, см. ["Использование](#page-75-0) [устройства дистанционного пуска" \[ → 76\]](#page-75-0).

## ПРЕДУПРЕЖДЕНИЕ

#### Аппарат испускает рентгеновское излучение.

Чрезмерное рентгеновское излучение вредно для здоровья.

- ➢ Используйте предписанные принадлежности для защиты от излучения.
- ➢ Не находитесь во время рентгенографии в рентгеновском кабинете. Отойдите от аппарата, насколько хватит спирального кабеля пускового устройства.

## ОСТОРОЖНО

Конституция пациента, его одежда, повязки, инвалидные коляски и кровати могут помешать движениям аппарата.

В случае блокировки движения аппарата рентгенография автоматически прерывается. В этом случае рентгенографию придется повторить.

➢ При позиционировании пациента следите за тем, чтобы не нарушить движение аппарата. Перед запуском рентгенографии выполните тестовый проход кнопкой T.

## ОСТОРОЖНО

#### Преждевременное отпускание кнопки включения приведет к немедленному прекращению съемки.

В этом случае рентгенографию придется повторить.

➢ Не отпустите случайно клавишу включения раньше времени. Удерживайте кнопку включения до конца съемки. Имейте ввиду, что во время рентгенографии имеет место многократное излучение.

#### $\Lambda$ ОСТОРОЖНО

#### Память снимков аппарата очищается при выключении.

Изображения, не переданные в SIDEXIS, утрачиваются безвозвратно. В этом случае рентгенографию придется повторить.

➢ Дождитесь полной передачи данных рентгенографии. Выключайте аппарат только после того, как рентгеновский снимок откроется на экране SIDEXIS.

### ОСТОРОЖНО

#### Нажатие на кнопку R инициирует перемещение в исходное положение.

Пациент, позиционированный на аппарате, может получить травмы, ударившись о подвижные детали.

➢ При перемещении в исходное положение присутствие на аппарате пациента недопустимо.

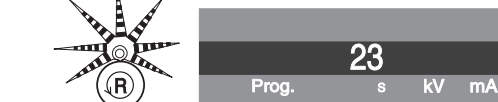

## ВАЖНО

Преждевременное включение новой рентгенографии предотвращается автоматической блокировкой рентгенографии. Данная функция служит для термической защиты рентгеновской трубки.

После нажатия спусковой кнопки на цифровом индикаторе появится текущее время охлаждения в секундах. Если спусковую кнопку отпустить до истечения времени охлаждения, то дополнительно мигает светодиод готовности над кнопкой "R". После нажатия на кнопку R на цифровом индикаторе снова появляются данные программы.

Лишь по истечении времени остывания можно начать новую съемку.

На цифровом индикаторе на с Multipad не должно больше попеременно отображаться ни одного справочного сообщения H....

Совет: Если дверь рентгеновского кабинета не закрыта полностью, сообщение "Н321" (Закройте дверь) появляется попеременно на цифровом индикаторе на Multipad и на дистанционном спусковом устройстве.

- $\blacktriangledown$  Программа рентгенографии, время излучения и значения кВ/мА выбраны и отображаются на цифровом индикаторе C.
- Пациент позиционирован в аппарате.

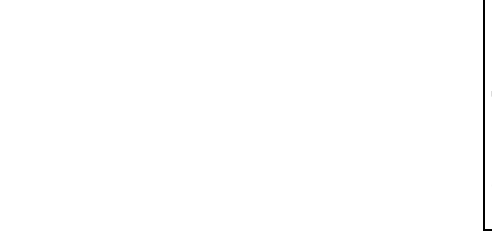

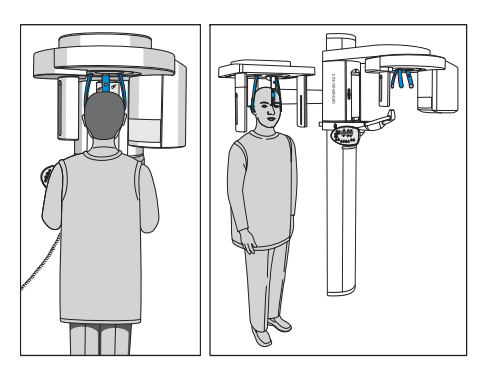

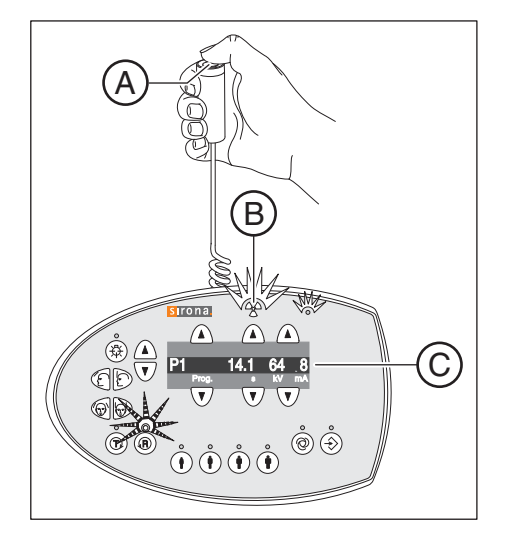

## Prog. s kV mA P1 14.1 64 Prog. s kV mA  $H$  320 14.1 64 R Prog. s kV mA H 320 1234mGycm

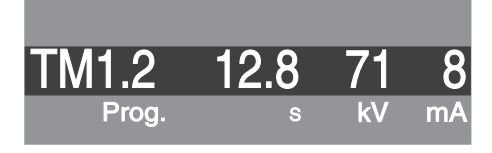

## ВАЖНО

Руки пациента должны свободно свисать; плечи не поднимать.

Инструктируйте своих пациентов и сами обязательно следите за тем, что во время рентгенографии голова пациента должна лежать спокойно.

- 1. Нажмите кнопку включения A и удерживайте ее нажатой до окончания рентгенографии.
	- ª Рентгенография запущена. Вращательное движение для выбранной программы рентгенографии выполняется автоматически. При включенном излучении оптический индикатор излучения B на Multipad светится. Излучение дополнительно сопровождается акустическим сигналом. Во время рентгенографии включать излучение можно несколько раз.
- 2. Удерживайте кнопку включения A нажатой. Дождитесь короткой последовательности сигналов (ее может деактивировать сервисный техник). Рентгенография закончена, когда на Multipad появится строка точек, которая отображается попеременно с номером программы. Кроме того, о конце рентгенографии на экране SIDEXIS свидетельствует индикатор выполнения, достигший 100 %, после чего начинается подготовка картинки предварительного просмотра.
	- $\%$  Рентгенограмма показывается на мониторе ПК в SIDEXIS. Опоры для лба и для висков откроются автоматически.
- 3. Отпустите кнопку включения A.
	- $\%$  Рентгенография закончена. На цифровом индикаторе Multipad откроется подтверждение данных рентгенографии. Отображаются номер программы, фактически потраченное время излучения, напряжение на трубке, ток на трубке, ошибка/справочное сообщение и суммарная поверхностная доза.

Светодиод над кнопкой "R" мигает.

- 4. Выведите пациента из аппарата.
- 5. Нажмите кнопку возврата R на Multipad.
	- $\%$  Подтверждение данных рентгенографии квитируется.
- 6. ПРЕДУПРЕЖДЕНИЕ! Пациент может получить травмы, ударившись о подвижные детали. Снова нажмите на кнопку возврата R на Multipad.
	- <sup> $\uppsi$ </sup> Поворотный блок возвращается в исходное положение. Светодиод готовности гаснет.
- <sup> $\&$ </sup> Аппарат готов к следующей рентгенографии.

При двухчастной программе рентгенографии TM 1 выполняется по два снимка (TM 1.1 и TM 1.2).

✔ Первая рентгенография височно-нижнечелюстных суставов была запущена согласно описанию выше. На цифровом индикаторе Multipad программа рентгенографии переключилась с ТМ 1.1 на ТМ 1.2. Поворотный блок возвращается в исходное положение автоматически.

5.11 Использование устройства дистанционного пуска Инструкции по эксплуатации ORTHOPHOS XG 5 / Ceph, ORTHOPHOS XG

- 1. Попросите пациента открыть рот.
	- У Пациент открыл рот, не изменив положения.
- 2. Еще раз нажмите кнопку включения А и удерживайте ее нажатой до окончания второй рентгенографии.
	- <sup> $\upphi$ </sup> Вторая рентгенография запускается.
- 3. Дождитесь короткой последовательности сигналов (ее может деактивировать сервисный техник).
	- У Рентгенография закончена, когда на цифровом индикаторе Multipad появится строка точек, которая отображается попеременно с номером программы. Кроме того, о конце рентгенографии на экране SIDEXIS свидетельствует индикатор выполнения, достигший 100 %, после чего начинается подготовка картинки предварительного просмотра. Опора для лба и опоры для ВНЧС откроются автоматически.
- 4. Отпустите кнопку включения А.
	- **Вторая рентгенография закончена. Продолжите согласно** описанию выше с пункта 3.

#### Использование устройства дистанционного  $5.11$ пуска

С помощью устройства дистанционного пуска рентгенографию можно начать с помощью пускового устройства D. Если при начале рентгенографии визуальный контакт с пациентом невозможен, пусковое устройство со спиральным кабелем F можно снять с рентгеновского аппарата и использовать с устройством дистанционного пуска.

Если аппарат готов к работе и нет никаких справочных сообщений, в поле индикации В появляются обозначение программы Prog., время рентгенографии с, кВ и мА. Теперь можно включать рентгенографию

После включения аппарата загорается светодиод "Аппарат Вкл" В. Для контроля работы индикатора излучения А он загорается приблизительно на одну секунду.

С помощью кнопки возврата Е можно подтвердить рентгенографию и вернуть поворотный блок в исходное положение.

Если на индикаторе С в поле Prog. появляется ряд точек, это означает, что аппарат находится в фазе подготовки (например, движения аппарата, переустановка параметров, время передачи программ и т. п.). Подождите, пока точки не исчезнут автоматически и не появится индикация готовности системы.

<span id="page-75-0"></span>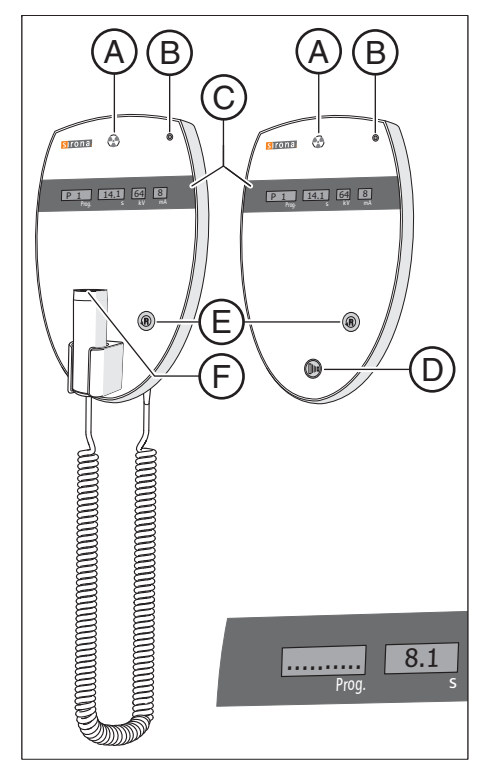

# 5.12 Прерывание рентгенографии

Начатую рентгенографию можно прервать в любой момент.

#### ОСТОРОЖНО  $\mathcal{N}$

Нажатие на кнопку R инициирует перемещение в исходное положение.

Пациент, позиционированный на аппарате, может получить травмы, ударившись о подвижные детали.

- ➢ При перемещении в исходное положение присутствие на аппарате пациента недопустимо.
- ✔ Рентгенография запущена.
- 1. Отпустите клавишу пуска.
	- ª Рентгенография прерывается сразу.

Подтверждение данных рентгенографии отображается на Multipad. Уже истекшее время индикации отображается (мигая) вместе со справочным сообщением H320 и суммарной дозой попеременно. Светодиод над кнопкой "R" мигает.

- 2. Выведите пациента из аппарата.
- 3. Нажмите на кнопку R.
	- <sup> $4$ </sup> Поворотный блок возврашается в исходное положение.
- **В Аппарат готов к следующей рентгенографии.**

### ВАЖНО

Перед повторной рентгенографией следует проверить настройки программы. Если настройки программы были изменены, их следует выбрать заново.

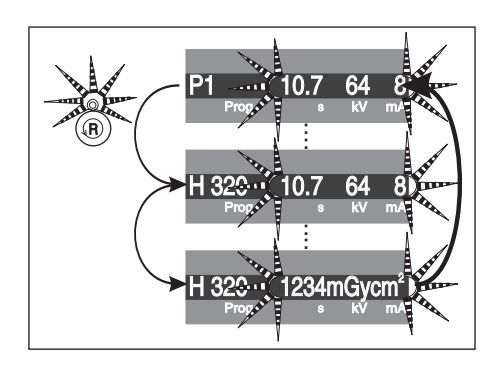

5.13 Новое программирование значений кВ/мА Инструкции по эксплуатации ORTHOPHOS XG 5 / Ceph, ORTHOPHOS XG 5 DS

#### $5.13 -$ Новое программирование значений кВ/мА

Установленные на заводе-изготовителе пары значений кВ/мА Вы можете изменить (заново запрограммировать) для каждой предварительно выбранной программы рентгенографии, а в ней для каждой отдельной кнопки символа пациента.

### **BAXHO**

Если во время программирования в течение более 5 секунд не производится ввод никаких данных, происходит автоматический выход из режима программирования, а уже выполненные изменения не сохраняются.

- 1. Выберите программу рентгенографии, в которой нужно изменить значения. Нажмите на кнопки выбора программы А вперед/назад.
	- $\sigma$ Отображается нужная программа.
- 2. Коротко нажмите кнопку сохранения Память С.
	- У Загорается светодиод над кнопкой Память.
- 3. Выбрать соответствующую кнопку символа пациента, значение кВ/мА которой должно быть изменено. Нажмите нужную кнопку символа пациента D.
	- У Загорается светодиод над кнопкой символа пациента.
- 4. Введите новое значение кВ/мА. Нажмите кнопки кВ/мА вперед/ назад В.
	- У На экране отображается нужное значение кВ/мА.
- 5. Сохраните данные. Коротко нажмите кнопку сохранения Память C.
	- **В Светодиод над кнопкой Память загорается на короткое** время и гаснет. Индикация программ возвращается на Р1 (в PAN-программах) или С3 (в Серһ-программах).
- У Настройка нового значения кВ/мА выполнена.

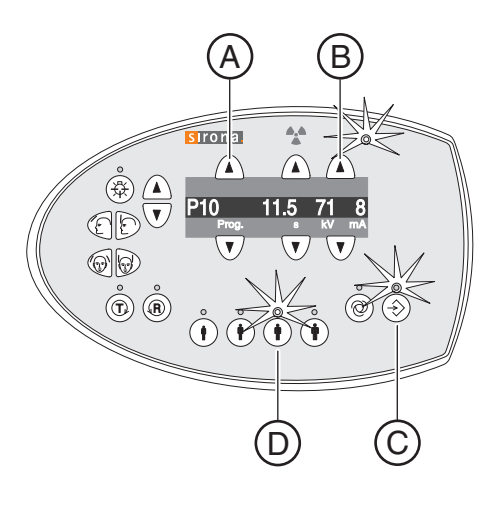

Prog. s kV mA 14.1 64 8

 $\bigcap$ 

 $\overline{\mathbf{v}}$ 

V02 .12 . 00

⋒

₹

 $\triangle$ 

 $\curvearrowright$ 

 $\nabla$ 

 $\bigcirc$   $\bigcirc$ 

 $\bigcirc$ 

Prog. a kV mA 14.1 64 8  $\alpha$  B  $\alpha$ 

Systemsoftware

Systemsoftware

 $\triangle$  $\bigcap$ 

 $\overline{\phantom{0}}$ 

Prog. s kV mA

 $\overline{\mathbf{v}}$ 

 $\curvearrowright$ 

 $\overline{\mathbf{v}}$ 

 $\Omega$ ⋒

Prog. a kV mA

# 5.14 Вызов информационного меню

В информационном меню приведены характеристики аппарата, важные при диалоге с сервисным техником.

- 1. Удерживайте кнопку Память A нажатой не менее 2 секунд.
	- $\%$  На цифровом индикаторе С появляется информационное меню.
- 2. Выберите отдельные параметры в списке. Нажмите на кнопки выбора программы В вперед/назад.
	- <sup> $4$ </sup> Появляется нужный параметр.
- 3. Коротко нажмите кнопку сохранения Память А.
	- **В Появляется значение нужного параметра.**
- 4. Коротко нажмите на кнопку сервисного меню D. **В Отображается список параметров.**
- 5. Коротко нажмите на кнопку сервисного меню D.
	- $\%$  Осуществляется выход из информационного меню. Аппарат готов к рентгенографии.

## 5.15 Вызов сервисного меню

Сервисное меню предусмотрено только для сервисных техников.

- 1. Удерживайте кнопку сервисного меню В нажатой не менее 2 секунд.
	- $\%$  Над кнопкой сервисного меню В загорится светодиод, а затем над всеми символьными кнопками пациента C. Светодиод готовности A мигает.
- 2. Введите PIN.
	- **В Сервисное меню открывается.** УКАЗАНИЕ: При вводе неверного PIN или в случае, если он не вводится в течение 5 секунд, программа возвращается в состояние готовности к рентгенографии.
- 3. Коротко нажмите на кнопку сервисного меню В.
	- $\%$  Осуществляется выход из сервисного меню. Аппарат готов к рентгенографии.

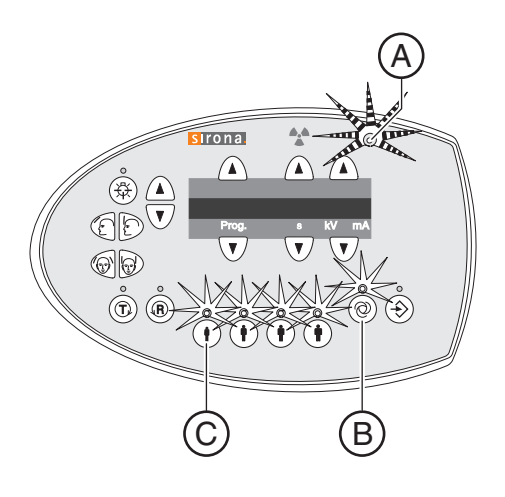

D

 $\geqslant$ s

(බ

# 6 Техническое обслуживание

## 6.1 Очистка и уход

## 6.1.1 Очистка

Регулярно удаляйте грязь и остатки дезинфицирующего средства обычным нейтральным чистящим средством.

## ПРИМЕЧАНИЕ

При очистке и дезинфекции в аппарат через вентиляционные щели или кнопку спуска может попасть жидкость.

Это может вывести из строя электрические компоненты аппарата.

- ➢ Не допускайте попадания разбрызгиваемых жидкостей в вентиляционные щели или кнопку спуска.
- ➢ Нанесите жидкость сначала на ветошь для очистки. Затем протрите ветошью зону вокруг вентиляционных щелей или кнопки спуска.
- ➢ Следите за тем, чтобы жидкость не стекала по поверхности вдоль вентиляционных щелей или кнопки спуска.

## 6.1.2 Дезинфекция

Допускается лишь наружная дезинфекция только допущенными химическими дезинфицирующими средствами. Разрешается использовать только средства для дезинфекции, проверенные ответственными государственными органами или центрами сертификации в отношении бактерицидных, фунгицидных и вируцидных свойств и имеющие соответствующие допуски.

## ОСТОРОЖНО

#### Средства по очистке и уходу могут содержать агрессивные компоненты.

Неподходящие средства по очистке и уходу вредны для здоровья и оказывают агрессивное воздействие на поверхность аппарата.

- ➢ Не используйте: Средства, содержащие фенол, перуксусную кислоту, пероксид и другие вещества, расщепляющие кислород, гипохлорит натрия и вещества, расщепляющие йод.
- ➢ Используйте только средства для очистки и дезинфекции, допущенные фирмой Sirona.

Постоянно обновляемый список допустимых средств можно найти в сети Интернет:

"www.sirona.com" | "SERVICE" | "Care and cleaning" | "Care and cleaning agents"

Если у Вас нет доступа в Интернет, для заказа списка выберите один из двух приведенных ниже вариантов:

- Заказ в фирме по техническому обеспечению стоматологических практик
- Заказ в фирме Sirona Тел.: ++49 (0) 62 51 / 16-16 16 Факс: ++49 (0) 62 51 / 16-18 18

№ для заказа: 59 70 905

#### Компания Sirona рекомендует следующие средства для дезинфекции:

- MinutenSpray classic, фирма ALPRO®
- MinutenWipes, фирма ALPRO®

В США и Канаде:

- CaviCide® или
- CaviWipes ™ .

## 6.1.3 Стерилизация

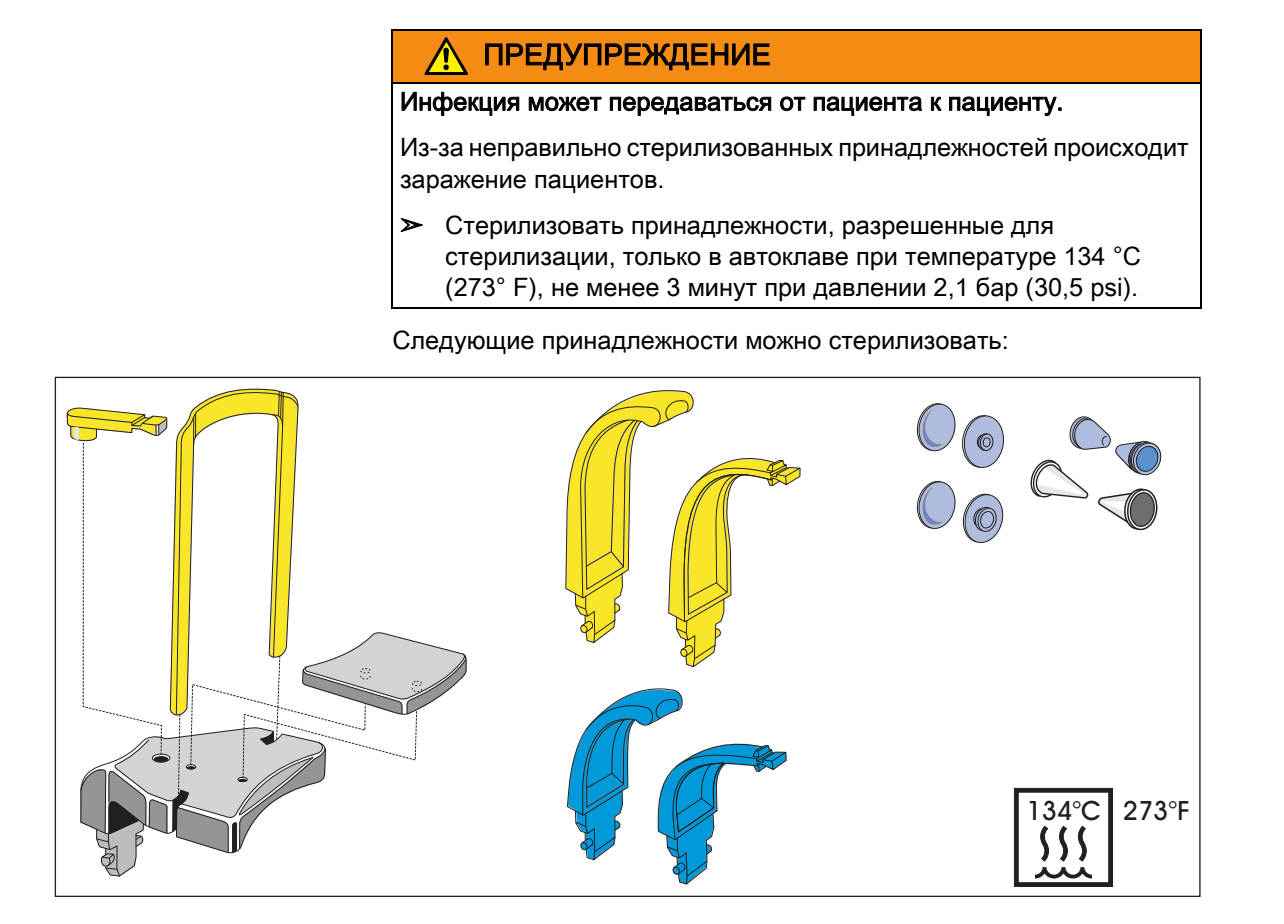

Используйте дополнительно гигиенические чехлы, см.  $\sqrt{n}$ Гигиенические чехлы" [ $\rightarrow$  30].

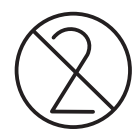

## ПРЕДУПРЕЖДЕНИЕ

Гигиенические чехлы являются одноразовыми изделиями.

Из-за нестерильных гигиенических защитных чехлов происходит заражение пациентов.

➢ Меняйте гигиенические чехлы после каждого пациента.

Инструкции по эксплуатации ORTHOPHOS XG 5 / Ceph, ORTHOPHOS XG 5 DS / Ceph 6.2 Осмотр и техническое обслуживани

# 6.2 Осмотр и техническое обслуживание

В интересах обеспечения здоровья и безопасности пациентов, обслуживающего персонала и третьих лиц необходимо с установленной периодичностью проводить инспектирование и техническое обслуживание.

#### Ежегодная инспекция

Для обеспечения рабочей безопасности и функциональной надежности изделия Вы как пользователь должны регулярно обслуживать аппарат (не реже раза в год) или поручать это фирме по техническому обеспечению стоматологических практик.

Сведения, приведённые в поставляемом в комплекте документе "Осмотр и техническое обслуживание", могут вам в этом помочь.

#### Обслуживание сервисным инженером

Дополнительно к проводимым ежегодным осмотрам пользователем или полномоченными лицами проводить обслуживание через 4, 7, 10, а затем каждые два года.

Сведения, приведённые в поставляемом в комплекте документе "Осмотр и техническое обслуживание", могут вам в этом помочь.

#### Контроль качества изображений

Регулярно, но не реже одного раза в год, пользователь обязан провести анализ качества изображений.

При использовании цифровых приемников изображений в качестве критерия оценки используется возрастающее число последующих обработок изображений с помощью регулятора яркости или контрастности в программе по обработке изображений (например, SIDEXIS).

В рентгенографии с проявкой плёнки критерием оценки служит увеличение времени экспозиции.

Если этот критерий оценки независимо от анатомии пациента и возможных источников ошибок, например, позиционирования пациента, признается существующим, то необходимо немедленно вызвать техника для устранения возможных неисправностей аппарата.

#### Требования, обусловленные спецификой страны применения

Соблюдайте дополнительные требования, обусловленные спецификой страны применения.

# 7 Неисправности

# 7.1 Справочные сообщения

При пуске рентгенографии могут открываться справочные сообщения. Эти инструкции нужны для удаления справочных сообщений, связанных с ошибками управления. Если справочное сообщение не может быть устранено этими мерами, это указывает на наличие иной ошибки, см. "Описание ошибок" [ $\rightarrow$  86].

- ✔ Аппарат включен и готов к работе.
- 1. Нажмите спусковую кнопку.
	- **В Открывается сообщение H3 / H4 xx.**
- 2. Прочтите в приведенном ниже списке, что сделать, чтобы привести аппарат в состояние готовности к рентгенографии.

#### H3 01 – Клавиша R, выйти в исходное положение

Поворотный блок не находится в исходном положении.

## ОСТОРОЖНО

Нажатие на кнопку R инициирует перемещение в исходное положение.

Пациент, позиционированный на аппарате, может получить травмы, ударившись о подвижные детали.

- ➢ При перемещении в исходное положение присутствие на аппарате пациента недопустимо.
- $\triangleright$  Нажмите на кнопку R.
	- ª Аппарат приводится в исходное положение.

#### H3 20 – Клавиша R, подтвердить параметры рентгенографии

Параметры рентгенографии еще не подтверждены.

- $\triangleright$  Нажмите на кнопку R.
	- <sup> $\&$ </sup> Данные рентгенографии подтверждаются.

#### H3 21 – Закройте дверь

Проверить дверной контакт для рентгеновского кабинета.

- ➢ Закройте дверь рентгеновского кабинета.
	- $\%$  Контактный выключатель двери закрыт.

#### H4 01 – Сенсор вставить в гнездо PAN

Датчик не вставлен соответственно установленной рентгенографии.

- ➢ Вставьте сенсор в гнездо PAN.
	- ª Выполнение программы продолжается.

#### H4 02 – Сенсор вставить в гнездо Ceph

Датчик не вставлен соответственно установленной рентгенографии.

- ➢ Вставьте сенсор в гнездо Ceph.
	- <sup> $\uppsi$ </sup> Выполнение программы продолжается.

## H4 03 - SIDEXIS включить в состояние готовности к рентгенографии

SIDEXIS не готов к рентгенографии.

> Включите SIDEXIS в состояние готовности к рентгенографии, см. справочник пользователя SIDEXIS.

#### Н4 04 - Применить сенсор Ceph

Датчик не подходит к установленной рентгенографии.

- > Вставьте сенсор в гнездо Ceph.
	- **Выполнение программы продолжается.**

#### Н4 06 - Клавиша R, выйти в исходное положение Ceph

Ceph не в исходном положении.

- $\triangleright$  Нажмите на кнопку R.
	- © Аппарат приводится в исходное положение.

#### Н4 20 - Получить имеющийся снимок

Изображение не удалось передать в SIDEXIS.

#### **ОСТОРОЖНО** ⁄ľ

#### Память снимков аппарата очищается при выключении.

Изображения, которые не были переданы в SIDEXIS, нельзя восстановить с помошью SiRescue.

- > Ни в коем случае не выключайте аппарат, пока изображения не переданы в SIDEXIS с помощью SiRescue.
- > Сохраните список с помощью SiRescue. См. SIDEXIS, Руководство пользователя.
	- У Изображение передается в SIDEXIS.

#### $7.2$ Структра сообщений об ошибках

Сообщения об ошибках отображаются на аппарате в виде кодов ошибок. Текстовая индикация ошибки на дисплее отсутствует.

Коды ошибок строятся по следующей схеме: Ex yy zz

Расшифровка сокращений:

#### Ex - тип ошибки

Позиция х является основой для быстрого принятия решения о том. насколько серьёзна ошибка и какие действия следует предпринять.

#### уу - расположение

Описывает нарушенную функцию аппарата.

#### zz - идентификация

Даёт более подробную спецификацию ошибки её порядковым номером.

#### 73 Описание ошибки

#### <span id="page-85-0"></span> $7.3.1$ Ex – тип ошибки

## **ПРИМЕЧАНИЕ**

#### Аппарат нельзя очень часто включать и выключать.

Частое включение и выключение снижает срок службы отдельных компонентов аппарата и увеличивает нагрузку на сеть.

После выключения подождите около 60 секунд, прежде чем снова включать аппарат.

#### Е1 - Системное предупреждение/Системное указание

Ошибка находится в приемлемом диапазоне допусков. Для эксплуатации аппарата не существует непосредственных препятствий.

- 1. Квитировать сообщение об ошибке.
- 2. Проинформировать службу технической поддержки.
	- У Дальнейшая работа аппарата гарантирована.

## Е2 - Перегрузка

Ошибка вызвана предшествующим перегревом и т.п.

- 1. Квитировать сообщение об ошибке.
- 2. Подождать несколько секунд и повторить рабочую операцию. Если ошибка появляется снова, увеличить время ожидания.
	- <sup>в</sup> По истечении некоторого времени ожидания ошибка больше не возникает.
- 3. Если ошибка продолжает появляться, проинформировать службу технической поддержки.

#### E3 - Нажатие кнопки при включении

Ошибка вызвана недопустимым состоянием сигналов в результате нажатия клавиш и сигналами безопасности при включении.

- 1. Включить аппарат и снова выключить. ПРИМЕЧАНИЕ! Соблюдать время ожидания!
- 2. Если ошибка продолжает появляться, проинформировать службу технической поддержки.

#### Е4 - Не назначена

### Е5 - Неисправность во время или при подготовке к рентгенографии

Ошибка, вызванная определенным, инициированным оператором действием аппарата, поскольку необходимая для этого (внутренняя) частичная функция (программного или аппаратного обеспечения) не готова или неисправна.

- 1. Квитировать сообщение об ошибке.
- 2. Повторить последнюю операцию или рентгенографию. © Ошибка больше не возникает.
- 3. Если ошибка продолжает появляться, проинформировать службу технической поддержки.

#### Е6 - Самопроверка

Ошибка возникает спонтанно при отсутствии назначенного ей управляющего действия.

- 1. Квитировать сообщение об ошибке.
	- © Ошибка больше не возникает.
- 2. Если ошибка не исчезает, выключить аппарат и снова включить. ПРИМЕЧАНИЕ! Соблюдать время ожидания!
	- **В Ошибка больше не возникает.**
- 3. Если ошибка продолжает появляться, проинформировать службу технической поддержки.

#### Е7 - Серьезная системная ошибка

Ошибка возникает спонтанно при отсутствии назначенного ей управляющего действия.

- 1. Выключить аппарат.
- 2. Немедленно проинформировать службу технической поддержки.
	- ₿ Аппарат исправен.

## $7.3.2$  vv – Расположение

Расположением может быть DX-номер узла, представляющего целый функциональный блок аппаратных средств или логический программный функциональный блок на DX11 (центральная система управления).

10 - Центральная система управления DX 11; системные аппаратные средства

11 - Центральная система управления DX 11; системные программные средства

12 - Центральная система управления DX 11; ошибка в центральной **САN-шине** 

13 - Центральная система управления DX 11; периферия DX11, DX1 (моторика штатива, сенсорика штатива)

14 - Центральная система управления DX 11; цифровое расширение (HSI, сеть ...)

15 - Центральная система управления DX 11; конфигурация (неверное программное обеспечение, неправильное расположение модулей и т. п...)

- 06 Излучатель
- 71 Интерфейс пользователя (Multipad)
- 91 Цефалограф цифровой
- 81 Датчик
- 42 Дистанционное управление
- 61 Управление диафрагмой

#### Запрограммированные значения 8

#### 8.1 Панорамная рентгенография

### Показатель 2А

Этот ряд предварительно запрограммирован для Федеративной Республики Германия. Он гарантирует без ограничений действующие законодательные положения, которые необходимо соблюдать с 01.01.1999 г. Кроме того, этот ряд можно применять по всему миру. Соблюдать национальные положения. Указаны максимальные значения длительности рентгенографии.

#### Ряд для показателя 2А

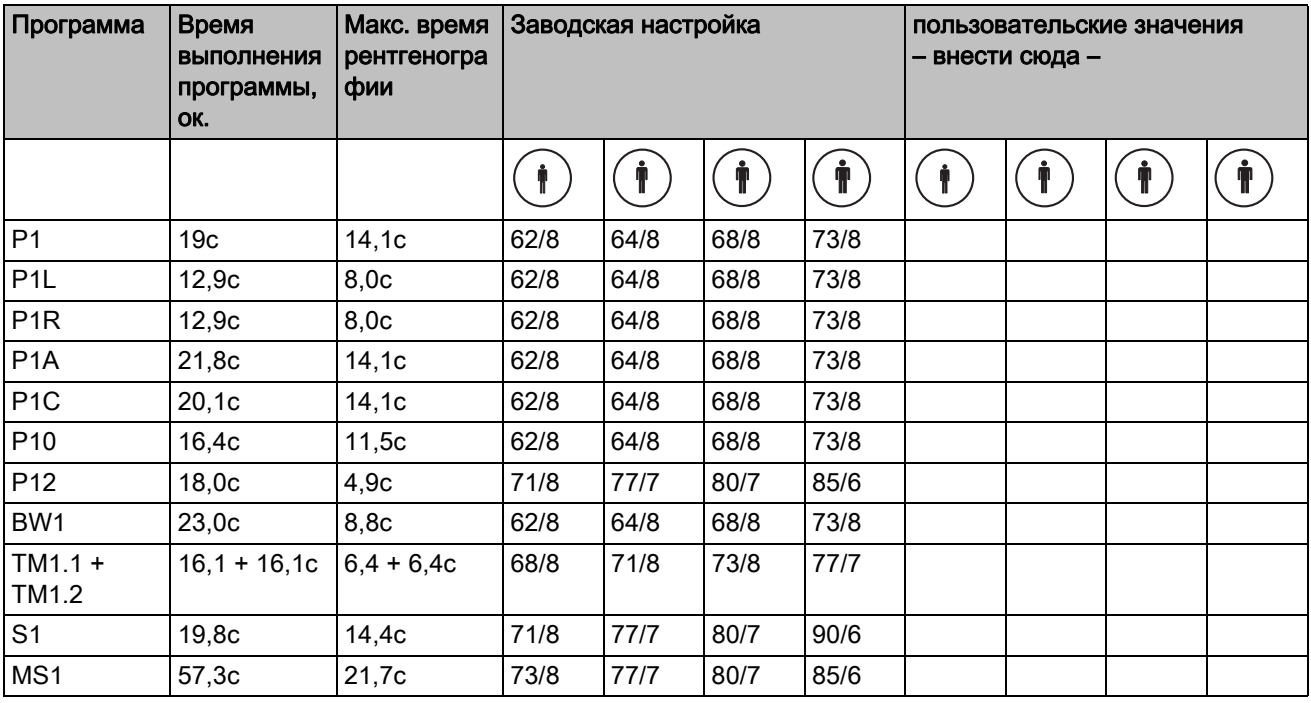

#### Возможные комбинации кВ/мА для показателя 2А

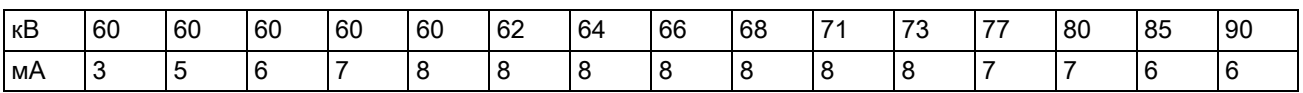

#### Показатель 4А

Код 4А, который задает сокращенный ряд для детей и подростков, должен соблюдаться при новой инсталляции или смене места эксплуатации/пользователя в Федеративной Республике Германия с 01.01.1999 г. Кроме того, этот ряд можно применять по всему миру. Соблюдать национальные положения. Указаны максимальные значения длительности рентгенографии.

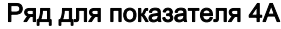

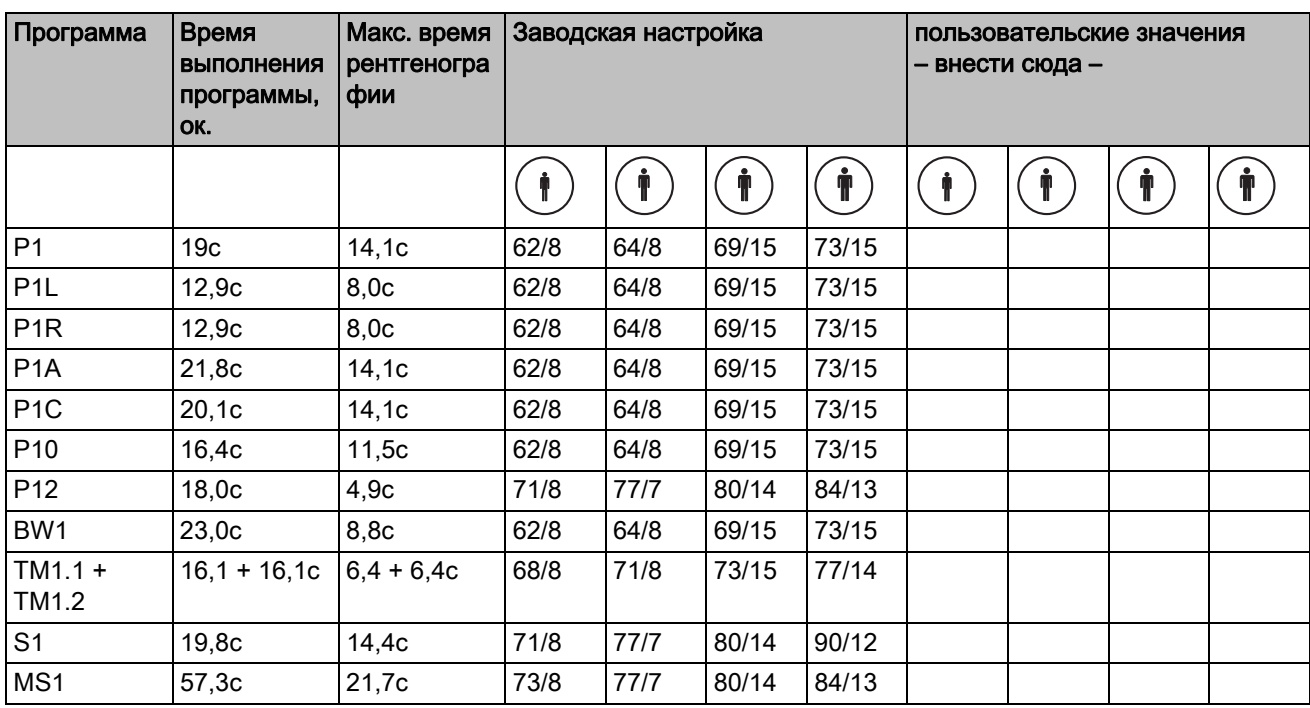

#### Возможные комбинации кВ/мА при предварительно выбранных пиктограммах пациента 1 и 2 для показателя 4А

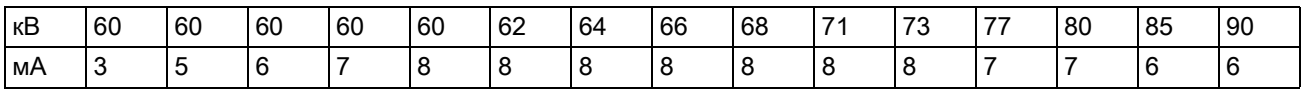

#### Возможные комбинации кВ/мА при предварительно выбранных пиктограммах пациента 3 и 4 для показателя 4А

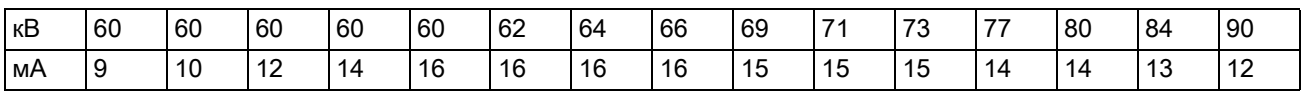

## Показатель 1А

С 01.01.1999 г. этот ряд больше недопустим для использования на территории Федеративной Республики Германия. Указаны максимальные значения длительности рентгенографии.

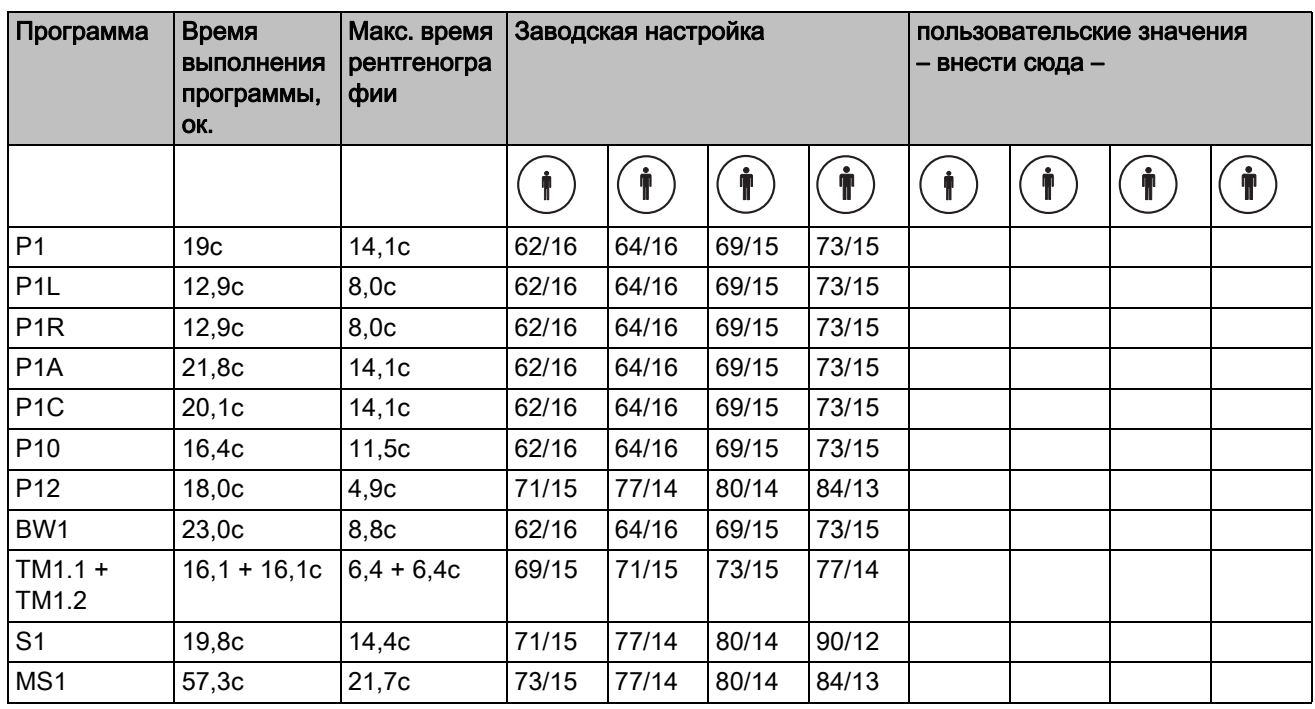

#### Ряд для показателя 1А

#### Возможные комбинации кВ/мА при предварительно выбранных пиктограммах пациента 3 и 4 для показателя 1А

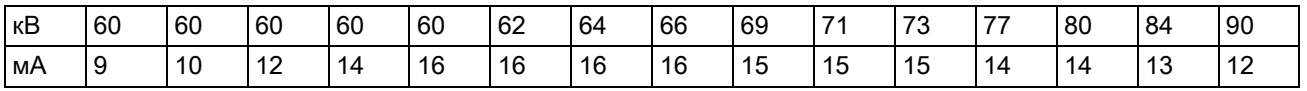

Инструкции по эксплуатации ORTHOPHOS XG 5 / Ceph, ORTHOPHOS XG 5 DS / Ceph

# 8.2 Дистанционная рентгенография

Время излучения составляет от 9,1 до 14,9 с.

#### Ряд для дистанционной рентгенографии

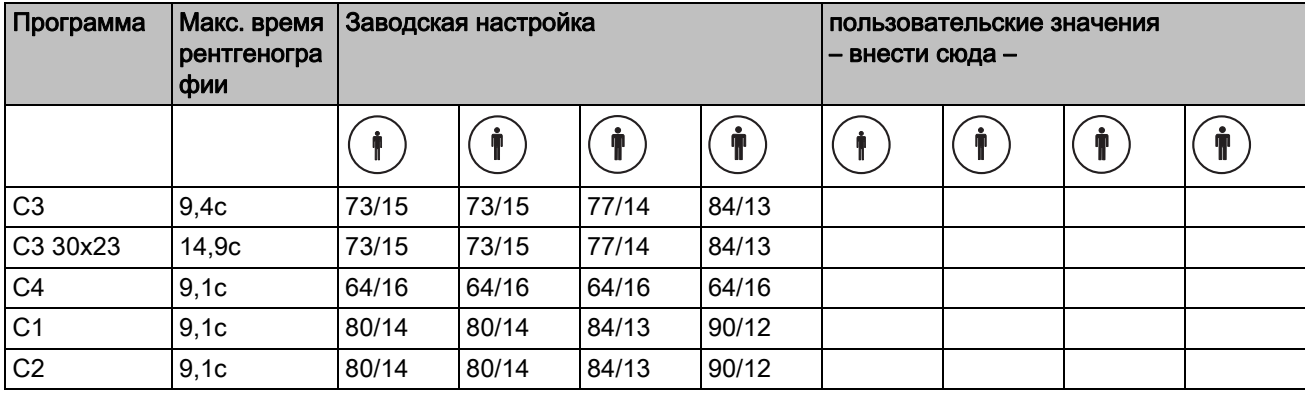

#### Возможные комбинации кВ/мА для дистанционной рентгенографии

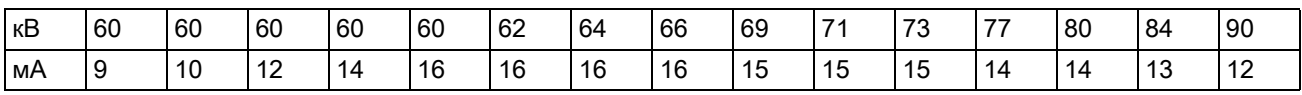

# 8.3 Указания по дозе

Для пар значений, предложенных Sirona, уже рассчитано произведение экспозиционной дозы на площадь. Значение DFP можно использовать без дальнейших расчетов.

Указание произведения дозы на площадь (DFP/доза энергии) для панорамной рентгенографии, рентгенографии ВНСЧ TMJ и рентгенографии синусов

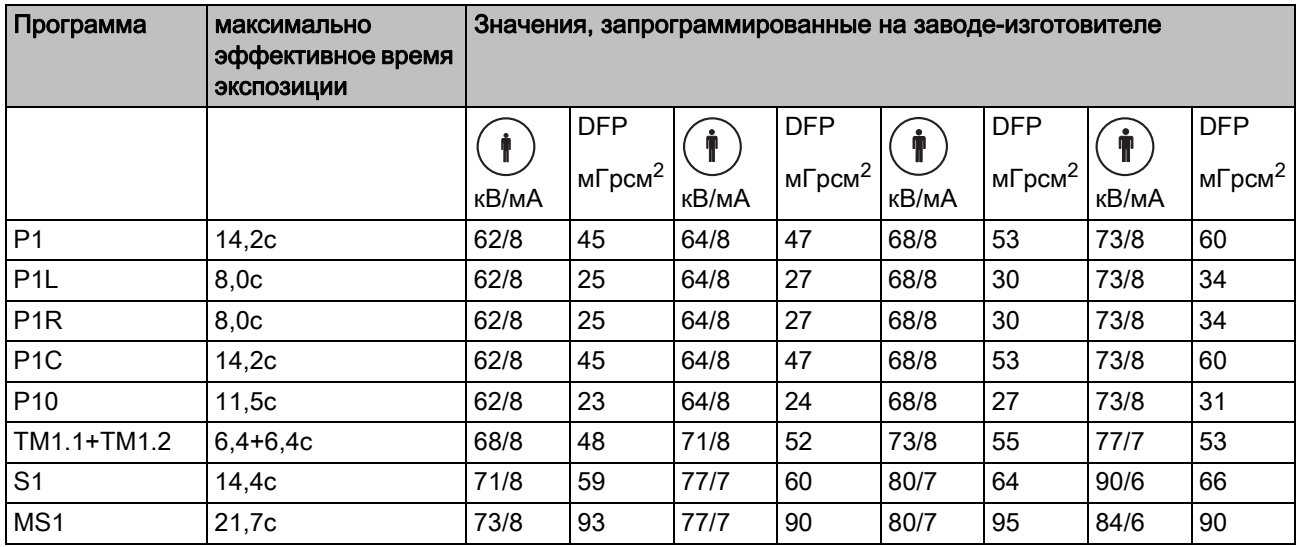

Указание произведения дозы на площадь (DFP/доза энергии) для боковой, передне-задней, задне-передней рентгенографии и рентгенографии запястья

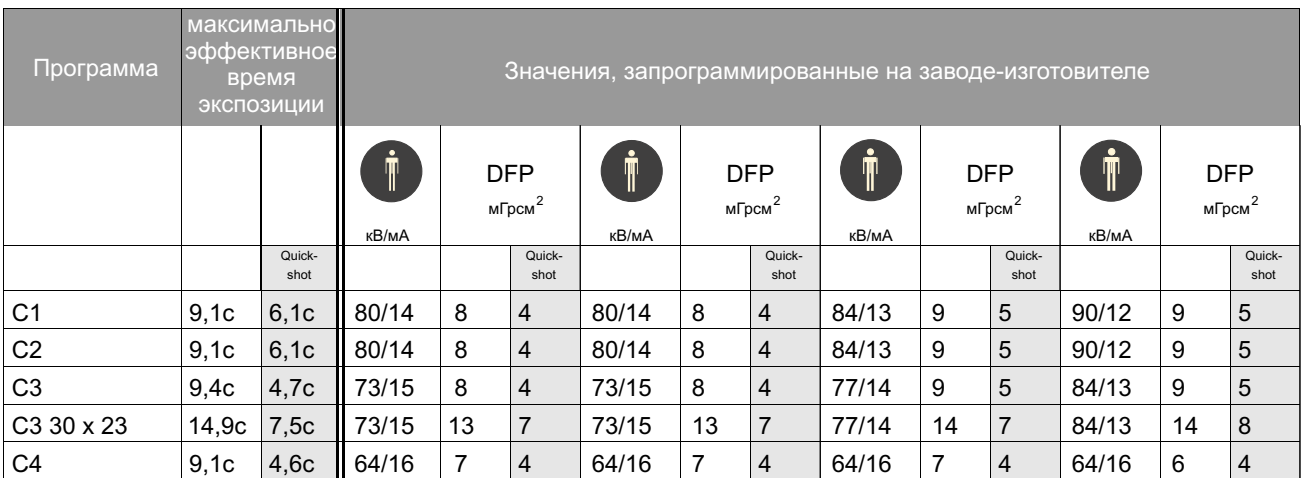

Для свободно программируемых пар значений с помощью списков кВ/DFP необходимо рассчитать значение, см. пример расчета:

#### Объяснение

Постановление о защите от рентгеновского излучения в § 3.3 содержит требование наличия устройства для индикации полученной пациентом дозовой нагрузки DFPr либо установления этого значения, например, с помощью таблиц.

Производители стоматологической техники договорились о едином методе измерений. Для учета возможных ошибок измерения, а также вариантов систем и аппаратов следует использовать допуск 20 %.

Облучение указывается как произведение дозы энергии (Гр х см2) на площадь (DFP) на мАс для каждого аппарата и каждой доступной ступени кВ и диафрагмы.

#### Расчет

Для пар значений, предложенных Sirona, параметры уже рассчитаны. При использовании других установочных значений с помощью списков кВ / DFP следует действовать следующим образом:

- 1. Выбрать настроенную ступень кВ в таблице соответствующего рентгеновского аппарата и взять из нее коэффициент DFP.
- 2. Умножить коэффициент DFP на фактически применяемое значение мА (отображается на рентгеновском аппарате).
- 3. Результат умножить на фактическое время экспозиции (см. Мультитаймер или Таблица.

#### Пример расчета

Рентгенография с программой Р1 и парой значений кВ/мА 64 кВ/ **10 мА** 

Для 1-го 64 кВ имеет коэффициент DFP при диафрагме 10 равный  $0,41$ 

Для 2-го отображается 10 мА

Для 3-го время экспозиции составляет 14,1 с

$$
DFP = 0,41 \frac{mGycm^2}{mAs} \times 10mA \times 14, 1s = 57,81 mGycm^2
$$

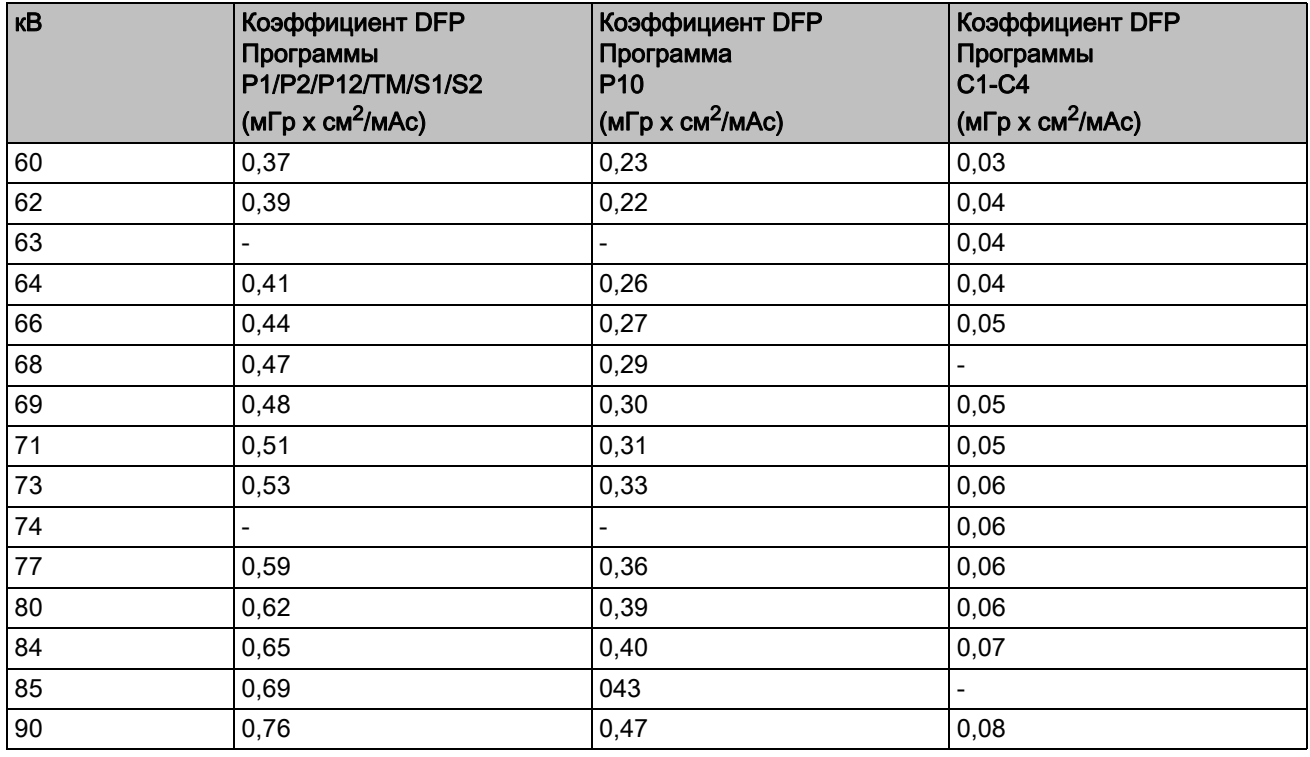

# 9 Демонтаж и утилизация

# 9.1 Демонтаж и повторная установка

При демонтаже и повторной установке аппарата следует действовать по указаниям, приведенным в инструкции по монтажу для нового монтажа, чтобы обеспечить работоспособность и устойчивость аппарата.

Если в окружение рентгеновского кабинета вносятся строительные изменения или производится установка нового оборудования, необходимо провести повторную калибровку рентгеновской установки.

# 9.2 Утилизация

На изделии имеется соответствующая маркировка. В границах Европейского экономического пространства на данное изделие распространяются требования Директивы 2002/96/EC, а также соответствующих национальных законодательных документов. Указанная директива требует экологически безопасного вывода изделия из эксплуатации или его переработки. Изделие не следует утилизировать, как бытовые отходы!

Соблюдайте правила вывода из эксплуатации и утилизации, действующие в вашей стране.

### Способ утилизации

На основании Директивы ЕС 2002/96 о ломе электронного и электрооборудования мы указываем на то, что данный продукт подпадает под вышеназванную директиву и подлежит передаче для специальной утилизации на территории Европейского Союза (ЕС).

Перед демонтажем/утилизацией изделия необходимо провести его полную подготовку (очистку/дезинфекцию/стерилизацию).

В случае окончательной утилизации действуйте следующим образом:

### В Германии:

Для того, чтобы у вас забрали электронное оборудование, подайте заявку на утилизацию в фирму Enretec GmbH.

- 1. На домашней странице фирмы Enretec GmbH (www.enretec.de) в пункте меню "Entsorgung elektrischer und elektronischer Geräte" (Утилизация электронного и электрооборудования) бланк заявки на утилизацию, доступный для скачивания либо заполняемый в режиме online.
- 2. Укажите в нём соответствующие данные и отправьте его в виде Online-заказа или по факсу +49(0)3304 3919 590 в фирму Enretec GmbH.

Кроме этого при подаче заявки на утилизацию и вопросах по утилизации вы можете воспользоваться следующей контактной информацией:

Телефон: +49(0)3304 3919 500;

Электронная почта: pickup@eomRECYCLING.com

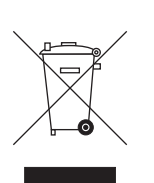

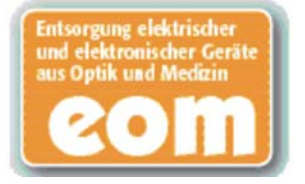

Почтовый адрес: enretec GmbH, Geschaeftsbereich eomRECYCLING Kanalstrasse 17, 16727 Velten

<sup> $\uppsi$ </sup> Наши специалисты заберут ваш нестационарный аппарат в практике, а стационарный - от кромки тротуара в согласованное между сторонами время.

Расходы на демонтаж, транспортировку и упаковку несёт владелец/ пользователь аппарата, утилизация осуществляется бесплатно.

#### В других странах (кроме Германии):

За специфическими для конкретной страны сведениями по утилизации обратитесь к специализированным поставщикам стоматологического оборудования.

Рентгеновский излучатель этого аппарата содержит взрывоопасную трубку, небольшое количество бериллия, свинцовую обшивку, а также минеральное масло.

Устройство содержит свинцовые противовесы.

 60 04 795 D3352 96 D3352.201.03.17.12 10.2012

Фирма оставляет за собой право на внесение технических изменений

© Sirona Dental Systems GmbH 2012<br>D3352.201.03.17.12 10.2012

Sprache: russisch<br>Ä.-Nr.: 115 927

Printed in Germany<br>Отпечатано в Германии

## **Sirona Dental Systems GmbH**

Fabrikstraße 31 64625 Bensheim Germany www.sirona.com

60 04 795 D3352 для заказа